### СПЕЦИАЛЬНАЯ АСТРОФИЗИЧЕСКАЯ ОБСЕРВАТОРИЯ РОССИЙСКОЙ АКАДЕМИИ НАУК

ЛАБОРАТОРИЯ СПЕКТРОСКОПИИ И ФОТОМЕТРИИ ВНЕГАЛАКТИЧЕСКИХ ОБЪЕКТОВ

# УНИВЕРСАЛЬНЫЙ РЕДУКТОР CBETOCUJILI SCORPIO

# РУКОВОДСТВО ПОЛЬЗОВАТЕЛЯ

Афанасьев В.Л., Моисеев А.В.

Нижний Архыз Декабрь 2012

## Уважаемые наблюдатели!

Описание SCORPIO постоянно редактируется и дополняется. Пожалуйста, даже если вы когда-то и читали его, просмотрите перед наблюдениями еще раз хотя бы главу 6! На последних чистых страницах есть место для любых комментариев по поводу данного описания. Все ваши замечания и дополнения будут с благодарностью нами восприняты.

Пишите мне на тојзау@зао. ги или звоните по телефонам:  $\theta$ . 46-365, p. 93-396 (definiti), моб. 8-928-391-68-91 (в КЧР), 8-909-930-46-46 (вне КЧР)

Алексей Моисеев (ответственный за метод)

Инженер лаборатории СФВО, Никита Фоменко:  $\theta$ . 46-275, p. 46-260

# Содержание

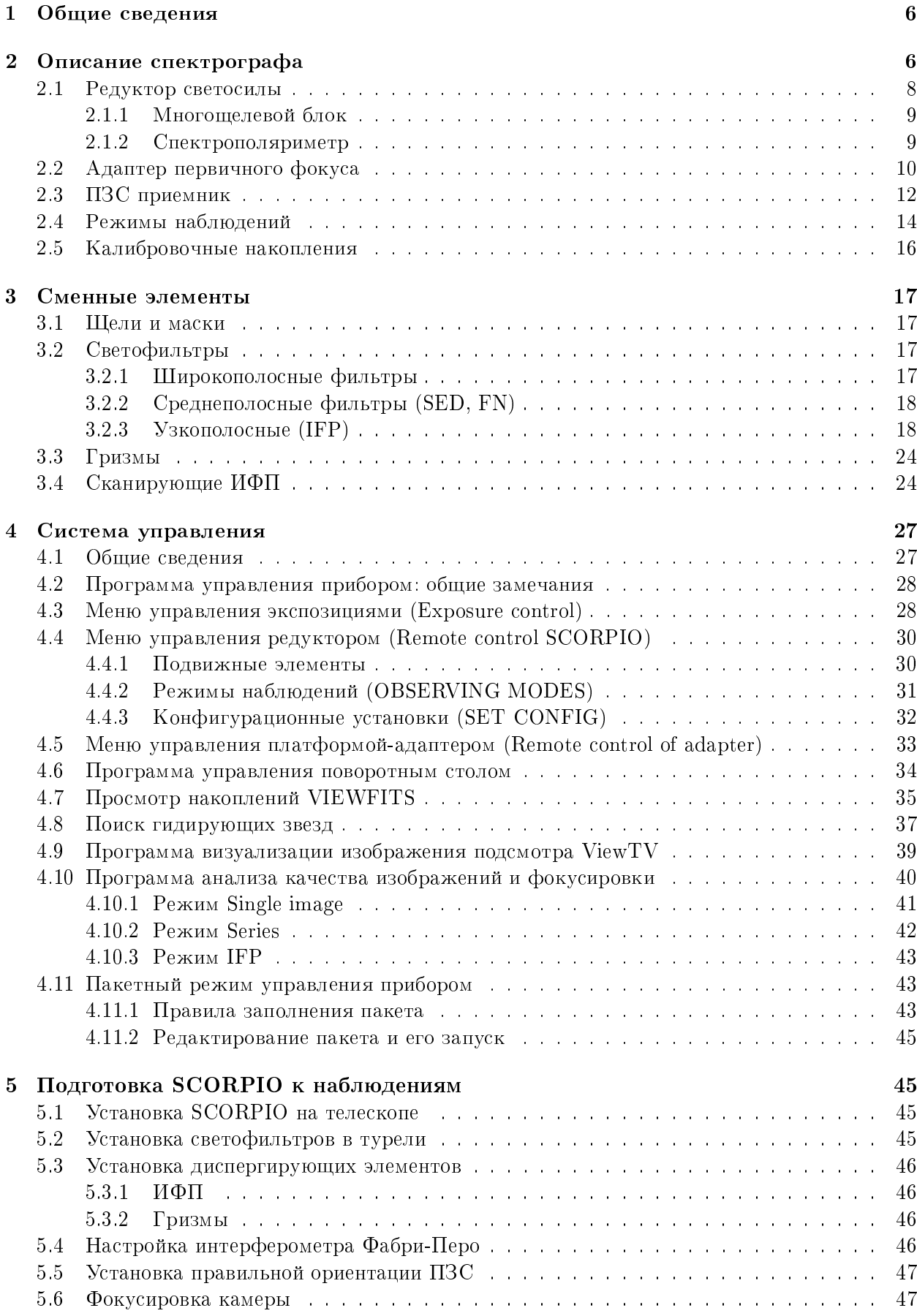

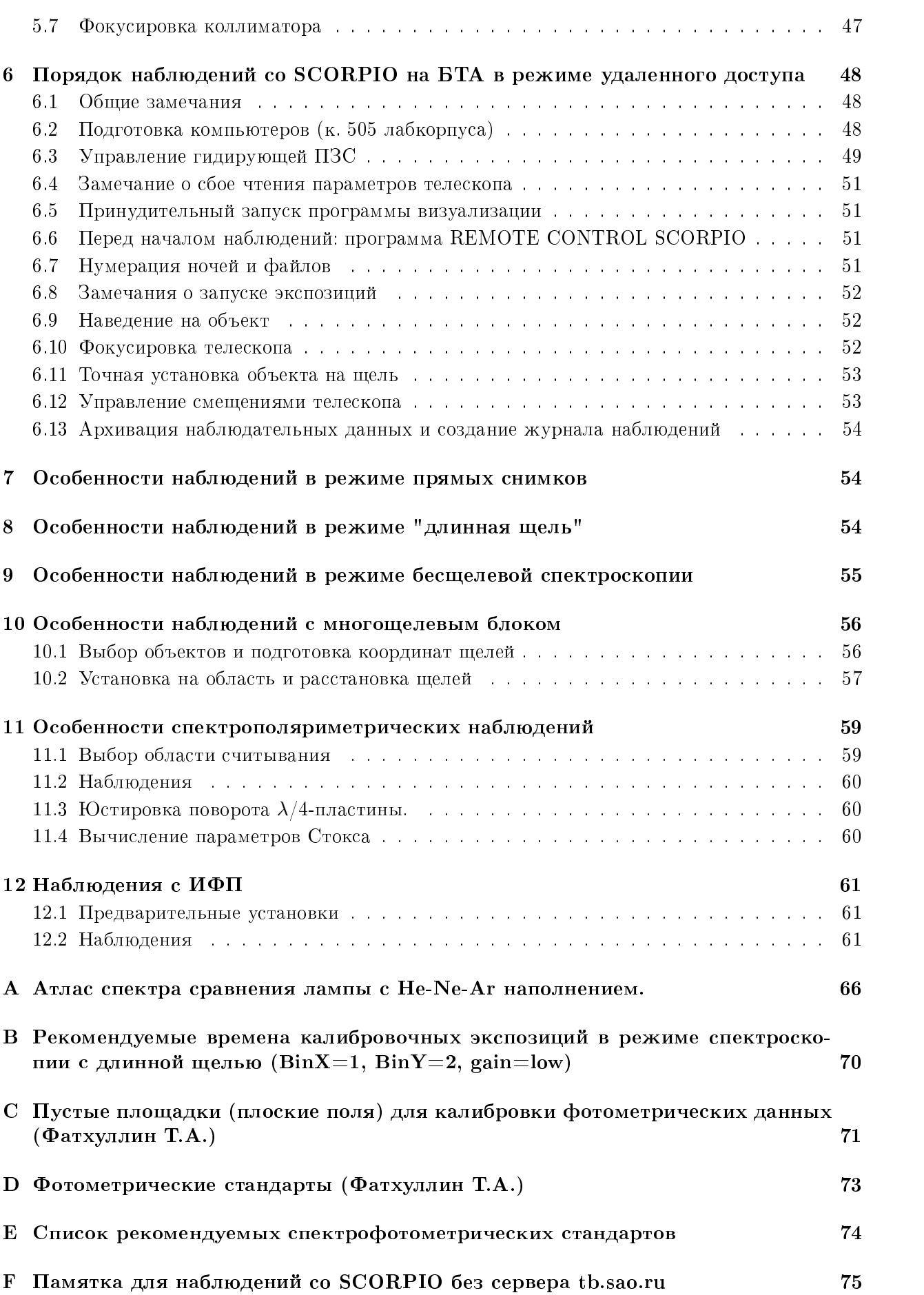

 $\overline{4}$ 

G Использование TVguide co SCORPIO 76 G.0.1 Çàïóñê ïðîãðàììû . . . . . . . . . . . . . . . . . . . . . . . . . . . . . . . . 76 G.0.2 Ãèäèðîâàíèå . . . . . . . . . . . . . . . . . . . . . . . . . . . . . . . . . . . . 76 G.0.3 Äîïîëíèòåëüíûå çàìå÷àíèÿ . . . . . . . . . . . . . . . . . . . . . . . . . . . 76 H DINACMD for Windows NT/2000/XP. Руководство пользователя  $77$ H.1 Îáùèå ñâåäåíèÿ . . . . . . . . . . . . . . . . . . . . . . . . . . . . . . . . . . . . . . 77 H.2 Ñîñòàâ ïðîãðàììû . . . . . . . . . . . . . . . . . . . . . . . . . . . . . . . . . . . . . 77 H.3 Èíñòàëëÿöèÿ ïðîãðàììû . . . . . . . . . . . . . . . . . . . . . . . . . . . . . . . . . 78 H.3.1 Ñèñòåìíûå òðåáîâàíèÿ . . . . . . . . . . . . . . . . . . . . . . . . . . . . . . 78 H.3.2 Èíñòàëëÿöèÿ ñåòåâîãî äðàéâåðà . . . . . . . . . . . . . . . . . . . . . . . . . 78 H.3.3 Èíñòàëëÿöèÿ ïðîãðàììíîãî êîìïëåêñà . . . . . . . . . . . . . . . . . . . . . 79 H.4 Ôîðìàò äàííûõ . . . . . . . . . . . . . . . . . . . . . . . . . . . . . . . . . . . . . . 79 H.5 Ñïèñîê êëþ÷åé. Ïðèìåð bat-ôàéëà . . . . . . . . . . . . . . . . . . . . . . . . . . . 81 H.6 Âûïîëíåíèå ïðîãðàììû . . . . . . . . . . . . . . . . . . . . . . . . . . . . . . . . . 82

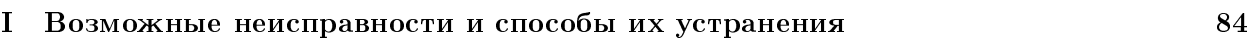

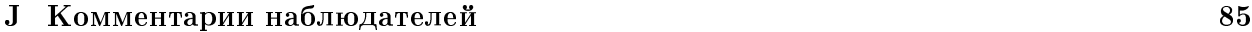

#### 1 Общие сведения

Редуктор светосилы SCORPIO (Spectral Camera with Optical Reducer for Photometric and Interferometric Observations) позволяет реализовать в первичном фокусе 6-м телескопа БТА следующие виды наблюдений протяженных и звездообразных объектов:

- $\Pi$ 3C-фотометрия в широко-, средне- и узкополосных фильтрах.
- Панорамная спектроскопия с интерферометром Фабри-Перо (ИФП).
- Спектроскопия с "длинной щелью".
- Бесщелевая спектроскопия.
- Многообъектная спектроскопия с 16 щелями, дистанционно перемещаемыми в фокальной плоскости.
- Поляриметрия в фильтрах и спектрополяриметрия.

Первые наблюдения на БТА состоялись в сентябре 2000 г., со старым вариантом адаптера первичного фокуса. Новая платформа-адаптер стала применяться начиная с мая 2001 г. Первые успешные наблюдения с режиме многощелевой спектроскопии были проведены в сентябре 2003 г., летом 2004 завершены работы по внедрению спектрополяриметрического режима и проведены первые наблюдения.

Механические и оптические части редуктора были изготовлены в макетных мастерских САО РАН по проекту В.Л. Афанасьева и Э.Б. Гажура. Оптика спектрографа изготовлена Е.И. Перепелицыным согласно расчетам В.Л. Афанасьева. Сборка механики прибора осуществлялась В.В. Веретеновым. Платы дистанционного управления прибором спроектированы и изготовлены С.Р. Желенковым, а электросиловая часть - Ф.И. Фатеевым. Программное обеспечение написано В.Л. Афанасьевым и А.В. Моисеевым.

Ниже последовательно описываются особенности конструкции прибора и методика наблюдений с ним на БТА. Оптико-механическая схема SCORPIO, основные характеристики  $\Pi$ ЗС-детектора и съемных оптических элементов (светофильтры, гризмы,  $M\Phi\Pi$ ), особенности отдельных режимов наблюдений рассматриваются в главе 2. Система управления спектрографом и ПЗС описывается в главе 4. В главе 5 описывается процесс подготовки редуктора к наблюдениям. В главе 6 рассматривается последовательность действий при наблюдениях со SCORPIO на 6-м телескопе. В последующих главах подробно обсуждаются особенности работы в различных режимах наблюдений, таких как прямые снимки (глава 7), спектроскопия с длинной щелью (глава 8), многощелевая (глава 10) и бесщелевая (глава 9), спектрополяриметрия (глава 11) и панорамная спектроскопия со сканирующим интерферометром Фабри-Перо (глава 12). Атлас спектра сравнения, рекомендуемые времена экспозиций, списки стандартных звезд и прочая дополнительная информация даны в Приложении.

#### 2 Описание спектрографа

Основные характеристики прибора сведены в таблицу 1. Конструктивно SCORPIO состоит из трех основных узлов, каждый из которых допускает независимое использование: редуктора светосилы, платформы-адаптера первичного фокуса и ПЗС-детектора. Редуктор светосилы включает в себя оптику спектрографа и многощелевой блок. Платформа-адаптер содержит оптику и лампы для калибровки спектрографа, два поля для поиска гидировочных звезд и подсмотр. Предусмотрено место для наклоняемой пластины из плавленного кварца для быстрого гидирования (tip-tilt). До 2010 г. в качестве TV-подсмотра использовалась телевизионная камера с предусилением сигнала  $(I+SIT)$ , которая после была заменена на  $TISC N748$ .

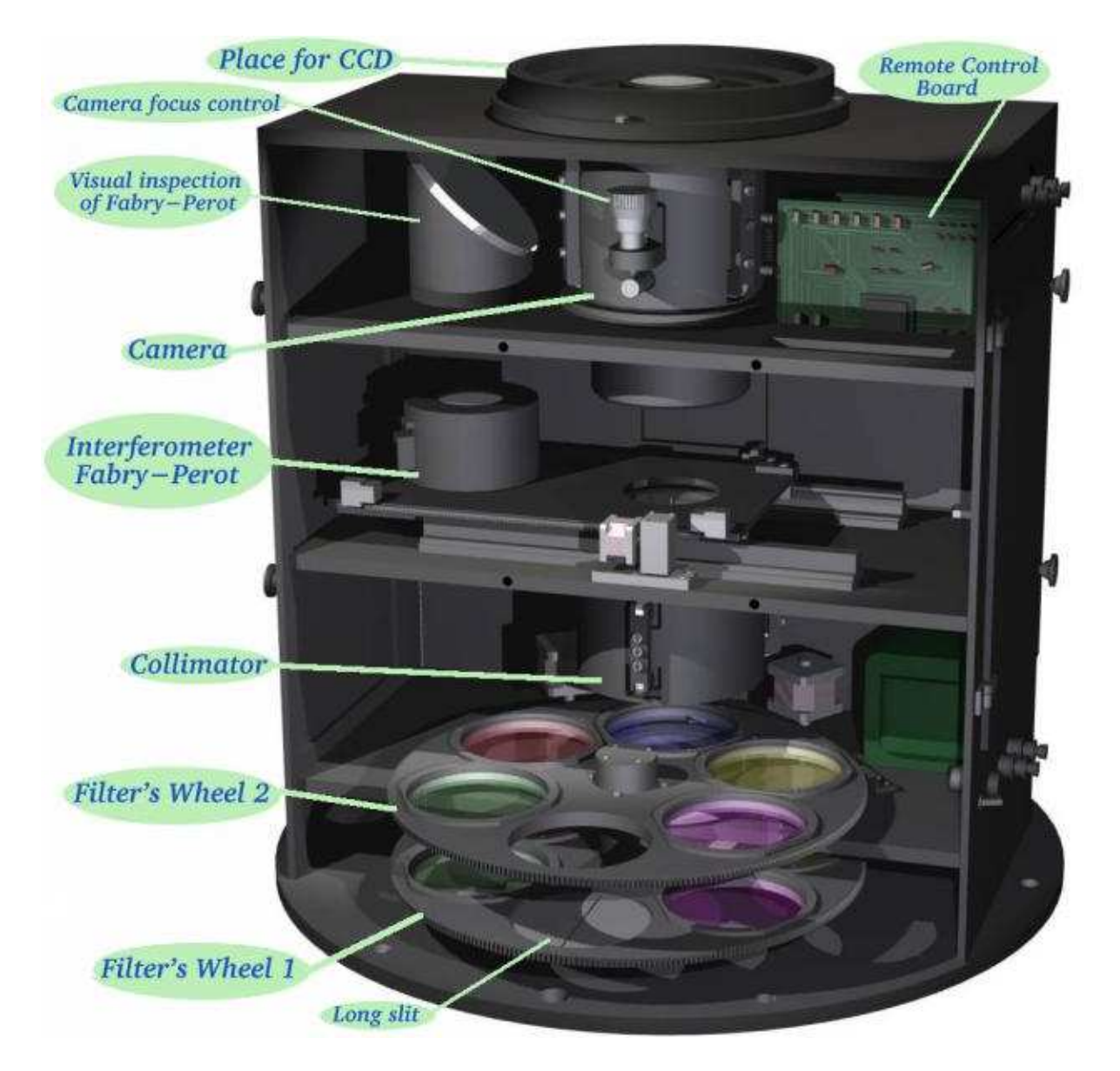

Рис. 1: Устройство редуктора светосилы

| Эквивалентная светосила                                                                                 | F/2.6                   |  |  |  |
|----------------------------------------------------------------------------------------------------|-------------------------|--|--|--|
| Поле зрения:                                                                                            |                         |  |  |  |
| полное <sup>1</sup>                                                                                     | $6.1' \times 6.1'$      |  |  |  |
| в многощелевом режиме <sup>1</sup>                                                                      | $2.9' \times 5.9'$      |  |  |  |
| Масштаб изображения <sup>1</sup>                                                                        | $0.18''/\text{пиксель}$ |  |  |  |
| Спектральный диапазон                                                                                   | $3600 - 10000$ Å        |  |  |  |
| Спектральное разрешение                                                                                 |                         |  |  |  |
| с гризмами (для ширины щели 1")                                                                         | $1.5 - 20$ Å            |  |  |  |
| с интерферометрами Фабри-Перо                                                                           | $0.8 - 2.5$ Å           |  |  |  |
| Максимальная квантовая эффективность                                                                    |                         |  |  |  |
| (телескоп+SCORPIO +ПЗС)                                                                                 |                         |  |  |  |
| Для прямых снимков                                                                                      | 70%                     |  |  |  |
| Для спектроскопии                                                                                       | 40%                     |  |  |  |
| Для наблюдений с ИФП                                                                                    | 20%                     |  |  |  |
| Предельная звездная величина                                                                            |                         |  |  |  |
| Для изображений <sup>2</sup> в фильтре $R_C$ (Texp = 1800)                                              | 26.8                    |  |  |  |
| Для спектров низкого разрешения $^3$ ( $Texp=7200)$                                                     | 24.0                    |  |  |  |
| $\mu$ <sub>DH</sub> $\mu$ <sub>CHOH</sub> 2022 $\mu$ HH $\mu$ OHOKHOD2 $\prod$ <sub>2</sub> C EEV 42.40 |                         |  |  |  |

Таблица 1: Основные характеристики SCORPIO

при использовании детектора ПЗС EEV 42-40

 $^2$  при качестве изображений  $1.5^{\prime\prime}$ 

 $^3$  S/N=10 в континууме, при качестве изображений 1.5 $^{\prime\prime}$ 

#### 2.1 Редуктор светосилы

Общий вид собственно редуктора светосилы приведен на рис. 1. Оптическая схема (рис. 2) включает в себя линзу поля и коллиматор - 4-х линзовый апохромат ( $F/2.2$ ) с фокусным расстоянием 160 мм, формирующий выходной зрачок системы, камерный объектив - 6-ти линзовый апохромат  $(F/1.8)$  с фокусным расстоянием 109 мм и сменные оптические элементы – ИФП, дифракционные решетки, светофильтры, анализатор поляризации и фазовые пластинки. Эквивалентная светосила системы в первичном фокусе 6-м телескопа составляет  $F/2.6$ . Все оптические поверхности просветлены в диапазоне  $3500 - 10000 \text{ Å}$ . Просветляющие покрытия нанесены в ИПФ (г. Н. Новгород). Результаты лабораторных измерений спектральной кривой пропускания оптики SCORPIO приводятся на рис. 7.

Оптика коллиматора компенсирует кому и кривизну поля главного зеркала телескопа, что позволяет отказаться от использования в наблюдениях штатного непросветленного линзового корректора. Вынос выходного зрачка от последней поверхности коллиматора 50 мм. Расстояние между последней линзой коллиматора и первой камерного объектива составляет 90 мм. Диаметр коллимированного пучка 40 мм. Рабочий отрезок камеры равен 13.2 мм. Эквивалентное фокусное расстояние редуктора, установленного на БТА равно 15.6 м, что соответствует масштабу изображения 75 мкм/". Линейный размер невиньетированого поля зрения составляет  $28x28$  мм в плоскости приемника.

Конструктивно редуктор выполнен в виде отдельных блоков, смонтированных в общем корпусе и расположенных с следующем порядке (по направлению от переднего фланца):

- вводимый перед фокальной плоскостью многощелевой блок
- две вращающиеся турели
- вводимый перед коллиматором анализатор поляризации
- механизм фокусировки коллиматора
- механизм ввода/вывода в коллимированный пучок диспергирующего элемента

Редуктор содержит две турели с шестью позициями ("0".."5") для ввода в пучок различных сменных элементов - светофильтров, щелей, масок и пр. Турель 1 располагается в фокальной плоскости телескопа, а Турель 2-за полевой линзой, перед коллиматором. В Турели 1 обычно vстановлены средне- и узкополосные интерференционные фильтры, а также щель для спектральных наблюдений (позиция "3"). В Турели 2 - широкополосные стеклянные светофильтры й маска для бесщелевой спектроскопии (позиция "5"). Все устанавливаемые в турель элементы вмонтированы в оправах типа байонет со световым диаметром 72 мм, что позволяет оперативно производить их замену. Позиция "0" в каждой из турелей всегда остается свободной, что бы при наблюдениях могли использоваться все установленные светофильтры.

Между коллиматором и камерой расположена каретка, с двумя переключаемыми позициями (номера "0"и "1") для ввода в парадлельный пучок диспергирующих элементов (интерферометров Фабри-Перо или гризм прямого зрения). При этом гризмы могут закрепляться только в позиции "0 а ИФП -только в позиции "1". Для визуального контроля точности настройки выведенного из пучка ИФП предусмотрена неоновая лампа, установленная на подвижном кронштейне и жестко закрепленное диагональное зеркало.

Фокусировка камерного объектива осуществляется вручную с помощью микрометрического винта (рис. 1). Оправа коллиматора снабжена шаговым двигателем для дистанционной фокусировки. Механизм фокусировки коллиматора обеспечивает его линейное перемещение в пределах 12 мм с точностью отсчета 0.01 мм. На переднем (ближайшем к главному зеркалу) фланце прибора располагается центральный электромагнитный затвор со временем срабатывания около 0.1 сек.

На корпусе редуктора расположены два тумблера – включение/выключение питания  $(power)$ и независимое управление затвором (shutter). Тумблер включения питания многощелевого блока располагается внутри редуктора (рядом с диагональным зеркалом визуальной настройки  $M\Phi\Pi$ ).

#### 2.1.1 Многощелевой блок

Многощелевой блок постоянно установлен внутри редуктора светосилы, вблизи фокальной плоскости телескопа (рис. 2). Он состоит из 16 металлических полосок со щелями, перемещаемыми в поле размером  $3^{\prime}\times 5.7^{\prime}$  (рис. 6). Высота щелей – около 17 $^{\prime\prime}$ , расстояние между центрами шелей – около 22". Положение кажлой шели фиксируется с помошью лвух электромагнитов  $-$  удерживающего и захватывающего. Удерживающие магниты закреплены неподвижно, захватывающие укреплены на раме, перемещающейся по одной координате с помощью шагового двигателя. Сопротивление электромагнитов около 160 Ом, напряжение на удерживающих магнитах 5 В, на захватывающих 12 В. Отдельный электромагнит фиксирует положение одновременно всех щелей в фокальной плоскости. Устройство вводиться в пучок с помощью шагового двигателя. Время полной расстановки всех щелей (при требуемой точности 0.1 – 0.2″) составляет около 5 минут.

#### 2.1.2 Спектрополяриметр

В качестве анализатора поляризации используется пластина Савара толщиной 14 мм дающая разведение пучков в двух взаимноперпендикулярных плоскостях поляризации на 9 секунд дуги в фокальной плоскости. Анализатор может вращаться вокруг оси, принимая два фиксированных положения, с углами поворота 0 и  $45^{\circ}$ . Ввод-вывод анализатора в световой пучок и его поворот осуществляется шаговым двигателем.

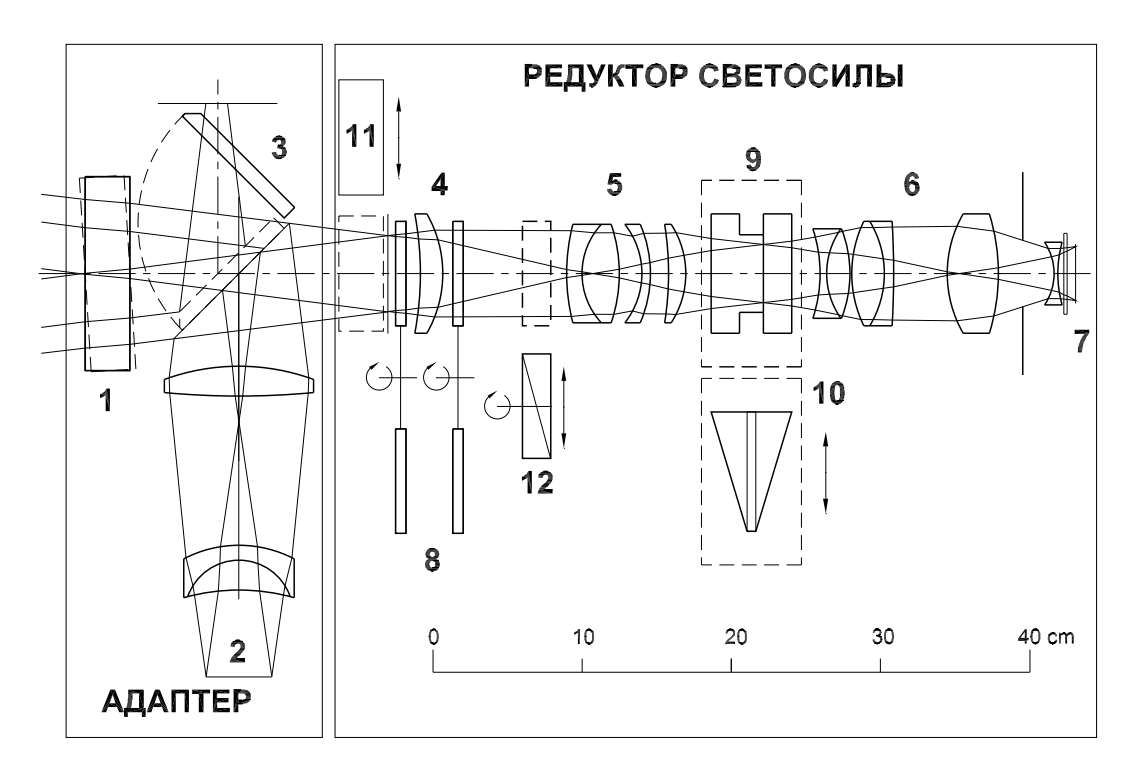

Рис. 2: Оптическая схема SCORPIO. (1) – место для наклоняемой пластины, (2) – оптика калибровки,  $(3)$  – плоское зеркало,  $(4)$  – полевая линза,  $(5)$  – коллиматор,  $(6)$  – камера,  $(7)$  –  $\Pi$ 3C,  $(8)$  – турели светофильтров,  $(9)$  –  $M\Phi\Pi$ ,  $(10)$  – гризма прямого зрения,  $(11)$  – многощелевой блок,  $(12)$  – анализатор поляризации.

#### 2.2 Адаптер первичного фокуса

Платформа-адаптер (далее Адаптер) закрепляется на поворотном столе в кабине первичного  $\alpha$ окуса БТА и применяется для гидирования по внеосевым звездам и для засветки спектрографа калибровочными лампами. На ней может быть установлен как фокальный редуктор, так и другие устройства, например спектрограф MPFS.

Адаптер содержит два прямоугольных поля для поиска гидировочных звезд $^1,$  обозначаемых как Fiber 1 и Fiber 2, центры полей отстоят на 12' от центра поля зрения. В каждом из полей находится жгут световодов, перемещаемый с помощью шаговых двигателей в прямоугольной системе координат (смрис. 3). Внеосевой линзовый корректор, установленный перед каждым гидировочным подем, компенсирует кому главного зеркала телескопа. Эквивалентное фокусное расстояние в фокусе корректора 19.2 м, так что перемещению световодов на 1 мм соответствует на небе расстояние в 10.7". Предела перемещения световодов составляют  $8.5' \times 4.5'$ , диаметр поля зрения жгута световодов – около  $40''$ .

Плоское диагональное зеркало, обозначенное как  $(3)$  на рис. 2 и как  $(2)$  на рис. 3, имеет два фиксированных положения: Fibers и Field. В положении Fibers зеркало перебрасывает изображения со жгутов световолов на телевизионный подсмотр. Этот режим используется при экспозиции объектов. В положении Field зеркало перекрывает центральный пучок света от телескопа и перебрасывает на подсмотр изображение центра поля зрения прибора. Размер поля на подсмотре  $3' \times 2'$ . Этот режим используется при грубом наведении телескопа на объект в поле. Кроме того, при таком положении зеркала в спектрограф перебрасывается свет от калибровочных ламп. На рис. 4 схематично показаны изображения, наблюдаемые на ТV-подсмотре при двух положениях зеркала. На центр поля зрения и на центры жгутов

 $1$  Поскольку монтировка 6-м телескопа - альт-азимутальная, то в процессе гидирования необходимо контролировать как положение телескопа по A и z, так и вращение поля зрения. Поэтому используется две гидировочных звезды.

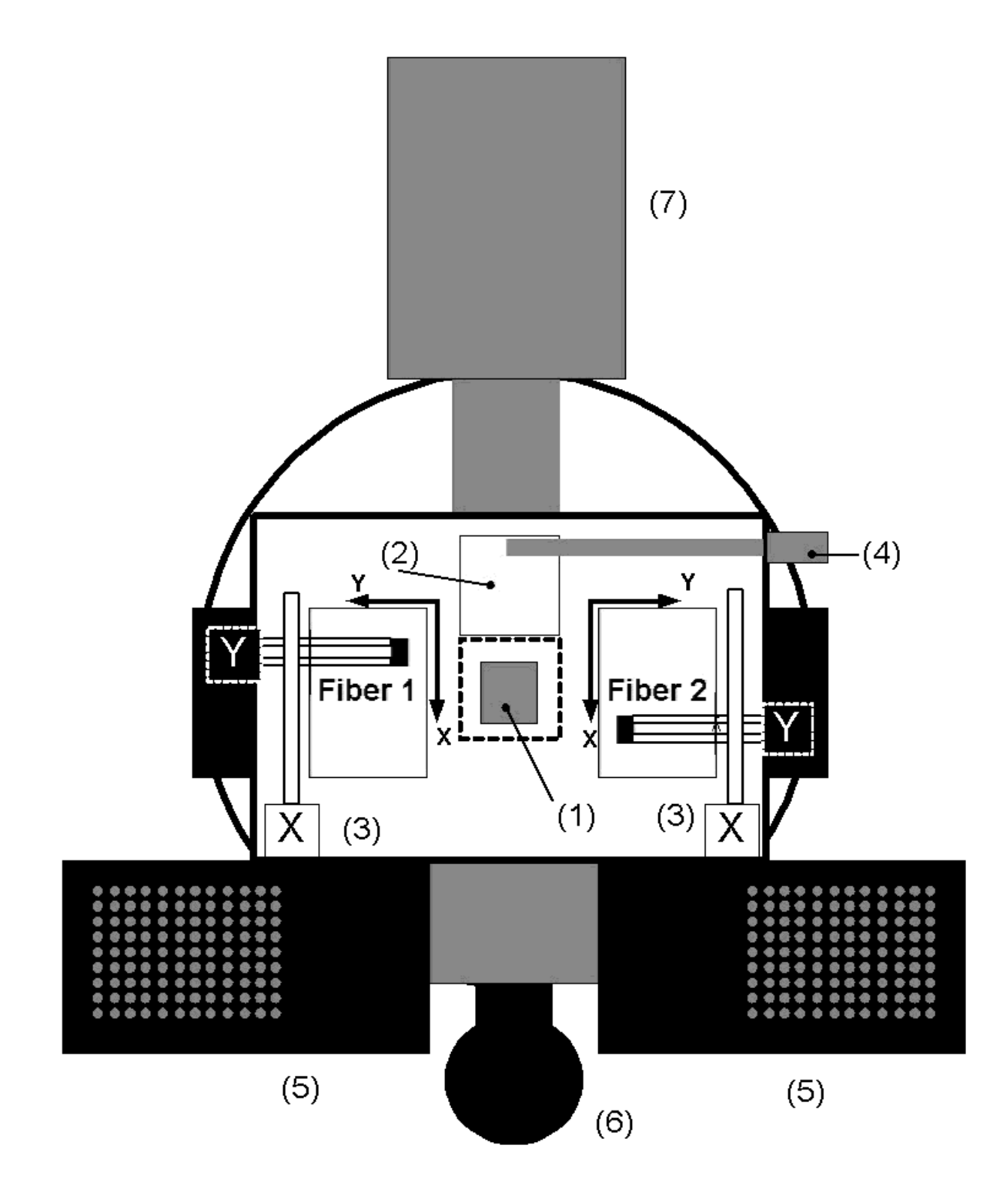

Рис. 3: Платформа-адаптер первичного фокуса. Вид со стороны главного зеркала БТА. (1) - затвор,  $(2)$  - плоское зеркало,  $(3)$  - механизмы перемещения световодов в гидировочных полях,  $(4)$  – подсветка крестов,  $(5)$  – блоки питания и микропроцессор,  $(6)$  – интегрирующая сфера с калибровочными лампами NEON и FLAT, (7) - TV-подсмотр

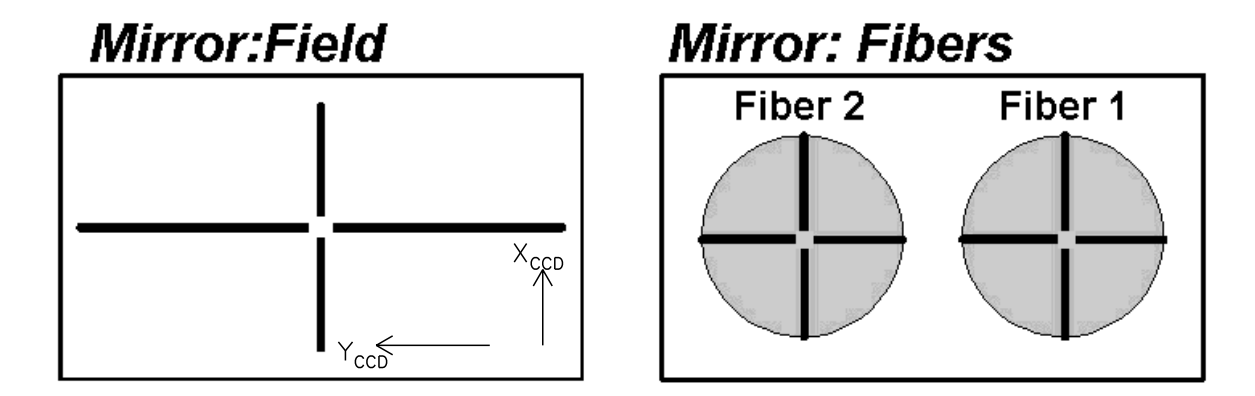

Рис. 4: Вид креста нитей при различных положениях диагонального зеркала.

световолокон проецируются изображения крестов с регулируемой подсветкой.

Оптическая схема адаптера содержит оптику осветителя калибровки (рис. 2), формирующую на входе редуктора сходящейся пучок со светосилой эквивалентной светосиле телескопа  $(F/4)$ . Такая схема тракта калибровки формирует зрачок системы в том же положении, где находится изображение зеркала телескопа, что позволяет проводить не только корректную калибровку шкалы длин волн лампой линейчатого спектра, но и калибровку пропускания системы по полю в различных режимах работы ("плоское поле").

Входная площадка тракта калибровки освещается через интегрирующую сферу (шар Ульбрихта) двумя калибровочными лампами: с He-Ne-Ar наполнением для калибровки шкалы алин волн (далее лампа NEON), и галогеновой лампой непрерывного спектра для создания "плоского поля" (далее лампа FLAT). Лампа FLAT снабжена светофильтром из стекол СЗС16  $(2_{MM}) + CC2$  (1.5<sub>MM</sub>) который уменьшает плотность потока от лампы для длин волн больше  $5500\text{\AA}$ , что необходимо для создания более равномерной засветки детектора в спектральном режиме (по сравнению с излучением лампы, имеющим максимум в районе  $1.2\mu$ ). На рис 5 показан спектр излучения абсолютно черного тела с яркостной температурой 2450 K (что примерно соответствует используемой лампе) прошедший через вышеописанный светофильтр.

Адаптер снабжен электромагнитным затвором, работающим независимо от центрального затвора редуктора светосилы (обычно зафиксирован в открытом положении). На корпусе  $a$ даптера расположены 4 тумблера – включение/выключение питания (power), независимое управление затвором (shutter) и лампами FLAT и NEON.

#### 2.3 ПЗС приемник

С 2000 по 2003 гг. в качестве детектора использовалась ПЗС матрица ТК1024, размером  $1024 \times 1024$  элемента. Начиная с апреля 2003 г. на SCORPIO используется ПЗС матрица EEV-42-40 размером 2048  $\times$  2048 элементов. Основные параметры обоих детекторов приводятся в Таблице 2. Следует отметить, что для EEV-42-40 возможен программный выбор режимов, характеризующихся различными значениями gain, а также скоростью и шумом считывания (см. таблицу 3 и Приложение Н). На рис.7 показан график квантовой эффективности для EEV-42-40. График построен на основании паспортных данных, приводимых изготовителями ПЗС (жирные точки на рисунке) и нормированной кривой квантовой эффективности для аналогичной ПЗС, работающей на телескопе ТNG.

Охлаждение детектора осуществляется жидким азотом. Время, в течение которого расходуется весь азот в криостате, составляет 12-13 часов для ТК1024, и 20-22 часа для EEV-42-40. Весь комплект для наблюдений с ПЗС (криостат, электроника и программы управления) разработан и изготовлен в Лаборатории перспективных разработок САО РАН.

|                          |                         | Детектор                  |  |  |
|--------------------------|-------------------------|---------------------------|--|--|
|                          | TK1024                  | EEV-42-40                 |  |  |
| Тип                      | Thin, back-illuminated  |                           |  |  |
| $\Phi$ ормат             | $1024\times1024$        | $2048 \times 2048$        |  |  |
| с учетом overscan        | $1034 \times 1034$      | $2068 \times 2072$        |  |  |
| Размер пикселя           | $24\mu$                 | $13.5\mu$                 |  |  |
| Масштаб <sup>1</sup>     | $0.32''/\text{пиксель}$ | $0.18''/\text{пиксель}$   |  |  |
| Поле зрения <sup>1</sup> | 5.4'                    | 6.1'                      |  |  |
| Макс. квант эфф.         | 80%                     | 83%                       |  |  |
| Gain                     | $1.3\bar{e}/ADU$        | 0.50 и 2.07 $\bar{e}/ADU$ |  |  |
| Шум считывания           | $3\bar{e}$              | $1.8 - 4e$                |  |  |
| Темновой ток             | $0.1\bar{e}/M$ ин       | $0.03\bar{e}/M$ ин        |  |  |

Таблица 2: Параметры используемых ПЗС

 $^1$  До сентября 2003 года в SCORPIO применялась оптика, дающая эквивалентную светосилу  $F/2.9, \, {\rm npc}$  этом на ${\rm TK}1024$ масштаб составлял  $0.28^{\prime\prime}/$ пиксель, при поле зрения  $4.8^{\prime\prime}$ 

Таблица 3: Скорость и шум считывания, для ПЗС EEV42-40

|                                 | (readout rate)   |                  |
|---------------------------------|------------------|------------------|
|                                 | Normal $ $ Fast  |                  |
| Скорость считывания для bin 1x2 | 85 сек           | $30 \text{ cex}$ |
| Скорость считывания для bin 2x2 | $29$ $cex$       | $13$ cek         |
| Скорость считывания для bin 4x4 | $11 \text{ cex}$ | $6$ $cex$        |
| ШУМ СЧИТЫВАНИЯ                  | $2.3 - 2.5e$     | $3.5 - 4e$       |

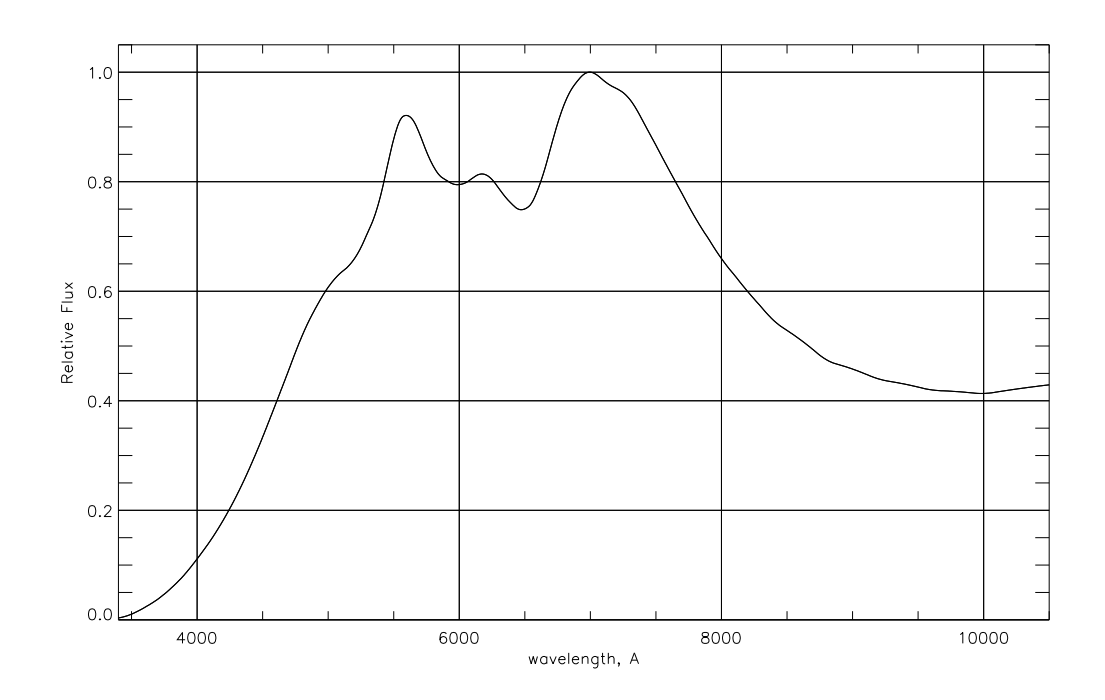

Рис. 5: Теоретическая кривая плотности потока  $(F_{\lambda})$  от калибровочной лампы FLAT со светофильтром.

#### $2.4$ Режимы наблюдений

В таблице 4 расписаны положения подвижных элементов SCORPIO в различных режимах наблюдений, в скобках указаны номера позиций. Так как при смене режимов в пучок вводятся различные оптические элементы, то положение фокальной плоскости на выходе системы может меняться. Компенсация этих смещений осуществляется с помощью изменения положения фокуса коллиматора. В SCORPIO опорным является такое положение фокуса, при котором фокальная плоскость коллиматора совпадает с положением щели спектрографа, при условии, что за исключением щели в турели 1, остальные элементы (анализатор, фильтры и т.п.) выведены из пучка. Перед началом наблюдений необходимо сфокусировать коллиматор по изображению щели, подсвеченной калибровочной лампой NEON или FLAT. Измеренное значение опорного фокуса коллиматора  $(F_{slit})$  заноситься в параметры программы управления спектрографом. При смене режимов наблюдений программа управления автоматически изменяет значение текущего фокуса коллиматора. Требуемое значение фокуса ( $F_{col}$ ) в общем виде может быть вычислено по формуле:

$$
F_{col} = F_{slit} - \Delta F_1 - \Delta F_2 + \Delta F_{disp} - \Delta F_{polar}
$$

где  $\Delta F_1$ ,  $\Delta F_2$  – поправки фокуса для светофильтров находящихся в турелях 1 и 2, в общем виде определяемые соотношением  $\Delta F = h(n-1)/n$ , где  $h$  – толщина, а  $n$  - средний показатель преломления материала фильтра. Измеренные значения поправок для всех фильтров занесены в файл D:\config.cfg\filters.cfg.

 $\Delta F_{disp}$  – коррекция за введенный диспергирующий элемент, поправка равна 0.3 мм для гризм<sup>2</sup>, -0.1 мм для ИФП 260 и +0.2 мм для ИФП 501. В режиме спектрополяриметрии поправка равна  $+0.05$  мм.

 $\Delta F_{polar}$ =5.15 мм - поправка за ввод анализатора поляризации.

При наблюдениях с многощелевым блоком за опорный фокус принимается величина  $F_{multi}$ соответствующая положению лучшего фокуса при фокусировка по изображению самого мно-

 $^2$ по измерениям от 7.11.2004 эта поправка установлена в +0.2 мм

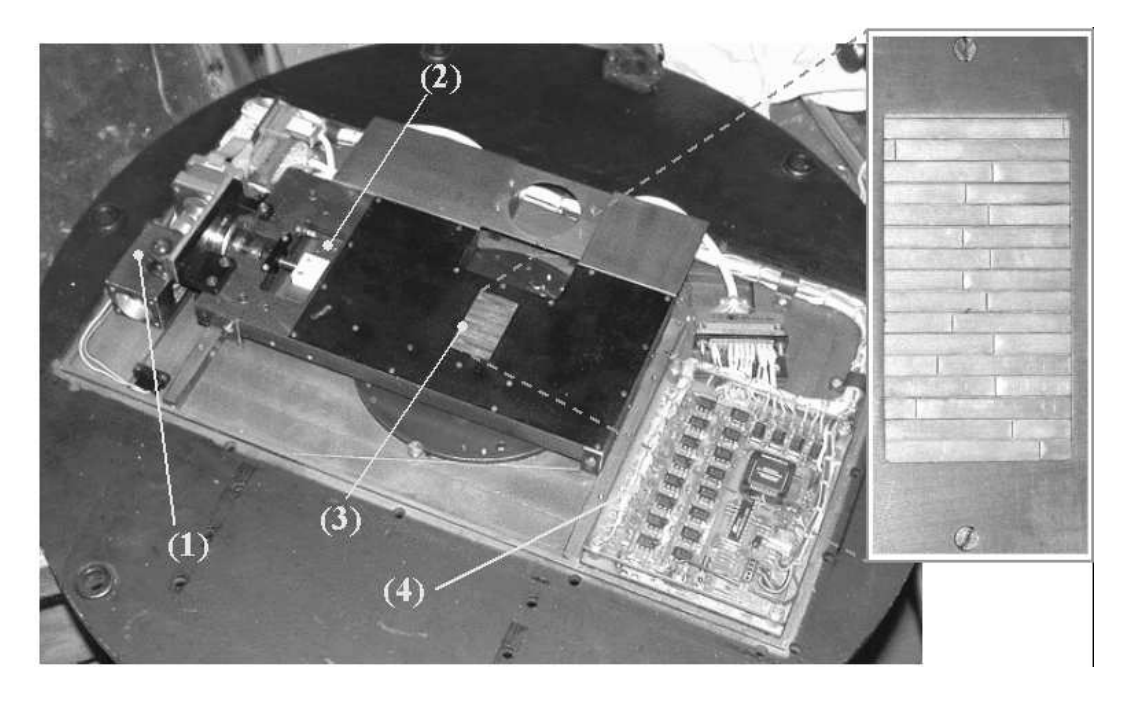

Рис. 6: Фотография многощелевого блока.  $(1)$  - механизм ввода-вывода блока из пучка;  $(2)$ — перемещаемая рамка с захватывающими магнитами;  $(3)$  – стальные полоски со щелями (показаны в увеличенном виде на фото справа);  $(4)$  – плата с управляющим микропроцессором

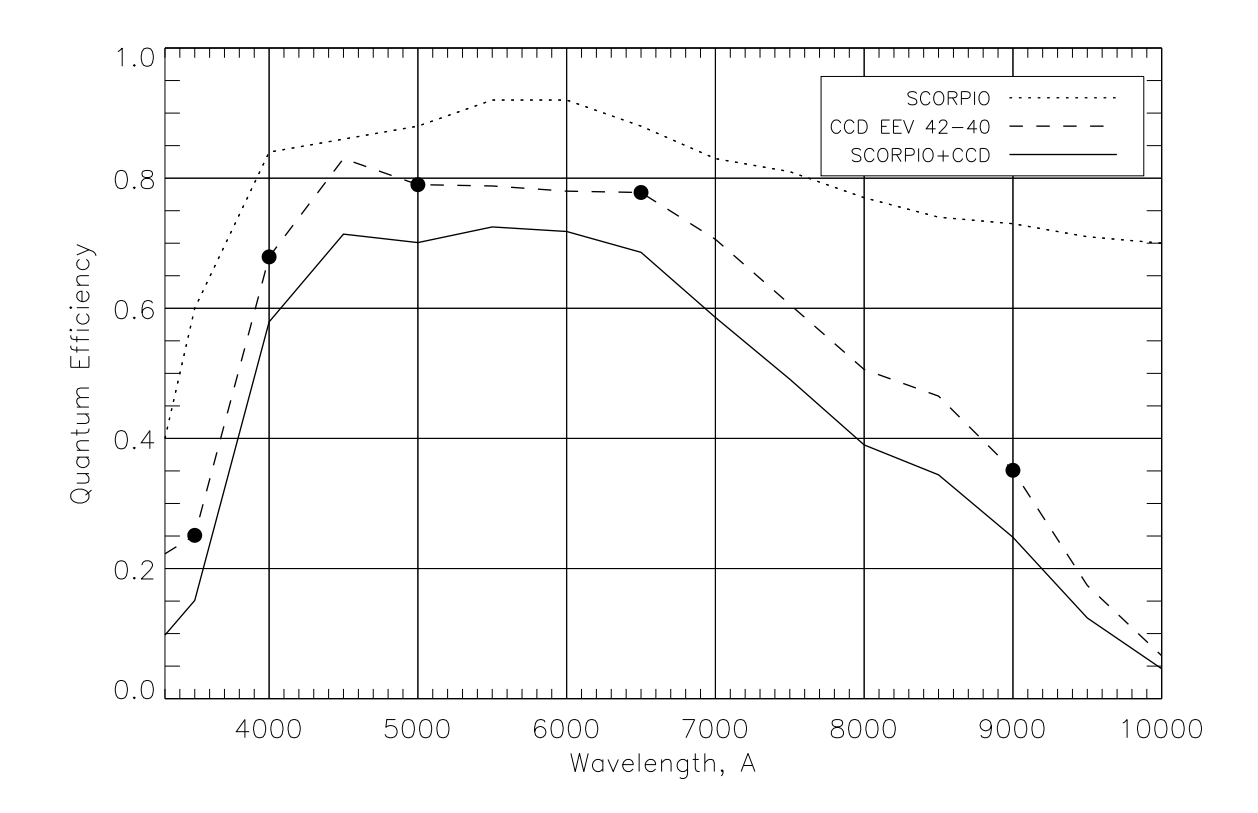

Рис. 7: Вид кривой пропускания оптики SCORPIO и кривой квантовой эффективности ПЗС EEV-42-40

| Название режима | MODE <sup>1</sup> | Положение подвижных элементов SCORPIO |                                 |                 |           |            |
|-----------------|-------------------|---------------------------------------|---------------------------------|-----------------|-----------|------------|
|                 |                   | Турель 1                              | Турель 2                        | Каретка         | Multislit | Анализатор |
| Прямые снимки   | Images            | ("0". "5")                            | $($ "0" $$ "4")                 | Hole $("0 "1")$ |           |            |
| Интерферометр   | <b>IFP</b>        | ("1". "5")                            | $^{\prime}$ "0")                | IFP $("1")$     |           |            |
| Фабри-Перо      |                   |                                       |                                 |                 |           |            |
| Длинная щель    | Spectra           | slit $("3")$                          | $^{\prime}$ " $0$ " $^{\prime}$ | ("0")<br>grism  |           |            |
| Бесщелевая      |                   |                                       |                                 |                 |           |            |
| спектроскопия   | Spectra           | "0"                                   | $\text{mask}$ ("5")             | grism $("0")$   |           |            |
| Многощелевая    |                   |                                       |                                 |                 |           |            |
| спектроскопия   | SpectraMUL        | "0"                                   | "0"                             | ("0")<br>grism  | введен    |            |
| Спектрополя-    | SpectraPOL        | dash $("5")$                          | "0"                             | grism $("0")$   |           | введен     |
| риметрия        |                   |                                       |                                 |                 |           |            |
| Поляриметрия    |                   |                                       |                                 |                 |           |            |
| в фильтрах      | $\text{ImageB}$   | ("0" "5")                             | ("0" "5")                       | Hole $("0 "1")$ |           | введен     |
|                 |                   |                                       |                                 |                 |           |            |

Таблица 4: Режимы наблюдений со SCORPIO

 $1$  дескриптор в заголовке FITS-файла

гощелевого блока (при выведенных из пучка прочих оптических элементах). Из-за конструктивных особенностей спектрографа  $F_{multi} \approx F_{slit} + 3$ мм.

#### 2.5 Калибровочные накопления

При наблюдениях со SCORPIO используются следующие калибровочные накопления:

- BIAS "кадр смещения" (считывание ПЗС с нудевой экспозицией). Обычно запускается серия из 8-10 таких экспозиций в начале и в конце наблюдательной ночи, для того чтобы их потом усреднить.
- DARK кадр темнового тока. Обычно эта калибровка не используется при наблюдениях с ПЗС EEV-42-40 (camera 2), у которой нет горячих столбцов, и мал уровень темнового тока. Однако кадры DARK необходимы, если по техническим причинам наблюдения приходится проводить с детектором, имеющим худшие характеристики. Тогда необходимо до (или после) наблюдений накопить серию темновых кадров той же продолжительности, что и экспозиции объекта и построить средний кадр.
- NEON калибровка шкалы длин волн. Необходима при всех спектральных режимах и при наблюдениях с ИФП. Производится с помощью лампы с Не-Ne-Ar наполнением, установленной на универсальной платформе. С целью учета внутренних гнутий прибора необходимо для каждого наблюдаемого объекта, если изменение зенитного расстояние превышает  $10 - 15°$  накапливать отдельный кадр NEON.

 $\Pi$ ри наблюдениях с ИФП необходимо накапливать полный куб данных (все каналы интерферометра) с изображениями интерференционных колец от линии калибровочного спектра, вырезанной узким фильтром. Калибровочный куб необходимо снимать хотя бы два раза за ночь (до и после наблюдений). Во время сканирования объекта необходимо делать не менее 4-6 экспозиций NEON в разных каналах интерферометра. Эти накопления используются при обработке данных наблюдений для контроля положения центра колец и точности сканирования ИФП.

Таблица 5: Список щелей и масок

| Название   | описание                                                   |
|------------|------------------------------------------------------------|
| $slit$ 0.5 | длинная щель, ширина 0.5"                                  |
| $slit$ .75 | длинная щель ширина 0.75"                                  |
| $slit_1.0$ | длинная щель, ширина $1.0''$                               |
| $slit_1.5$ | длинная щель, ширина 1.5"                                  |
| $slit_2.0$ | длинная щель, ширина 2.0"                                  |
| dash       | прерывистая щель 1.75" для поляризационных наблюдений      |
| circle     | набор круглых диафрагм 4.5" для поляризационных наблюдений |
| mask       | маска для бесщелевой спектроскопии                         |
| mask 34    | прямоугольная диафрагма, ширина 34"                        |
| mask 60    | прямоугольная диафрагма, ширина 60"                        |
| mask 86    | прямоугольная диафрагма, ширина 86"                        |

•  $FLAT - \kappa$ алибровка равномерной засветки "плоского поля" от лампы непрерывного спектра. Необходима во всех режимах, производится вначале и в конце наблюдений в случае прямых снимков и наблюдений с ИФП, и несколько раз в течение ночи при спектральных наблюдениях на разных Z. В случае ИФП – это накопления куба равномерной засветки узкополосного фильтра во всех каналах интерферометра, в случае спектральных наблюдений - накопления непрерывного спектра, в случае прямых снимков - накопления непрерывной засветки для данного фильтра.

### 3 Сменные элементы

#### 3.1 Шели и маски

Длинная щель для спектральных наблюдений установлена в позиции "3" на Турели 1. Ширина щели фиксирована - 1.0", длина – около  $6',$  т.е. она перекрывает все поле зрения. По желанию наблюдателя, в Турель 1 может быть установлена щель произвольно меняющейся ширины или "прерывистая щель" (dash) для спектрополяриметрических наблюдений (см список 5).

Наблюдения звезд - спектрофотометрических стандартов рекомендуется производить в режиме "бесщелевой спектроскопии" (см. таб 4). Для выделения спектра объекта в центре поля зрения используется круглая маска, обычно устанавливаемая в позиции "5" на Турели 2. Она обеспечивает невиньетированное поле зрения диаметром около  $30"$ .

#### 3.2 Светофильтры

Все используемые на SCORPIO светофильтры снабжены металлическими байонетными оправами с внутренним диаметром 75 мм, позволяющими легко и быстро производить смену фильтров в турелях с помощью специального фильтросъемника. Говоря в дальнейшем о "диаметре" фильтров мы будем иметь в виду их световой (внутренний) диаметр, который обычно меньше диаметра самих оправ.

#### 3.2.1 Широкополосные фильтры

Стеклянные широкополосные светофильтры используются для реализации в режиме прямых снимков фотометрической системы Johnson-Cousins (UBVR<sub>c</sub>I<sub>c</sub>). Диаметр светофильтров – 70 им, толщина – 4-5 мм. Теоретические кривые спектрального пропускания фильтров, с учетом

| Название       | Только фильтр |                 |         |                |                 | С учетом оптики и ПЗС |
|----------------|---------------|-----------------|---------|----------------|-----------------|-----------------------|
|                | %<br>1 max,   | $\Lambda_c$ , A | FWHM, A | %<br>$T_{max}$ | $\lambda_c$ , A | FWHM.                 |
|                | 66            | 3680            | 490     | 26             | 3770            | 380                   |
| В              | 63            | 4360            | 1040    | 42             | 4400            | 970                   |
|                | 69            | 5490            | 790     | 49             | 5470            | 790                   |
| $R_c$          | 75            | 6860            | 1860    | 54             | 6620            | 1500                  |
| 1 <sub>c</sub> |               |                 |         | 38             | 8380            | 1760                  |

Таблица 6: Параметры широкополосных фильтров

квантовой эффективности SCORPIO и  $\Pi$ 3C приведены на рис.8, их основные характеристики  $-$ в таблице 6. Стеклянные фильтры обычно устанавливаются в Турели 2 следующим образом:

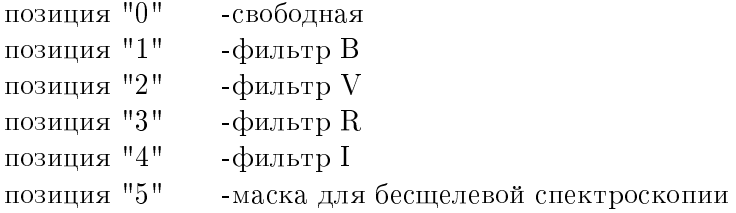

#### 3.2.2 Среднеполосные фильтры (SED, FN)

Набор среднеполосных интерференционных фильтров диаметром 75 мм шириной 160 − 400Å изготовлен в НИИПП (г. Москва). В режиме прямых снимков эти светофильтры могут применяться для различных задач, таких как построение спектрального распределения энергии (SED) для слабых объектов в поле, или получение изображений протяженных объектов в различных эмиссионных линиях ( $H_{\alpha}, \ {\rm [OIII]}, \ {\rm [SII]}$  – фильтр FN674, HeII – фильтр FN469<sup>3</sup>) и в континууме.

И.Д. Караченцевым предоставлен 50-мм фильтр шириной 75A (FN657) центрированный на длину волны линии  $H_{\alpha}$ , который используется для построения карт распределения ионизованного водорода в туманностях и близких галактиках. Интерференционные фильтры необходимо  $\alpha$ станавливать только на Турели 1 (в фокальной плоскости телескопа), чтобы избавиться от вариаций центральной длины волны по полю, связанных с изменением угла падения лучей на фильтр в Турели 2.

Кривые спектрального пропускания фильтров, измеренные с помощью спектрографа MPFS в прямом фокусе БТА (т.е. в сходящемся пучке  $F/4$ ), приведены на рис.9, их основные характеристики – в таблице 7 (измерения фильтра FN674 выполнялись на спектрографе SCORPIO-2).

Киселевым Н.Н. (ГАО НАН Украины, г. Киев) предоставлен набор среднеполосных фильтров для наблюдений эмиссионных молекулярных полос в спектрах комет. Кривые спектрального пропускания этих фильтров, измеренные с помощью спектрографа SCORPIO-2 в сходящемся пучке  $F/4$ ), приведены на рис.9, f их основные характеристики даны в последних строках таблицы. 7.

#### $3.2.3$  Узкополосные (IFP)

 $\Pi$ ри наблюдениях с Интерферометром Фабри-Перо для выделения требуемого участка спектра используются узкополосные фильтры шириной  $10 - 20$  Å. Для наблюдений галактик необходим набор таких фильтров, центрированных на длину волны изучаемой эмиссионной линии,

 $3\Phi$ ильтр предоставлен С.Н. Фабрикой

| Название                            | Только фильтр  |                       |                           |  |  |  |
|-------------------------------------|----------------|-----------------------|---------------------------|--|--|--|
|                                     | %<br>$T_{max}$ | $\lambda_c,\,\rm \AA$ | $\overline{\rm FWHM}$ , Å |  |  |  |
| SED345                              | 60             | 3450                  | 420                       |  |  |  |
| <b>SED375</b>                       | 75             | 3760                  | 300                       |  |  |  |
| SED415                              | 50             | 4200                  | 212                       |  |  |  |
| SED465                              | 35             | 4620                  | 205                       |  |  |  |
| FN 469                              | 38             | 4682                  | 37                        |  |  |  |
| <b>SED485</b>                       | 75             | 4850                  | 409                       |  |  |  |
| SED505                              | 49             | 4990                  | 221                       |  |  |  |
| SED537                              | 54             | 5310                  | 168                       |  |  |  |
| SED574                              | 72             | 5730                  | 161                       |  |  |  |
| SED607                              | 68             | 6060                  | 167                       |  |  |  |
| SED665                              | 73             | 6620                  | 190                       |  |  |  |
| FN657                               | 73             | 6555                  | 75                        |  |  |  |
| FN674                               | 84             | 6740                  | 59                        |  |  |  |
| SED707                              | 77             | 7040                  | 207                       |  |  |  |
| SED755                              | 69             | 7560                  | 220                       |  |  |  |
| <b>SED812</b>                       | 71             | 8090                  | 222                       |  |  |  |
| <b>SED860</b>                       | 63             | 8620                  | 269                       |  |  |  |
| SED915                              | 63             | 9150                  | 188                       |  |  |  |
| SED967                              | 67             | 9616                  | 280                       |  |  |  |
|                                     | "Кометные"     | фильтры:              |                           |  |  |  |
| CN_3980                             | 13             | 3982                  | 36                        |  |  |  |
| $CO+$                               | 26             | 4334                  | 38                        |  |  |  |
| Cont 4470                           | 51             | 4476                  | 34                        |  |  |  |
| $\overline{\text{C}_2\text{-}5125}$ | 73             | 5125                  | 121                       |  |  |  |
| $\overline{\text{NH2\_6620}}$       | 31             | 6620                  | 35                        |  |  |  |
| Cont 6840                           | 49             | 6842                  | 82                        |  |  |  |

Таблица 7: Параметры среднеполосных фильтров

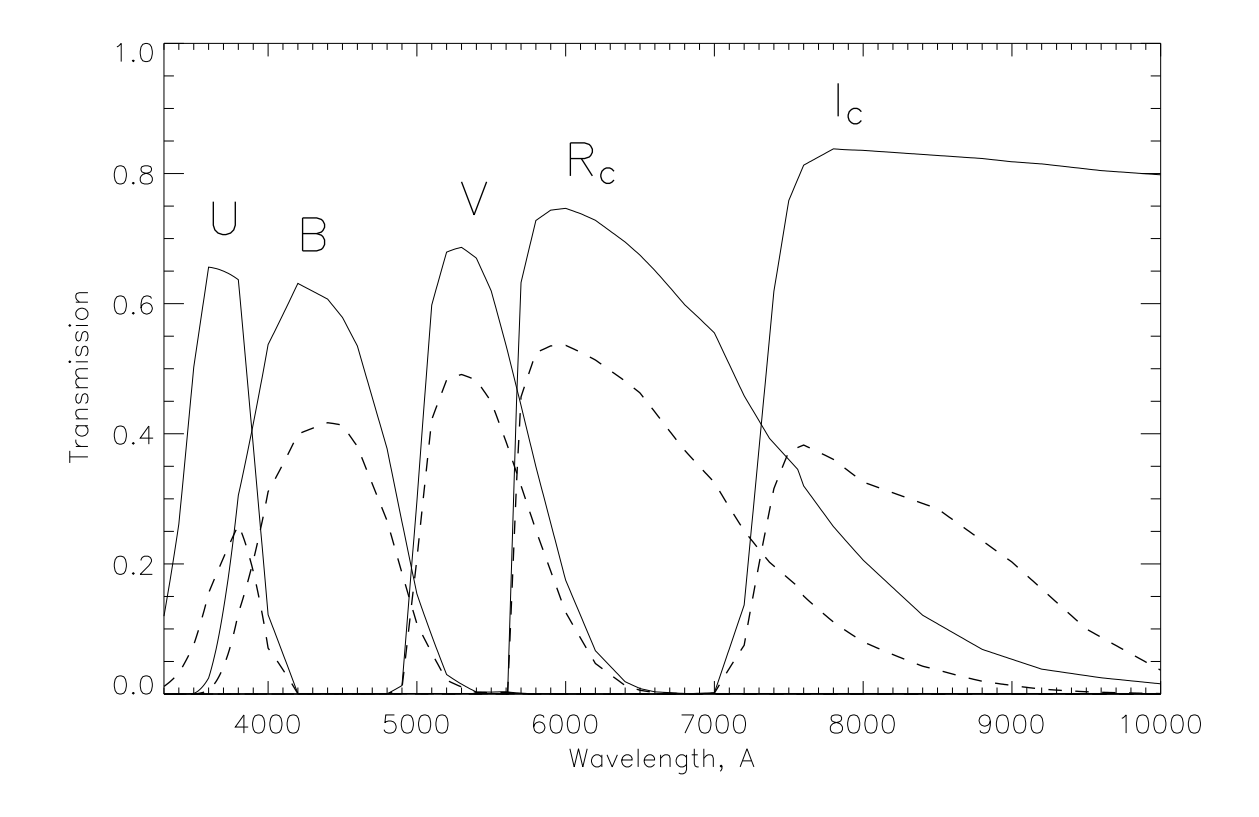

Рис. 8: Кривые спектрального пропускания стеклянных светофильтров. Пунктир - кривые пропускания с учетом пропускания SCORPIO и чувствительности ПЗС EEV-42-40

смещенной из-за эффекта Доплера. В настоящий момент доступно несколько наборов таких фильтров. В НИИПП (Москва) был изготовлены фильтры диаметром 55 мм, которые могут использоваться для наблюдений в области линии [ОПІ] $\lambda$ 5007 ("зеленые") и вблизи линий  $H_{\alpha}$ . [NII]  $\lambda$ 6548/6583, [SII]  $\lambda$ 6716/6731 ("красные"). Кривые спектрального пропускания этих фильтров, измеренные с помощью спектрографа MPFS в прямом фокусе БТА (в сходящемся пучке  $F/4$ ), приведены на рис. 10 и 11, их основные характеристики – в таблице 8. Спецификация фильтров начинается с "IFP".

50-мм фильтры (#76В, #77В, #78В, #79В, #80В и #81В) для наблюдения вблизи линии  $H_{\alpha}$  предоставлены нашими коллегами из Бюраканской АО (Армения). Фильтры были изготовлены фирмой Barr Associates Inc. (USA) по заказу Марсельской Обсерватории.

7 фильтров диаметром 50-мм (обозначенные, как AC6700...AC6790) для наблюдений вблизи линии  $H_{\alpha}$ , изготовленные фирмой Andover Corporation (USA), предоставлены J. Barbiery из обсерватории г. Падуя (Италия). Кривые спектрального пропускания и характеристики фильтров, измеренные заказчиком и пересчитанные нами для случая наблюдений в пучке  $F/4$  приводятся на рис. 11 и таблице 8.

Для наблюдений с вышеописанными фильтрами доступны объекты со скоростями  $-200$  до  $+10000$  км с<sup>-1</sup> в линии  $H_{\alpha}$  и со скоростями от  $+3500$  до  $+11000$  км с<sup>-1</sup> в линии [OIII] $\lambda$ 5007.

Необходимо отметить, что значение центральной длины волны пропускания интерференционных фильтров  $\lambda_c$  изменяется линейно с температурой, так что увеличению температуры на  $10^{\circ}$  соответствует увеличение  $\lambda_c$  примерно на 1.5Å.

 $"nnoccozo$ Практика  $noxa sana.$  $\mu$ картина  $n_{OAB}$ "u  $\omega$ *bu<sub>Ab</sub>mpo*  $AC6700...AC6745$  лучше чем у близких к ним по длинам волн фильтров IFP670...IFP674. Поэтому при наблюдениях лучше отдавать предпочтение фильтрам с маркировкой АС.

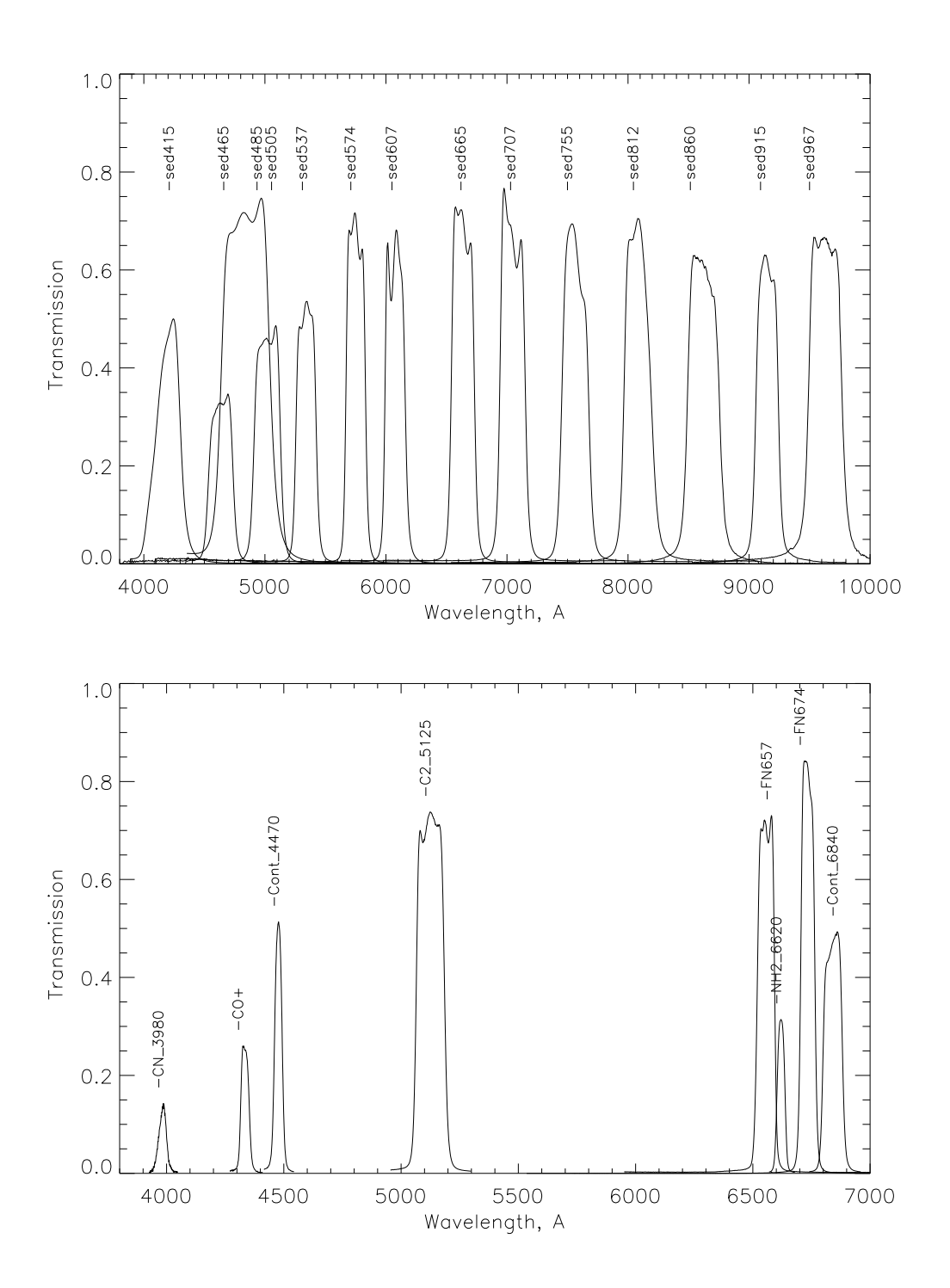

Рис. 9: Кривые спектрального пропускания среднеполосных фильтров. Вверху - фильтры SED  $(FWHM \ge 120 \text{ Å})$ , внизу – фильтры для выделения эмиссионных линий – "кометные" и FN.

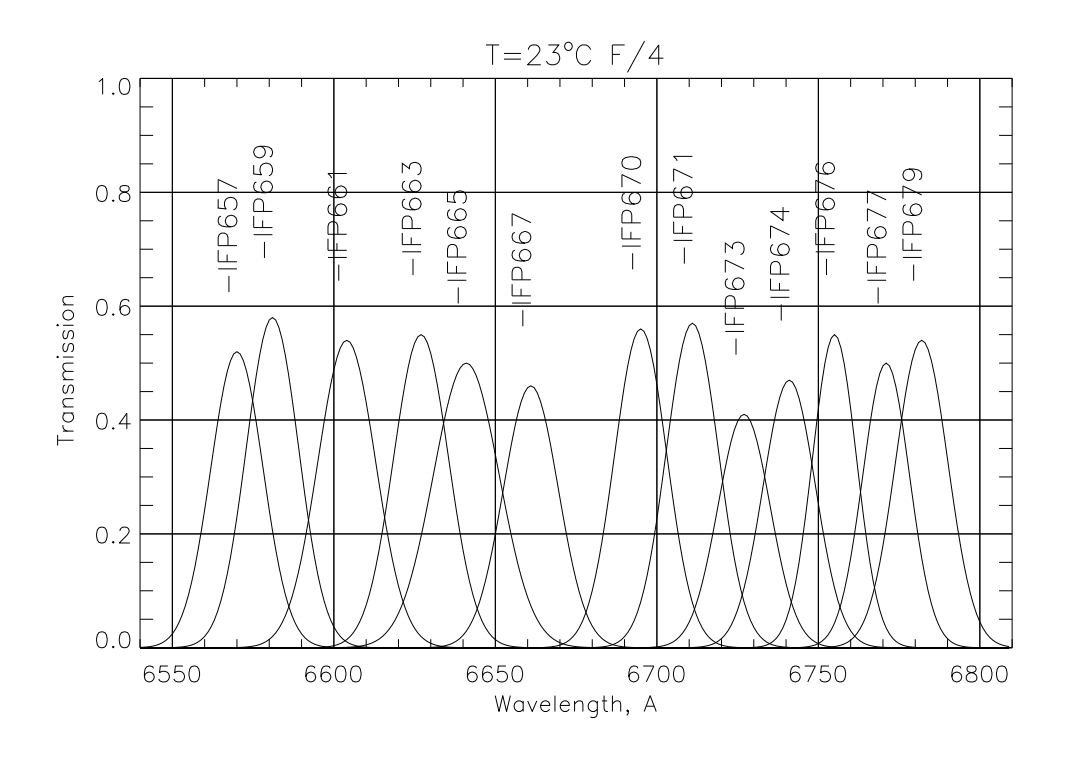

Рис. 10: Кривые спектрального пропускания "красных" фильтров для наблюдений с ИФП

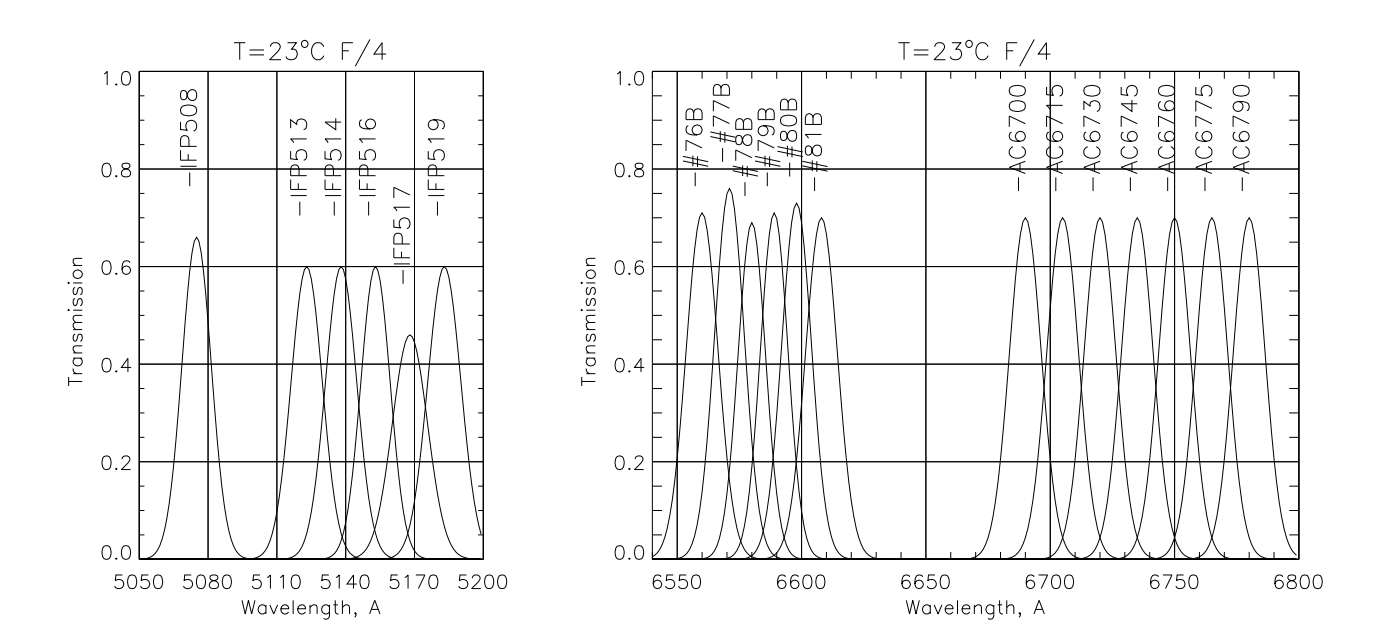

Рис. 11: Кривые спектрального пропускания "зеленых" фильтров для наблюдений с ИФП (слева) и "красных" фильтров изготовленных Andover Corporation а также фильтров из набора Бюраканской АО (справа)

| Название          | $\%$<br>$T_{max}$ , | $\lambda_c$ , $\AA$ | FWHM, $\AA$     |
|-------------------|---------------------|---------------------|-----------------|
| IFP502            | 65                  | $50\,10$            | 15              |
| <b>IFP508</b>     | 66                  | 5075                | 15              |
| IFP513            | 60                  | 5123                | 16              |
| IFP514            | 60                  | 5138                | 16              |
| IFP516            | 60                  | 5153                | 15              |
| IFP517            | 46                  | 5168                | 18              |
| IFP519            | 60                  | 5183                | 17              |
| IFP657            | 52                  | 6570                | 19              |
| IFP659            | 58                  | 6581                | 19              |
| <b>IFP661</b>     | 54                  | 6604                | 21              |
| IFP663            | 55                  | 6627                | $\overline{20}$ |
| IFP665            | 50                  | 6641                | $\overline{24}$ |
| IFP667            | 46                  | 6661                | 20              |
| IFP670            | 56                  | 6695                | 19              |
| IFP671            | 57                  | 6711                | 19              |
| IFP673            | 41                  | 6727                | 19              |
| IFP674            | 47                  | 6741                | 19              |
| IFP676            | $\overline{55}$     | 6755                | 16              |
| IFP677            | 50                  | 6771                | 17              |
| IFP679            | 54                  | 6782                | 19              |
| #76B              | 71                  | 6560                | 15              |
| $#77\overline{B}$ | 76                  | 6571                | 14              |
| $#78\overline{B}$ | 69                  | 6580                | 13              |
| #79B              | $\overline{71}$     | 6589                | $\overline{13}$ |
| $\#80B$           | 73                  | 6598                | 14              |
| #81B              | 70                  | 6608                | 15              |
| AC6700            | 60                  | 6690                | 15              |
| AC6715            | 60                  | 6705                | 15              |
| AC6730            | 60                  | 6720                | 15              |
| AC6745            | 60                  | 6735                | 15              |
| AC6760            | 60                  | 6750                | 15              |
| AC6775            | 60                  | 6765                | 15              |
| AC6790            | 60                  | 6780                | 15              |

Таблица 8: Параметры узкополосных фильтров (T= 23° C,  $F/4$ )

\* Фильтр временно без оправы

| Название              | штрих/мм | спектр. диапазон <sup>1</sup>           | дисперсия <sup>2</sup> | спектр. разрешение  |
|-----------------------|----------|-----------------------------------------|------------------------|---------------------|
|                       |          | $\lambda_1 - \lambda_c - \lambda_2$ , Å | $\rm \dot{A}/px$       | $\delta\lambda$ , A |
| GR300                 | 300      | 3500-6500-9500                          | 3.5                    | 20                  |
| GR300G                | 300      | 3500-6500-9500                          | 3.5                    | 20                  |
| GR300R                | 300      | 5500-8000-10000                         | 3.5                    | 20                  |
| GR600G                | 600      | 3700-5400-7200                          | 1.7                    | 10                  |
| GR600R                | 600      | 6600-8300-10000                         | 1.7                    | 10                  |
| <b>GR1200G</b>        | 1200     | 4200-5050-5900                          | 0.85                   | $5.0\,$             |
| VPHG400               | 400      | 3500-6500-9500                          | 3.0                    | 15                  |
| VPHG550G              | 550      | 3100-5100-7300                          | 2.1                    | 10                  |
| VPHG550R              | 550      | 5900-8000-10100                         | 2.1                    | 10                  |
| VPHG1200B             | 1200     | 3600-4500-5400                          | 0.88                   | 5.5                 |
| VPHG1200G             | 1200     | 3900-4800-5700                          | 0.88                   | 5                   |
| VPHG1200R             | 1200     | 5700-6500-7400                          | 0.86                   | 5                   |
| $VPHG1720^3$          | 1720     | 6250-6750-7250                          | 0.50                   | $2.5\,$             |
| VPHG1800R             | 1800     | 6100-6580-7100                          | 0.52                   | $2.5\,$             |
| VPHG2300G             | 2300     | 4800-5150-5570                          | 0.38                   | 2.2                 |
| VPHG2310 <sup>3</sup> | 2310     | 4800-5200-5600                          | 0.35                   | 2.2                 |
| VPHG3000B             | 3000     | 3500-3800-4100                          | 0.20                   | 1.5                 |

Таблица 9: Параметры стеклянных гризм

 $\frac{1}{\lambda_c}$  – центральная длина волны

 $2 B$  пентре, для ПЗС EEV-42-40

 $3$  Решетки с уменьшенным коллимированным пучком (использовать не рекомендуется)

#### 3.3 Гризмы

SCORPIO укомплектован набором прозрачных гризм (комбинация прозрачной дифракционной решетки и 2-х призм). Гризмы устанавливаются на каретке диспергирующих с элементов в позиции "0"на клиновидных направляющих. Оправа гризм позволяет вращать их вокруг оптической оси, так как при наблюдениях в режиме "длинная щель" направление дисперсии должно совпадать с направлением оси "X" на ПЗС, а в режиме многощелевой спектроскопии  $-$  с направлением оси "Y"(так как из-за конструктивных особенностей прибора длинная щель в турели 1 перпендикулярна щелям на многощелевом блоке).

Злесь, спецификация "GR" обозначает прозрачные решетки с поверхностным рельефом. представляющие собой реплики с нарезных решеток, изготовленные в ГОИ им. С.И. Вавилова (С.Петербург). Спецификация "VPHG" обозначает объемные фазовые голографические решетки, которые отличаются высоким процентом пропускания и малым уровнем рассеянного света. Основной набор таких решеток был изготовлен фирмой Wasath Photonics (USA, http://wasatchphotonics.com). Решетки VPHG1720 и VPHG2310 любезно предоставлены университетом г. Падуя (Италия). Расчетные значения квантовой эффективности SCORPIO в спектральном режиме показаны на рис. 12. В реальных наблюдениях значение квантовой эф- $\alpha$ ективности (в зависимости от прозрачности) может быть меньше на 20-30%.

#### 3.4 Сканирующие ИФП

Сканирующий пьезоэлектрический Интерферометр Фабри-Перо ЕТ-50 фирмы Queensgate  $\gamma$ станавливается на каретке диспергирующих элементов в позиции "1". Параметры используемых интерферометров приведены в таблице 10. Согласно нашим оценкам, общая квантовая

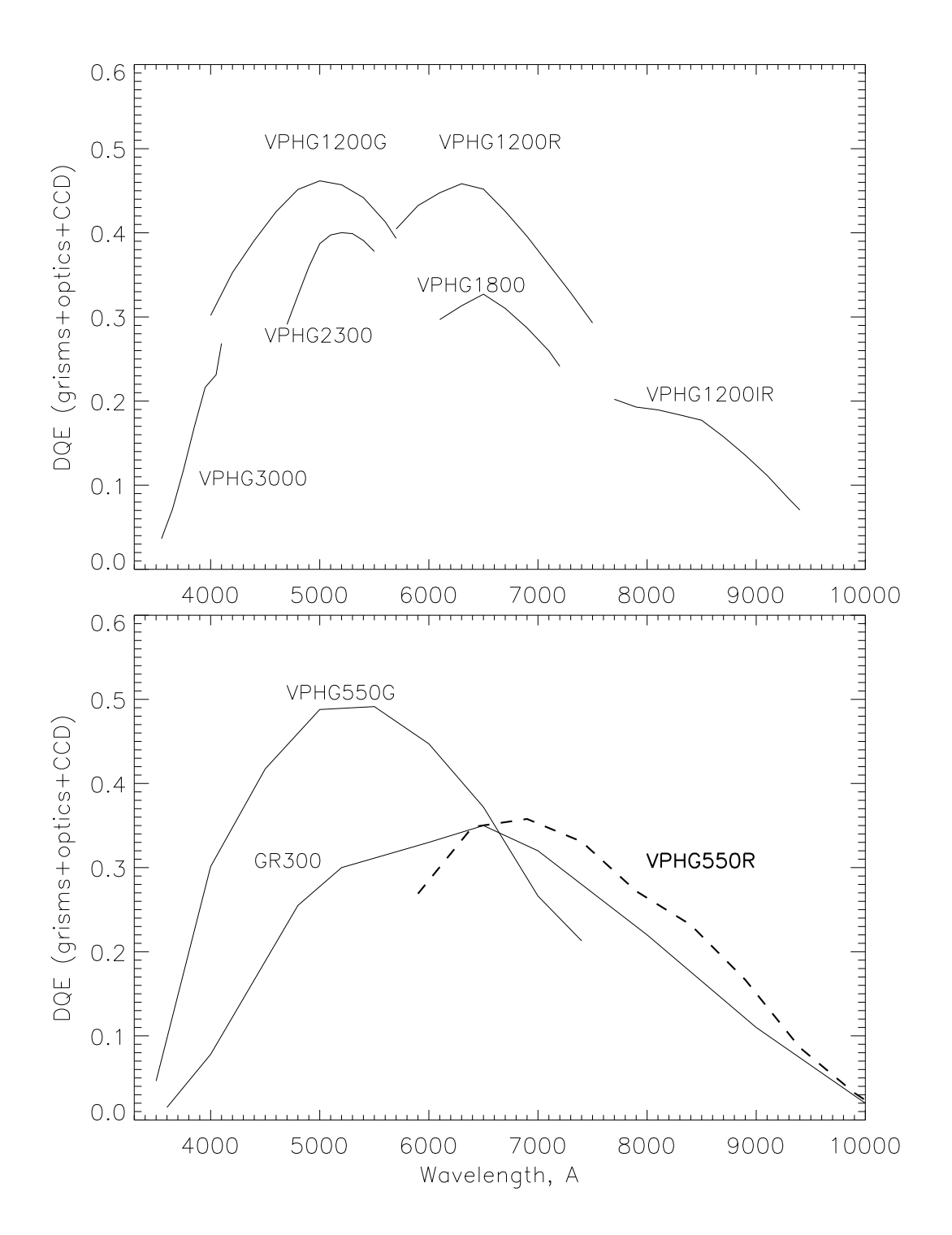

Рис. 12: Теоретические кривые квантовой эффективности при спектральных наблюдениях для различных гризм, с учетом пропускания оптики SCORPIO и кривой чувствительности ПЗС EEV-42-40

|                                                     | Queensgate IFP      |           |
|-----------------------------------------------------|---------------------|-----------|
|                                                     | FP260               | $ $ FP501 |
| порядок интерференции, $n1$                         | 235                 | -501      |
| спектральное разрешение, $\delta \lambda^1$         | $2.5\,\mathrm{\AA}$ | 0.7 A     |
| спектральный интервал, $\Delta\lambda^1$            | 29A                 | 13 A      |
| добротность $F^1 = \Delta \lambda / \delta \lambda$ | 11                  | 17        |
| количество спектральных каналов $n_z$               | 232                 | 36        |

Таблица 10: Параметры SCORPIO в режиме наблюдений с Фабри-Перо

 $^{-1}$  на длине волны 6563 Å

эффективность SCORPIO при наблюдениях с ИФП (телескоп+фильтр+ИФП+ПЗС) составляет около 20% в области  $H_{\alpha}$ .

Наблюдения с ИФП состоят из последовательного получения нескольких десятков изображений интерференционных колец от изучаемого объекта (или калибровочной лампы) при изменении оптического пути между плоскопараллельными пластинками ИФП. Радиус колец является функцией длины волны и расстояния между пластинами интерферометра. Полный набор таких изображений, заполняющий свободный спектральный диапазон интерферометра, называют циклом сканирования, одно накопление - каналом. После обработки изображения могут быть представлены в виде "куба данных". Управление сканированием (изменением расстояния между плоскопараллельными зеркальными пластинами) осуществляется посредством специального контролера фирмы Queensgate, управляемого от персонального компьютера. Количество спектральных каналов  $(n_z)$  жестко не регламентируется и может выбираться пользователем по своему усмотрению. Обычно используют 32 канал при работе с FP260 и 36 каналов при наблюдениях с FP500. Подробное описание возможностей SCORPIO при наблюдениях с ИФП, приводятся в работе Моисеева (2002).

Сканирующий ИФП управляется с помощью контроллера CS100. Пьезо-электрические привода, управляемые от контроллера изменяют величину зазора между двумя отражающими поверхностями эталона. Параллелизм пластин поддерживается за счет конденсаторного микрометра, посылающего в контроллер сигналы обратной связи. Интерферометр обеспечивает нормальную работу в диапазоне температур<sup>4</sup> от 0 до 50 °С.

Контроллер ИФП позволяет эффективно стабилизировать его параметры и обеспечивает управление сканированием через СОМ-порт персонального компьютера по стандартному интерфейсу типа RS232. Контроллер во время наблюдений находиться в непосредственной близости от места установки ИФП и соединяется с последним через специальные герметизированные коннекторы гибким многожильным кабелем длинной до 3-х метров. Последовательный интерфейс позволяет располагать вне телескопа, на расстоянии нескольких сотен метров, управляющий компьютер и рабочее место наблюдателя.

Обеспечению стабильности характеристик устройства способствуют жесткие требования по температуре окружающей среды во время наблюдений. Во время наблюдения при температурах ниже  $0^{\circ}$ С рекомендуется предварительно выдержать включенный контроллер и интерферометр в подкупольном пространстве (например на проводить наблюдений в тот же день по установки аппаратуры на телескоп). Выход системы на нормальный режим работы занимает от несколько часов до суток.

<sup>&</sup>lt;sup>4</sup> Температуры более 50°С. могут приводить к серьезным повреждениям отражающих покрытий. Интерферометр может использоваться при температурах ниже 0°С, но при условии, что он надежно защищен от конденсации влаги. Поскольку зазор между пластинами составляет 0.1–0.2 мм, то губительно любое попадание влаги внутрь.

## 4 Система управления

#### 4.1 Общие сведения

Система управления SCORPIO включает в себя дистанционное управление следующими независимыми блоками:

- 1. Собственно редуктор светосилы. Здесь управление осуществляется следующими устройcтвами:
	- двумя турелями светофильтров. Поворот осуществляется шаговым двигателем, на каждой турели установлено два концевых микровыключателя. Первый срабатывает при установки данной турели в положение "0 второй - при установке в любую из 6 фиксированных позиций (фиксация позиций - механическая).
	- механизмом фокусировки коллиматора, который состоит из шагового двигателя и двух концевых микровыключателей на пределах фокусировки. Установка требуемого значения фокуса в мм производится по числу шагов, пройденных от концевых выключателей.
	- механизмом ввода/вывода диспергирующих элементов. Он включает в себя аналоговый электродвигатель и два концевых микровыключателя на каждой из позиций.
	- механизмом ввода/вывода анализатора поляризации, включающим в себя шаговый двигатель и два концевых микровыключателя.
	- включением/выключением электромагнитного затвора.
	- чтением температуры с термодатчика, установленного на плате управления.
- 2. Универсальная платформа первичного фокуса. Здесь дистанционное управление осуществляется следующими устройствами:
	- шаговым двигателем установки диагонального зеркала в два положения. В положении FIELD зеркало введено в пучок и перебрасывает на подсмотр изображение поля зрения, а по направлению к редуктору - свет от калибровочных ламп. В положении FIBERS зеркало из пучка выведено и перебрасывает на подсмотр изображения гидирующих звезд. Пределы перемещений зеркала снабжены концевыми микровыключателями.
	- двигателями гидирующих микроскопов "1" и "2 каждый из которых перемещается двумя шаговыми двигателями по координатам "Х" и "Y". Пределы перемещений двигателей снабжены концевыми микровыключателями.
	- шаговым двигателем фокусировки изображения в световоде "2 пределы перемещений которого снабжены микровыключателями. За "0"принимается значение фокуса посередине между концевыми положениями.
	- тремя светодиодами подсветки крестов (два микроскопа и поле). Яркость подсветки меняется дискретно (256 уровней яркости)
	- включением/выключением электромагнитного затвора.
	- включением/выключением калибровочных ламп NEON и FLAT.
- 3. Многощелевая маска. Здесь дистанционное управление осуществляется следующими vстройствами:
	- двигателем ввод/вывода многощелевой маски из светового пучка. Пределы перемещений двигателя снабжены концевыми микровыключателями.
- двигателем перемещения рамы с захватывающими магнитами. Пределы перемещений двигателя снабжены концевыми микровыключателями.
- Включением/выключением 16-ти захватывающих, 16-ти удерживающих магнитов, а также одного электромагнита для удержания всех шели. Малые (отдельные для каждой щели) захватывающие и удерживающие магниты применяются только при расстановке щелей в требуемое положение. Затем они отключаются и включается большой магнит, удерживающий все шели. Такая схема применяется с пелью сбережения малых магнитов от преждевременного перегорания.
- 4. Контроллер управления режимами ПЗС-матрицы.
- 5. Контроллер управления сканированием ИФП.
- 6. Тюнер для оцифровки изображений с телевизионного подсмотра.

#### $4.2$  Программа управления прибором: общие замечания

Удаленное управление прибором SCORPIO реализовано с помощью следующих программных компонент, работающих в операционной системе WINDOWS-2K/XP/NT :

- 1. Пакет программ REMOTE, запускаемый в среде IDL
- 2. Программа управления контроллером ПЗС из командной строки (CCDserv, см. описание  $\overline{B}$  Приложении  $H$ )
- 3. Программы управления телескопом из командной строки (controlBTA)
- 4. Пакет программ ViewTV, запускаемый в среде IDL и предназначенный для опифровки изображения телевизионного подсмотра и автогидирования.

 $\Pi$ ри этом пользователь работает только с IDL-программой REMOTE, которая по мере необходимости обращается как к спектрографу (через порт  $COM3$ ) и интерферометру Фабри-Перо  $-\mu\Phi\Pi$  (через порт COM1), так и к  $\Pi$ ЗС-контроллеру и к телескопу (через вызов соответствующих внешних программ). IDL-программа ViewTV запускается на другом компьютере.

Для посылки координат на телескоп, вращения поворотного стола, управление автогидом и т.п. используется "стандартные" программы, работающие под Linux: BTA\_client, Telescope, Joystick, TV\_image\_0, TV\_guide\_0

#### Интерфейс программы REMOTE разделен на три части: управление экспозициями, редуктором светосилы и платформой адаптером.

#### $4.3$  Меню управления экспозициями (Exposure control)

Левая группа кнопок и окошек:

Кнопка observing program - заполнение формы с названиями наблюдательных программ, фамилиями авторов и наблюдателей. Можно указать до четырех наблюдательных программ, которые будут отображаться в списке под кнопкой. Во время наблюдений надо выбрать название текущей программы из списка, она будет автоматически заноситься в FITS-шапку.

Поля Object, Seeing, clouds - информация заносимая в FITS-шапку для текущей экспозиции - название объекта, размер звездных изображений, облачность в процентах.

Поле **comment** – комментарий для занесения в FITS-шапку. Поле очищается после выполнения экспозиции.

Поле  $path$  – имя текущего каталога для записи данных. Кнопка create создает новый каталог. Название каталога должно имеет вид: SYYMMDD, где  $S$  – идентификация прибора, YY – две последние цифры года, MM - месяц, DD - число.

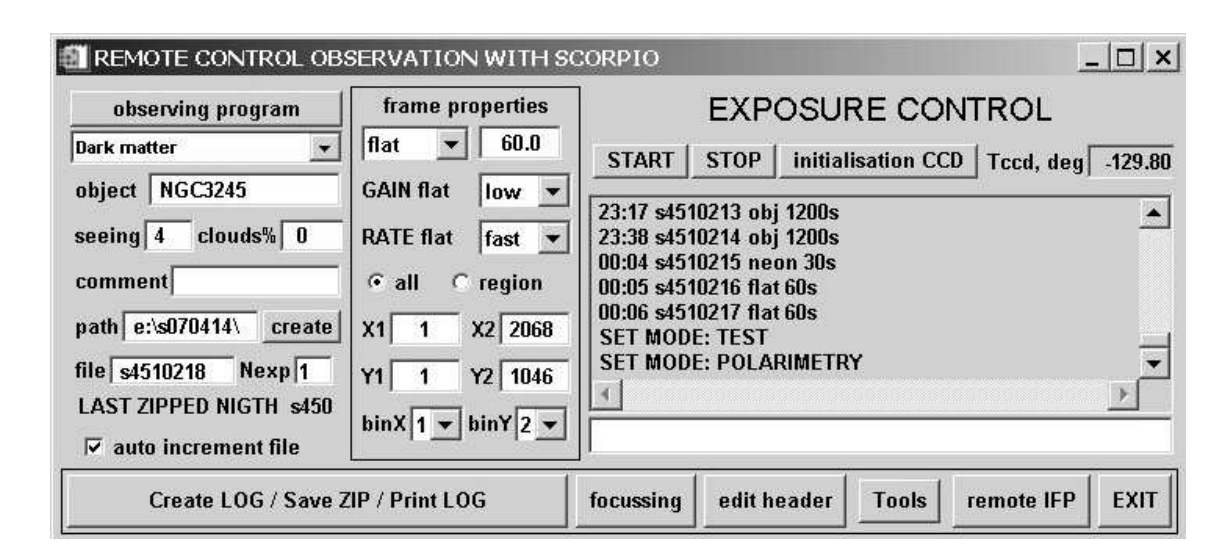

Рис. 13: Интерфейс программы REMOTE: меню управления экспозициями

Поле file - имя текущего файла для записи ПЗС-кадров. Имя файла должно иметь вид SNNNCCFF, где  $S - u$ дентификация прибора, NNN - трехзначный номер ночи наблюдений со SCORPIO, CC - номер куба данных, FF - номер файла внутри куба. Текущий номер ночи должен быть установлен на единицу больше последней занесенной в архив ночи (информация о номере последней ночи приводится на строчку ниже и автоматически обновляется при занесении данных в архив). Если установлен флажок **auto increment file** (стоит по умолчанию) то к номеру в конце имени файла после очередного накопления автоматически добавляется единица.

Поле **Nexp** - число повторений одинаковых экспозиций.

Средняя группа полей и кнопок (frame properties):

Выбор типа экспозиции из списка: (obj. neon. flat. eta. bias. dark. map. batch). Большинство типов в комментариях не нуждается, из оставшихся: eta - зарезервировано для наблюдений с MPFS, map – получение изображений объекта при наведении на щель в спектральном режиме, batch - запуск пакетного режима.

При запуске калибровочных экспозиций NEON и FLAT автоматически вводится зеркало и зажигается соответствующая лампа, которая выключается после выполнения экспозиции. При этом снижается высокое напряжение на телевизионном подсмотре.

Для выбранного типа экспозиций можно установить длительность экспозиции в секундах, уровень кванта преобразования (GAIN low=2.0e/ADU, GAIN high=0.5e/ADU), а также формат считывания кадра: биннинг по обеим осям (binX, BinY), полный кадр (all), или его прямоугольный фрагмент (region). Допустимый диапазон координат фрагмента  $(X1,X2,Y1,Y2)$  задан в пикселях, соответствующих установленному биннингу, т.е. если стоит  $bin X=4$ , до допустимые изменения X1, X2: от 1 до 532.

Правая группа полей и кнопок:

**START** - запуск экспозиции (серии экспозиций или пакета)

**STOP** – прерывание экспозиции. При нажатии на кнопку затвор закрывается и производится считывание ПЗС, в FITS-шапку записывается реальное время экспозиции (от открытия до закрытия затвора).

initialization  $CCD$  - инициализация ПЗС.

Tccd, deg - текущая температура чипа ПЗС в градусах Цельсия.

В большом окне под верхним рядом кнопок показан "электронный журнал наблюдений который заполняется автоматически при запуске экспозиций, смене режимов наблюдений и т.д.

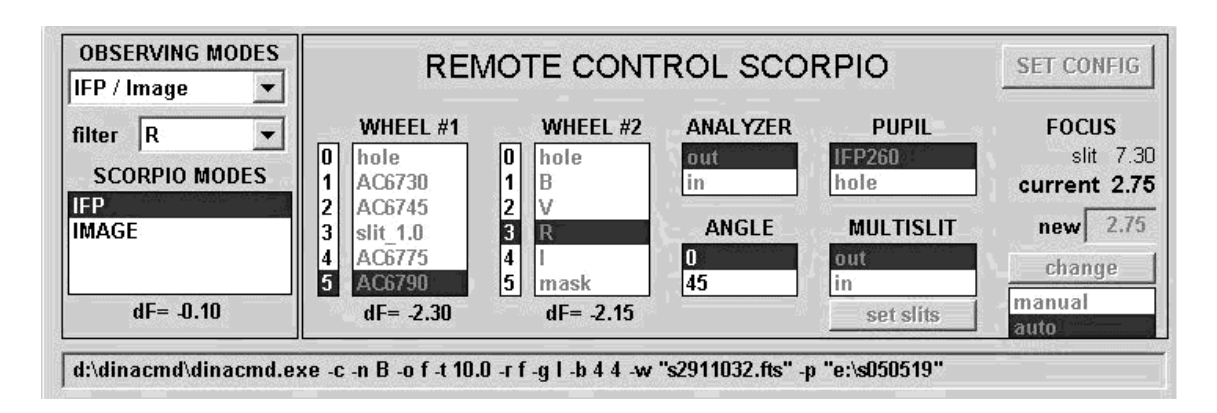

Рис. 14: Интерфейс программы REMOTE: меню управления редуктором

Сам журнал сохраняется в текущем каталоге под именем  $log.txt$ . При необходимости можно внести комментарий в журнал в свободной строке внизу (комментарий добавляется после нажатия клавиши ENTER).

Самый нижний ряд кнопок - сервисные функции:

Create  $LOG/S$ ave  $ZIP/print$   $LOG$  –  $co$ здание текстового журнала наблюдений в текущем каталоге (на основании информации из FITS-шапок файлов с экспозициями), архивирование файлов с данными наблюдений в текущем каталоге и копирование на компьютеры tb.sao.ru и alcor.sao.ru,создание PS-версии журнала наблюдений. Открывается меню программы GhostView, откуда журнал можно распечатать.

 $focusing - \phi$ окусировка спектрографа и телескопа.

edit header  $\alpha$ <sup>r</sup> penaktion FITS- $\alpha$ <sub>nanok</sub>.

 $\textbf{TOOLS}$  – сервисные функции:

PSF focusing - анализ качества изображения;

**EDIT BATCH-file - редактирование пакетного задания;** 

**ASTROMETRY** - формирование астрометрической структуры в FITS-шапке;

**Prepare slits** - определение положения щелей на изображении;

Check stars - предварительный просмотр положения звезд гидирования, положения стола и условий видимости объекта:

IFP focusing - фокусировка камеры по кольцам  $M\Phi\Pi$ ;

IFP filters - подбор фильтров для наблюдений с ИФП.

remote IFP - управление интерферометром Фабри-Перо  $EXIT$  – выход из программы.

#### 4.4 Mehro управления редуктором (Remote control SCORPIO)

#### $4.4.1$  Подвижные элементы

Центральные панели отображают текущую конфигурацию редуктора светосилы, те положение подвижных элементов: позиции фильтров в турелях (Wheel#1 и Wheel#2), положение анализатора поляризации (ANALYSER – введен/выведен из пучка), угол поворота анализатора  $(ANGLE - 0$  или  $45°)$ , ввод-вывод диспергирующих элементов (PUPIL) положение многощелевого блока (MULTILSIT – введен/выведен из пучка). Текущее положение подвижных элементов выделено синим прямоугольником.

Положение фокуса коллиматора (FOCUS): slit - выбранный фокус "на щель current текущий фокус, **new** – новое значение фокуса, **change** – запуск установки нового значения фокуса, **auto** – фокус меняется автоматически, в зависимости от введенных в пучок фильтров.

Непосредственное управление каждым подвижным элементом возможно только в режиме Observing Modes=TEST. В остальных  $a$ одах наблюдений смена элементов производиться автоматиче $c_{\text{K}}u$ , в зависимости от истановок в окне  $SCORPIO$  MODES.

#### 4.4.2 Режимы наблюдений (OBSERVING MODES)

Пользователь выбирает необходимую комбинацию режимов наблюдений из списка (OBSERVING **MODES**). Разумеется, для работы в спектральном режиме или с ИФП необходимо предварительно установить в спектрографе требуемые диспергирующие элементы. После выбора режима наблюдений становиться активным окно  $SCORPIO$  MODES в котором перечисляются все возможные конфигурации прибора внутри данного режима наблюдений. При выборе требуемой конфигурации происходит ее автоматическая установка: турели вращаются до достижения требуемой позиции в пучке; вводятся/выводятся диспергирующие элементы, анализатор поляризации, многощелевой блок; устанавливается необходимое значение фокуса коллиматора. Процесс перемещения подвижных элементов отображается в соответствующих меню и в строке состояния (нижнее поле в меню REMOTE CONTROL SCORPIO). При выборе OBSERVING MODES спектрограф устанавливается в ту конфигурацию, которая была во время предыдущей работы в этом режиме.

Следует отметить, что из-за конструктивных особенностей прибора каретка дисперсеров перемещается независимо от остальных механизмов, возможно ситуация, когда турели/фокус/анализатор уже установлены, а каретка все еще "едет" – в этом случае мигает выделение имени дисперсеров в меню PUPIL, а в строке состояния отмечается "Moving Disperser". В таком случае необходимо подождать (не более 30-40 сек), пока каретка установиться в требуемое положение.

Приняты следующие режимы наблюдений и соответствующие им конфигурации:

 $B$  режиме Long slit/Image доступны конфигурации спектрографа:

- IMAGE прямые изображения в выбранном фильтре (указанном в поле filters).
- SLIT IMAGE изображение щели (+выбранный фильтр или пустая позиция -hole)
- SLIT SPECTRA спектроскопия с длинной щелью
- SLITLESS SPECTRA бесшелевая спектроскопия (с круглой маской)

В режиме Multi Slit доступны те же конфигурации спектрографа, но вместо длинной шели будет вводиться многошелевой блок.

 $B$  режиме **Polarimetry** доступны конфигурации спектрографа:

- IMAGE прямые изображения в выбранном фильтре (указанном в поле filters). $\Pi$ ри необходимости анализатор может быть выведен.
- SLIT IMAGE изображение прерывистой щели (+выбранный фильтр или пустая позиция). Анализатор может быть выведен.
- SLIT SPECTRA спектроскопия с длинной щелью и анализатором поляризации

 $B$  режиме Long slit/IFP доступны конфигурации спектрографа:

- IFP изображения в выбранном фильтре (указанном в поле filters) с интерферометром  $\Phi$ абри-Перо.
- SLIT IMAGE изображение щели полученное через ИФП (+выбранный фильтр, указанный в поле filters)

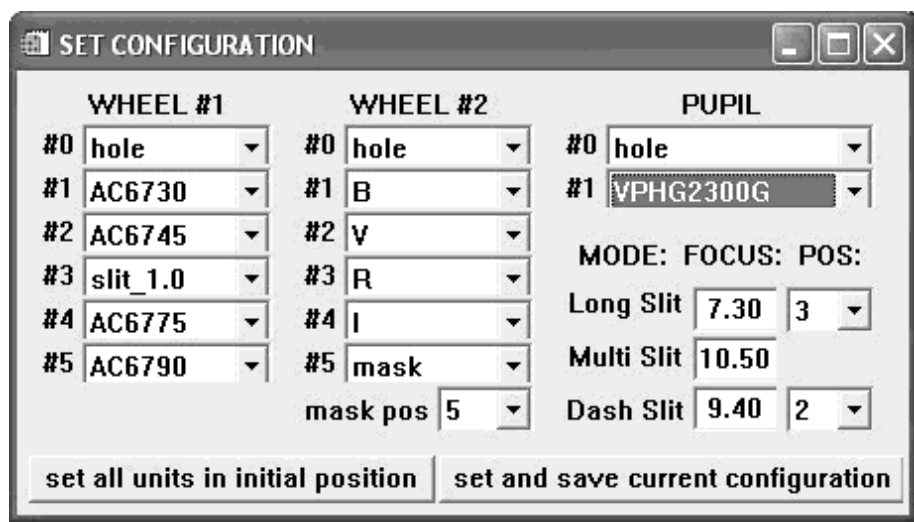

Рис. 15: Меню конфигурационных установок

- SLIT SPECTRA  $-$  спектроскопия с длинной шелью
- SLITLESS SPECTRA  $-$  бесшелевая спектроскопия (с круглой маской)
- $B$  режиме IFP/Image доступны конфигурации спектрографа:
- IFP изображения в выбранном фильтре (указанном в поле filters) с интерферометром  $Φa$ бри-Перо.
- IMAGE прямые изображения в выбранном фильтре.

 $B$  режиме TEST нет фиксированных конфигураций спектрографа и можно произвольно управлять любым подвижным элементом. В этом же режиме доступна кнопка SET CONFIG, открывающая конфигурационное меню (см. ниже)

 $\pi$ ля смены фильтра в конфигурациях IMAGE,IFP, SLIT IMAGE достаточно выбрать нужный фильтр в поле filters.

#### 4.4.3 Конфигурационные установки (SET CONFIG)

 $\Pi$ ереход к конфигурационным установкам возможен только в  $OBSERVING MODES=TEST$ в остальных режимах кнопка **SET CONFIG** блокируется. В открывшемся меню производятся следующие установки:

- Названия фильтров в 6-ти позициях обеих турелей (поля Wheel#1 и Wheel#2). В полях каждой из позиций пользователю предлагается список все доступных фильтров, масок, щелей разной ширины:  $0.5^{\prime\prime},\,1^{\prime\prime}$ (стоит по умолчанию),  $2^{\prime\prime}.$
- Названия диспергирующих элементов (PUPIL) в каждой позиции из предлагаемого списка. В позиции  $\#0$  можно устанавливать либо ИФП либо ничего (hole), в позиции  $#1$  – дисперсионные решетки.
- Значения фокуса коллиматора (полученные после соответствующих измерений, см главу 6.10) для используемой длинной щели Long-slit или многощелевой маски (MultiSlit), если планируются соответствующие наблюдения. Для поляризационных наблюдений необходимо определить значение фокуса для "пунктирной щели" (DashSlit)

|                                                                               |                                                                             | REMOTE CONTROL OF ADAPTER                     |                                                                                                    | PA ROTATION                                                                                    | <b>FIND GUIDING STARS</b>                                                                                                    |
|-------------------------------------------------------------------------------|-----------------------------------------------------------------------------|-----------------------------------------------|----------------------------------------------------------------------------------------------------|------------------------------------------------------------------------------------------------|----------------------------------------------------------------------------------------------------|
| <b>MIRROR</b><br>field<br>fibers<br>field cross<br>shift Y<br>ा<br>yes<br>no. | <b>NEON</b><br>off<br>on<br><b>FLAT</b><br>off<br>on<br>TV open<br>TV close | SHIFT, px CCD<br>$\times$<br>0.0<br>0.0<br>Y. | $\ $ MOVE FIBER #2 $\ $ MOVE FIBER #1<br>$X$ 7.87<br>6.94<br>Y16.4216.40<br>fibers focus 6.0<br>fibers cross 0 | X 30.13 29.48<br>$Y$ 4.73 3.68<br>move manual<br><b>TV</b> voltage<br>$\mathbf n$<br>off<br>on | <b>MOVE FIBERS</b><br>set guiding stars<br>stop variable motion<br>start variable motion<br>dRA/dt, "/s<br>dDEC/dt, "/s<br>set initial calibration |

Рис. 16: Интерфейс программы REMOTE: меню управления платформой

В поле mask pos указывается номер позиции во второй турели в которой установлена маска для бесщелевой спектроскопии (обычно это позиция 5). При переходе в конфигурацию SLITLESS SPECTRA именно эта позиция будет автоматически устанавливаться.

 $B$  поле Long Slit/pos указывается номер позиции в первой турели, в которой  $u$ становлена длинная шель для спектральных наблюдений. Обычно это позииия номер  $3$ , но иногда в течение одной наблюдательной ночи требуется использовать несколько щелей различной ширины. При переходе в конфигурацию  $SLIT$  SPECTRA (OBSERVING MODES=long slit/Image unu Long slit/IFP) будет автоматически установлена та щель, номер которой указан в поле Long Slit/pos.

Аналогично, в поле Dash Slit/pos указывается номер щели для поляризационных наблюдений. Эта позиция будет автоматически устанавливаться в конфигурации SLIT SPECTRA, OBSERVING MODES=Polarimetry.

Кнопка set all units in initial position производит установку всех устройств в начальное ("нулевое") положение. Это прежде всего необходимо в том случае, если производилась  $y$ становка фильтров в турелях – турели вращали руками и нумерация позиций сбилась (она отсчитывается от одного реперного ("нулевого").

Кнопка set and save current configuration - выход из меню с сохранением введенных параметров.

#### 4.5 Meню управления платформой-адаптером (Remote control of adapter)

С помощью функций этого меню производится управление всеми элементами платформыадаптера первичного фокуса, включая поиск и установку гидировочных звезд.

**MIRROR** – переключение диагонального зеркала между положениями field-fibers.

shift Y ( $yes/no$ ) – Смещение объекта (одновременно со звездами гидирования) вдоль щели на фиксированную величину, которая устанавливается слайдером **along slit**. Используется при наблюдениях слабых звездообразных объектов для получении серии спектров в двух положений по высоте щели и эффективного вычитания фона неба в дальнейшем.

field cross - установка яркости подсветки креста в поле.

NEON, FLAT - включение/выключение соответствующих калибровочных ламп. Перед включением ламп зеркало принудительно устанавливается в положение Field.

 $X:$ ,  $Y$  – установка требуемых смещений телескопа поперек щели (вдоль направления X на  $\Pi$ ЗС) и вдоль щели (т.е. по направлению Y). Смещения задаются в пикселях для текущего биннинга. Нажатие кнопки Shift, рх ССD выполняет смещение гидирующих полей на уста-

новленную величину и коррекцию положения телескопа при которой звезды устанавливаются на кресты полей полей гидирования.

**MOVE FIBER**  $\#1(\#2)$  – перемещение полей гидирования по введенным координатам. Рядом с литерами X, и Y указаны их текущие координаты, в соседние поля вводятся новые координаты.

fiber focus - фокусировка изображения в обоих полях гидирования.

fibers cross - установка яркости подсветки креста в обоих полях гидирования.

ПРЕДОСТЕРЕЖЕНИЕ: так как отсчет положения световода гидирования есть только для поля  $\#2$  иногда, из-за нечеткой работы механизма, может происходить рассогласование фокисировки в различных полях. В этом сличае следиет несколько раз поставить слайдер в крайние положения (минимальное и максимальное) и механизмы фокусировки обоих полей будут согласованы.

move manual - малые перемещения гидировочных полей при нажатии клавиш со стрелками на клавиатуре. Для управления правым  $(\#1)$  полем надо просто нажимать на клавиши  $(\overline{r} \leftarrow \overline{r}, \overline{r} \rightarrow \overline{r}, \overline{r} \overline{r}, \overline{r} \leftarrow \overline{r}, \overline{r} \leftarrow \overline{r}, \overline{r} \leftarrow \overline{r} \leftarrow \overline{$ на указанные клавиши нажимать на Control. При ручном управлении движения полей следует иметь ввиду, что непрерывное нажатие клавиш приводит к быстрому заполнения буфера клавиатуры и механизм перемещения не успевает отрабатывать заданные перемещения (при отжатии клавиш он продолжает двигаться). В этом случае рекомендуется старт-стопный режим нажатия.

Наряду с программным управлением высоким напряжение возможно управление ручным пультом. При включении ручного управления программное автоматически отключается.

**MOVE FIBERS** – перемещение обоих гидировочных волокон по введенным координатам.

Set guiding stars – установка координат полей гидирования для звезд, выбранных программой поиска гидирующих звезд.

Stop variable motions/start variable motions - запуск переменного движения (смешение полей гидирования и телескопа) при наблюдениях движущихся объектов (кометы, астероиды), для которых известна скорость перемещения по обеим координатам  $(dR A/dt,$  $dDEC/dt)$ .

set initial - установка координат полей гидирования в нулевое положение (рекомендуется делать в начале ночи наблюдений)

calibration - запись текущих и расчетных координат полей гидирования в файл, для последующей калибровки системы координат полей гидирования.

**PA ROTATION** - вызов программы поворота SCORPIO и установки позиционного угла (см. главу 4.6).

**FIND GUIDING STARS** - вызов программы поиска гидировочных звезд (см. главу 4.8).

**TV** voltage, TV open/close - управление усилением и затвором старого TV-подсмотра (ныне не используется).

#### 4.6 Программа управления поворотным столом

Для установки требуемой ориентации щели спектрографа необходимо в меню управления платформой-адаптером нажать кнопку **PA Rotation**. Открывается окно "POSITION ANGLE of the SLIT показанное на рис. 17. Здесь слева красной линией показано текущее положение щели спектрографа относительно направлений "север-юг" и "запад-восток а справа такой же линией отмечено текущее положение поворотного стола ПФ. Красная стрелочка показывает скорость вращения стола в единицах  $\degree$ /час.

Ниже в виде таблицы указаны текущие значения (Current) угла поворотного стола **PA**(table) и позиционного угла щели  $PA(slit)$  (отсчитываемого от направления на север против часовой стрелки). В графе Техр показывается время, оставшееся до достижения концевика поворотного стола (т.е. максимальное время экспозиции, при условии, что будут продолжаться наблюдения данного объекта).

Графа New предназначена для ввода новых значений углов. Причем можно вводить как значения PA(slit) так и PA(table), при вводе одного из этих углов, второй перечитывается (константу для пересчета программа берет из конфигурационного файла). Новые значения углов отображаются на графиках синим пунктиром, а в графе Техр показывается максимально возможное время экспозиции с новым положением поворотного стола. Нажатие кнопки  $PA+180$ меняет значения новых углов на  $180^\circ$ , это полезно с тех случаях, если требуются либо более продолжительные экспозиции, либо меньшее различие между текущим и новым положением поворотного стола.

Нажатие кнопки Rotation приводит к вращению поворотного стола к его новому положению. Остановить вращение стола из этого меню нельзя, надо использовать программы непосредственного управления телескопом на компьютере robs1 (интерфейс оператора БТА и т.п.).

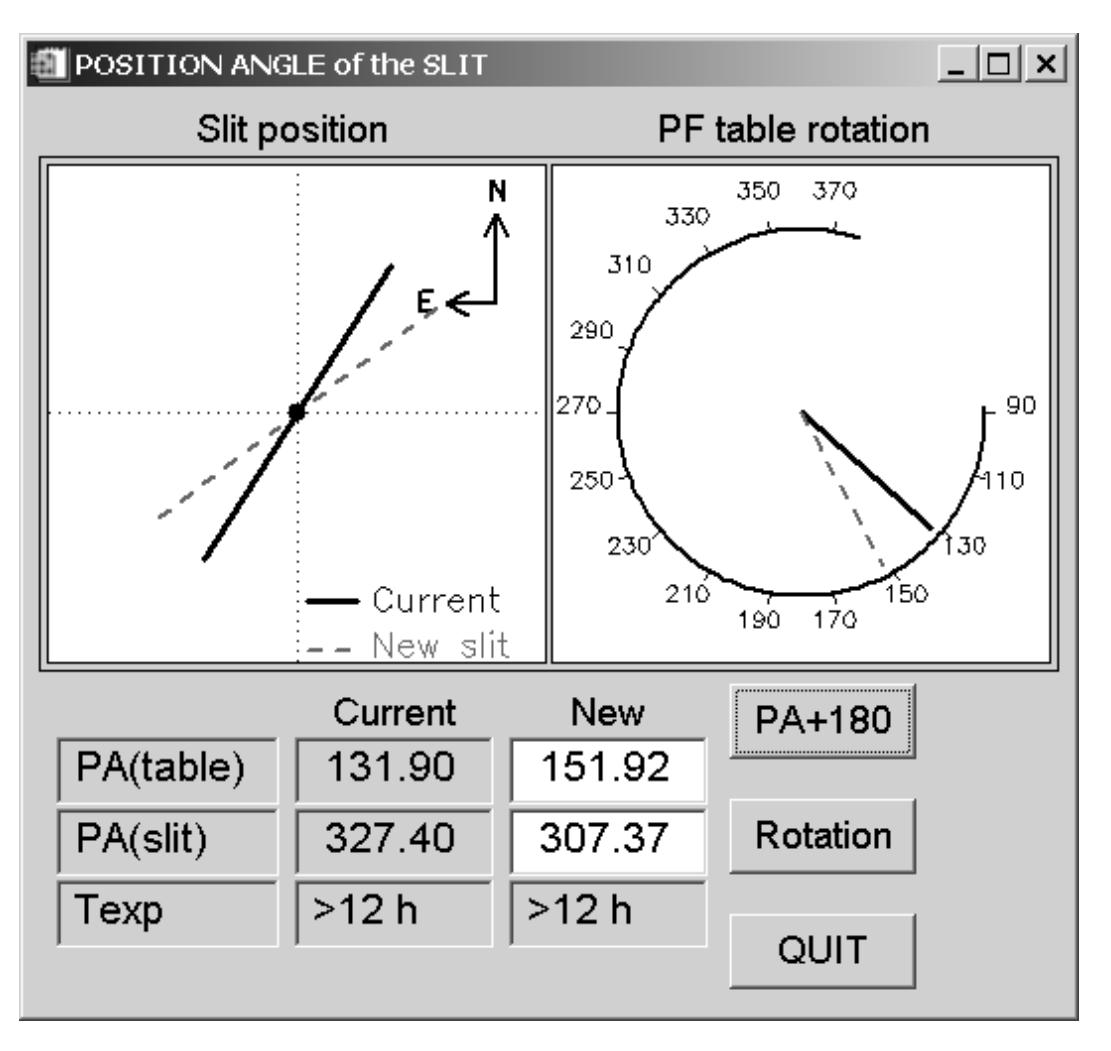

 $\textbf{QUIT}$  – выход из программы.

Рис. 17: Меню программы вращения поворотного стола

#### 4.7 Просмотр накоплений VIEWFITS

Программа VIEWFITS используется для визуализации ПЗС-накоплений и оценок некоторых параметров изображения. Может использоваться независимо от работы оболочки (нажать иконку viewfits на рабочем столе управляющего компьютера). Программа визуализации так-

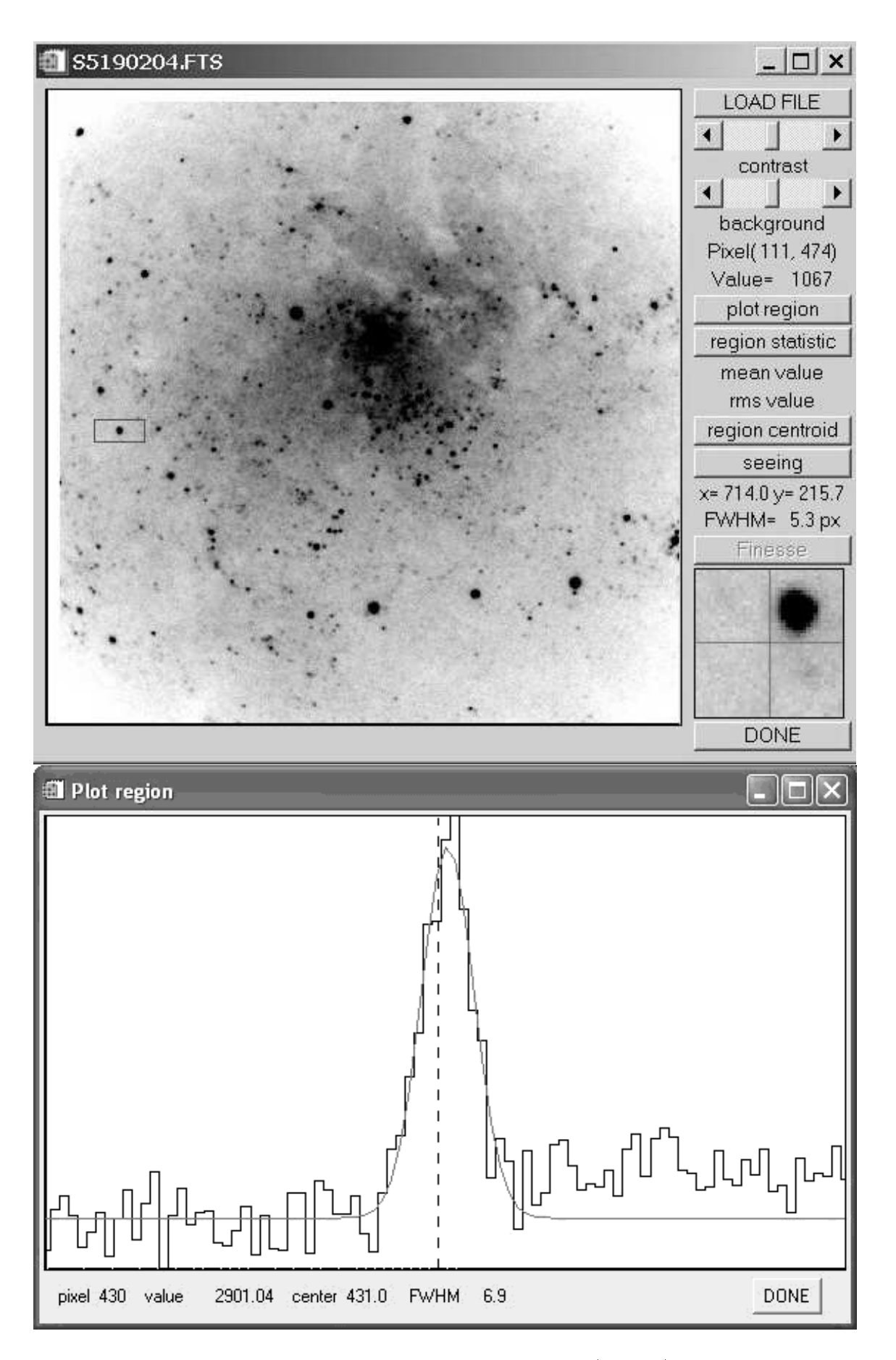

Рис. 18: Меню программы визуализации ПЗС-накоплений (вверху), и окно просмотра разрезов  $(BHH3y)$
же автоматически вызывается после каждой экспозиции и показывает последнее накопленное изображение.

Меню программы показано на рис.18. Кроме графического окна, где отображается анализируемое изображение, меню содержит следующие кнопки и окна:

**LOAD FILE** – загрузка нового изображения;

contrast  $\mu$  background – регулировка контраста и яркости фона;

plot region - рисование разреза вдоль длинной стороны прямоугольной области;

region statistic – вычисление среднего значения и среднеквадратичного уклонения в выделенной области;

region centroid – вычисление параметров центроида в выделенной области;

seeing – измерения качества изображений звезды в выделенном фрагменте. Действие этой команды аналогично режиму "Single image"в программе анализа фокусировок (см. далее раздел 4.10). Открывается окно, в котором отображается увеличенное изображение звезды и результат его аппроксимации профилем Моффата;

 $f$ **inesse** – оценка добротности  $M\Phi\Pi$ ;

**DONE** – выход из программы. В меню также отображаются текущие координаты курсора и значение интенсивности в данной точке. В правом нижнем углу меню показывается увеличенный фрагмент изображения вокруг курсорсораю Для выделения области следует установить курсор на изображение, нажать левую клавишу, и не отпуская ее двигать курсор для получения нужного размера. После этого отпустить левую клавишу. Область сформирована. Если область сформирована, то при нажатии на правую клавишу, будет модифицирована, в соответствие с гистограммой фрагмента, шкала вывода изображения по интенсивности. При нажатии клавиши plot region, появится окно (рис.18), в котором будет отображен график разреза изображения. Следует иметь ввиду, график представляет собой средние значения интенсивности вдоль малой стороны выделенной прямоугольной области. Двигая курсор можно перемещать вертикальную пунктирную линию, отмечающую соответствующий канал разреза. Текущая координата вдоль разреза и интенсивность отображаются в нижней строке.

Если нажать на правую клавишу курсора, в нижней строке будут показываться параметры гауссианы, вписанной во фрагмент разреза. Для разрезов, направленных вдоль координаты Y показывается полуширина гауссианы в секундах дуги.

### 4.8 Поиск гидирующих звезд

Окно программы поиска звезд открывается нажатием кнопки "FIND GUIDING STARS" (рис.19). Сразу после вызова программа считывает с сервера БТА текущие координаты телескопа, и выбирает из каталога USNO 2.0 координаты всех звезд ярче 20 зв.вел. в данной площадке неба радиусом 15′. Карта звездного неба отображается в большом окне слева. Здесь центральный квадрат отмечает положение поля зрения SCORPIO (6′ × 6′), прямоугольниками выделены положением пределов перемещения полей гидирования, в которых программа ищет звезды для гидирования. Жирной чертой отмечается направление щели спектрографа, тонкой линией показано направление атмосферной дифференциальной рефракции, стрелочка указывает на текущее значение поворотного стола  $(P_{table})$ . Маленькими кружками выделены звезды, выбранные программой для гидирования. Их зв. величины и координаты (X и Y) в системе координат платформы-адаптера отображаются в правых нижних полях. При желании можно выбрать другую звезду, установив на нее курсор и нажав левую кнопку мыши. Оптимальными для нормального гидирования являются звезды  $10-13^m$ , предельная звездная величина в полях гидирования составляет  $15 - 16^m$ .

При необходимости можно ввести поправки к выдаваемым программой координатам X и Y, введя соответствующие значения (в мм) в полях  $\delta X, \delta Y$  (отдельно для каждого гидировочного световода)

Одновременно со звездной картой из каталога отображается предполагаемая картина в

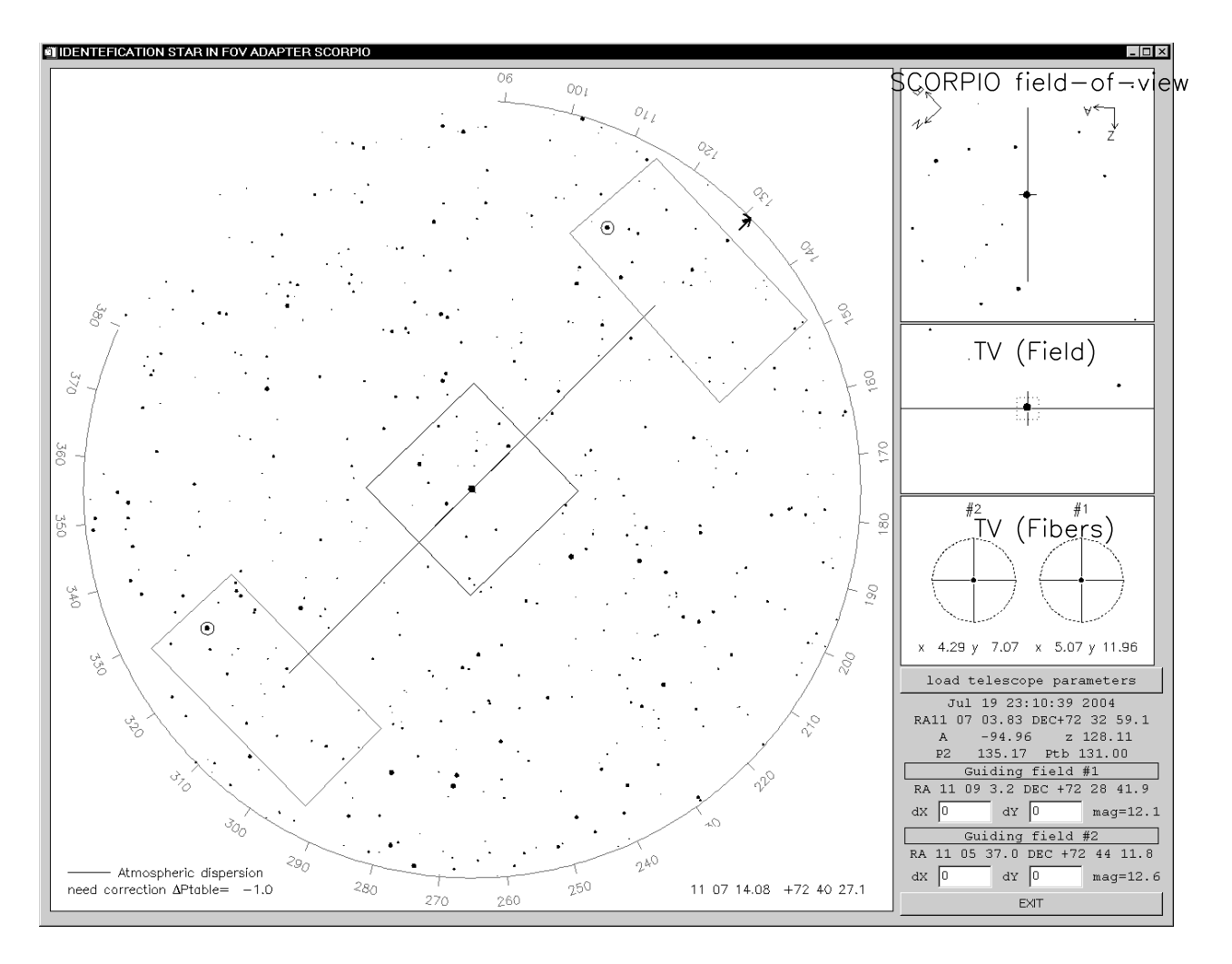

Рис. 19: Меню программы поиска гидировочных звезд

поле зрения SCORPIO (после экспозиции на ПЗС), а также предполагаемые конфигурации звезд на TV-подсмотре в положениях Field/Fibers.

Чтобы обновить звездную карту при изменении координат телескопа  $\alpha, \delta$  или угла поворота стола ПФ  $P_{table}$  необходимо нажать кнопку Load telescope parameters

Для установки полей гидирования по выбранным координатам необходимо нажать кнопку Set guiding stars в меню управления адаптером, при этом  $(X,Y)$  координаты выбранных для гидирования звезд появятся в полях "новые координаты" обоих полей. Далее следует нажать MOVE FIBERS для установки обоих полей по новым координатам, либо MOVE FIBER  $\#1(MOVEFIBER \#2)$  для установки только правого (левого) поля гидирования.

#### 4.9 Программа визуализации изображения подсмотра ViewTV

Предназначена для визуализации изображения с телевизионного подсмотра на мониторе компьютера, ввода в изображение электронных крестов и меток, автоматического гидирования во время экспозиции по выбранной звезде. Меню программы показано на рис.20. Программа

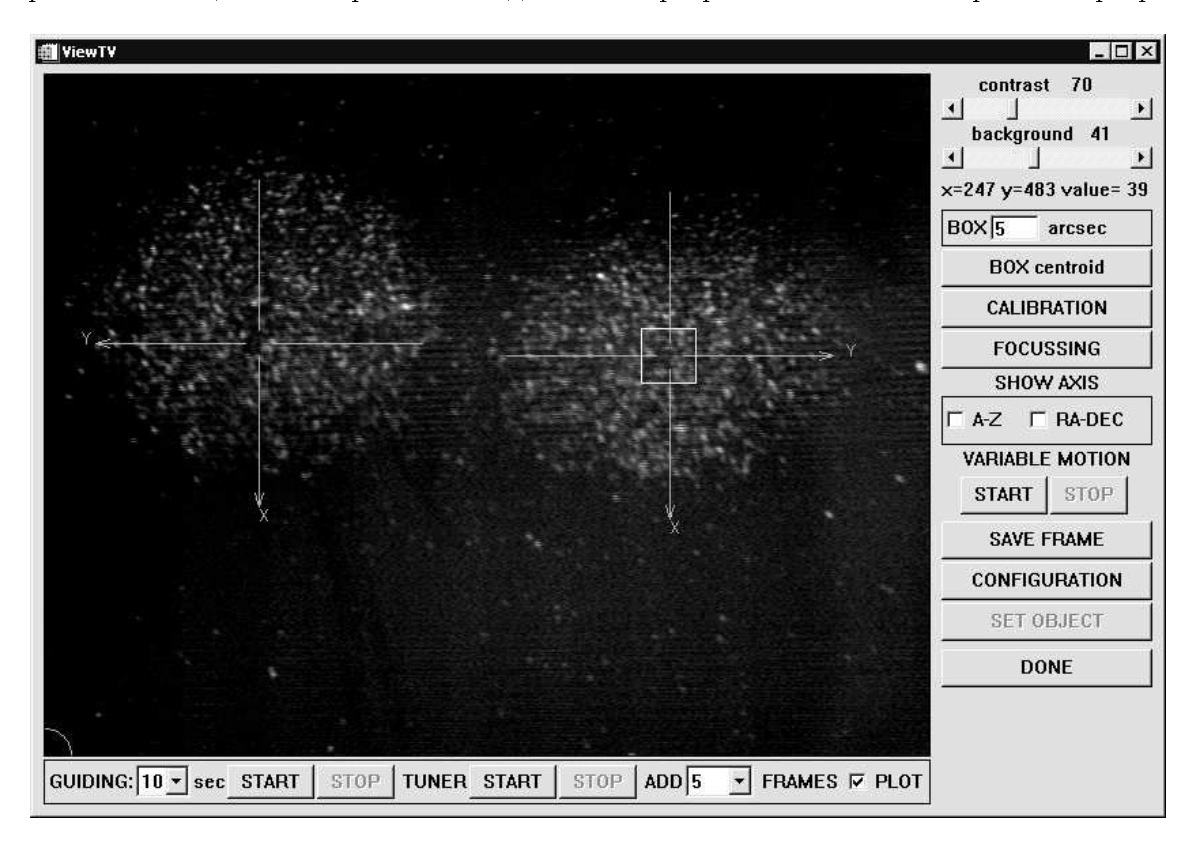

Рис. 20: Меню программы управления гидированием

запускается на компьютере RARE и обмен параметрами управления с основной программой управления SCORPIO осуществляется по сети.

В зависимости от положения зеркала адаптера на изображении в большом окне программы отображаются электронные кресты в центре поля либо(field), либо в полях гидирования (fiber). При положении field также показано положение и ориентация щели SCORPIO.

Назначение клавиш в правой части интерфейса:

Слайдеры contrast и background устанавливают необходимый наблюдателю контраст изображения и яркость фона. Ниже слайдеров в информационной строке отображаются координаты курсора на изображении. Координаты меняются при перемещении мыши. При нажатии на левую кнопку мыши фиксируется изображение квадратной области на изображении, в

которой программа с кадровой частотой вычисляет центр тяжести. Текущее положение центроида отображается на каждом кадре кружком, диаметр которого равен размеру выделяемой области. Размер области в секундах дуги устанавливается в окне **ВОХ**. При наблюдениях рекомендуется устанавливать размер области в два раза больше размера изображения звезды (для более уверенного вычисления центроида).

**BOX** centroid – при нажатии этой клавиши показываются параметры центроида (координаты, полуширина и поток) в выделенной области с учетом фона.

**CALIBRATION** - при нажатии этой клавиши происходит калибровка положения электронных крестов (засвечивается изображение оптических крестов, определяются координаты центров и сохраняются в конфигурационном файле программы). Калибровку следует проводить для каждого положения зеркала адаптера. Для точной установки объекта на щель SCORPIO калибровку креста field следует делать перед наведением телескопа на объект.

**FOCUSSING** – фокусировка изображения в поле TV-подсмотра (field). Программа измеряет полуширину изображения звезды в боксе для последовательности значений фокуса телескопа, установленных в меню.

 $\mathbf{SHOW\;A XIS}$  – показ направления осей азимутальной  $\mathbf{A}\text{-}\mathbf{Z}$  или экваториальной  $\mathbf{RA}\text{-}\mathbf{DEC}$ системы координат.

**VARIABLE MOTION (START/STOP)** – переменное движение центра бокса по прямому восхождению и склонению. Величина скорости перемещения устанавливается в меню **CONFIGURATION.** 

**SAVE FRAME** - запись текущего изображения на диск в FITS-формате.

**CONFIGURATION** - установка значений текущей конфигурации: скорости перемещения  $d\mathbf{RA}/dt$  и  $d\mathbf{DEC}/dt$ , координат центра щели SCORPIO, параметров гидирования. Другие значения параметров конфигурационного файла viewTV.cfg - координаты крестов, контраст и яркость, состояние программы и др. - заносятся автоматически.

**SET OBJECT** – установка объекта на центр щели (используется только в поле field). После наведение телескопа на исследуемую область следует отметить положение требуемого объекта наведя на него курсор и нажав левую клавишу мыши, после чего нажать на клавишу **SET OBJECT**. Далее произойдет перенаведение телескопа и объект будет установлен на центр щели, который отображен маленьким квадратом на щели

**DONE** - выход из программы.

Назначение клавиш в нижней части интерфейса:

**TUNER START/STOP** -  $c$ тарт/стоп тюнера.

**ADD N FRAMES** – сложение N кадров.

**GUIDING N** sec START/STOP – старт/стоп гидирования телескопа с интервалом N секунд. Запуск гидирования телескопа возможен только при положении зеркала адаптера fiber и режима ведения телескопа. При запущенном гидирование переключении зеркала в положение field (например, включении калибровок) автоматически останавливается гидирование, при возврате зеркала в положение fiber гидирование продолжается. При остановке или перенаведении телескопа гидирование автоматически прекращается.

**PLOT** – запуск программы визуализации графика изменения координат центроида по азимуту и зенитному расстоянию для оценки качества гидирования. Внизу меню этой программы находятся кнопки выбора масштаба вывода. (рис.21)

#### 4.10 Программа анализа качества изображений и фокусировки

Программы используется для поиска положения лучшего фокуса телескопа по полученной последовательности кадров с разными значениями фокуса (далее - "фокусировочная последовательность"), а также для оценки качества изображений (seeing) по выбранным звездам в индивидуальном кадре. Для вызова программы следует в меню Exposure control нажать кнопку  $\textbf{TOOLS}$  и в открывшемся меню выбрать PSF-focussing. Программа также автомати-

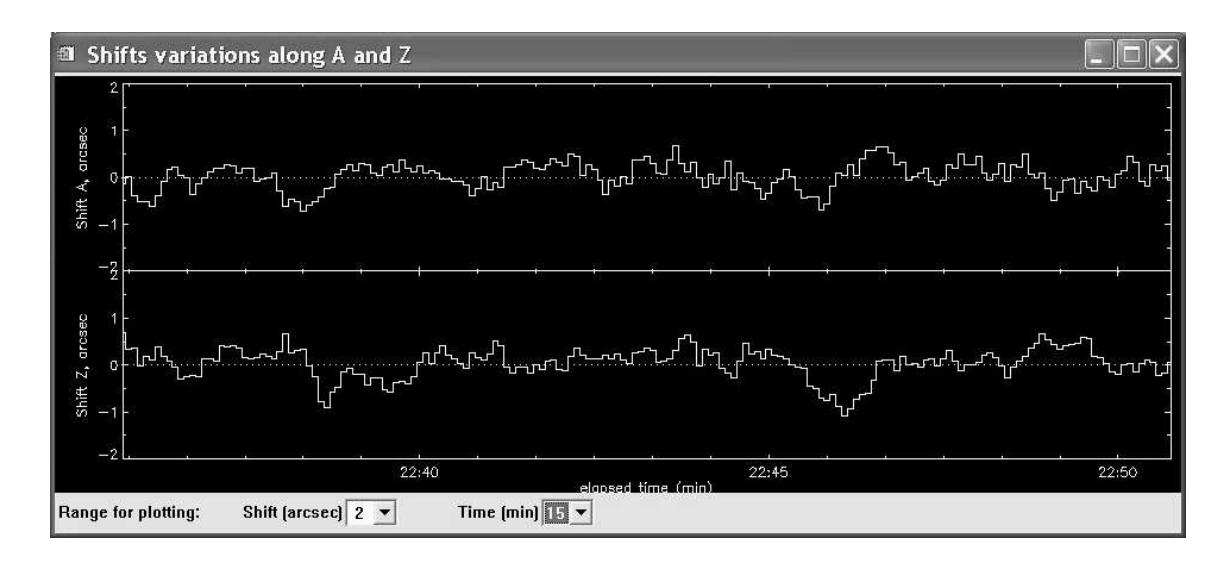

Рис. 21: График изменения координат центроида. Справа на рисунке показано изменение координат в течение последнего интервала гидирования

чески вызывается по завершению накопления последовательности кадров при фокусировке телескопа.

Меню программы показано на рис.22. Кроме графического окна, где отображается анализируемое изображение, оно содержит следующие кнопки и окна:

**PATH** – маршрут к директории с изображениями (изменяется при загрузке новых файлов)

Load File – загрузка изображения для анализа (или для задания фокусировочной последовательности)

**PSF model** - выбор вида двумерной функции, описывающей изображения звезд: Гауссовская и профиль Моффата (по умолчанию).

Win - размер прямоугольного окна в котором будут анализироваться звезды.

**Single image/Series/IFP** - выбор между режимами оценки размера PSF по одному кадру (Single Image) и поиском лучшего фокуса по фокусировочной последовательности кадров  $(Series)$ . Режим IFP во многом аналогичен режиму Series, но здесь показывается зависимость полуширины PSF не от фокуса телескопа, а от номера канала ИФП. В этом режиме удобно следить за изменением качества изображений внутри цикла сканирования.

Name - общая часть имени файлов в фокусировочной последовательности и в режиме IFP.

 $\mathbf{N1}, \, \mathbf{N2}$  – номера (содержащиеся в именах файлов) первого и последнего анализируемых кадров в выбранной фокусировочной последовательности и в режиме IFP.

 $EXIT$  – выход из программы.

#### 4.10.1 Peжим Single image

Необходимо загрузить желаемое изображение, навести курсор на звезду и нажать правую или левую кнопку мышки. Откроется новое окно, где будет показано увеличенное изображение звезды, написаны измеренные значения FWHM вдоль радиуса (r) тангенциальное  $(\theta)$ , а также показаны разрезы через изображение звезды вдоль  $X$  и  $Y$ , с вписанной аппроксимирующей функцией. В избежании путаницы отметим, что FWHM измеряется как результат двумерной аппроксимации изображения звезды, а в качестве значения FWHM(r) указывается полуширина вдоль той оси изображения (малой или большой), которая наиболее близка к радиальному направлению, аналогично и FWHM( $\theta$ ) - для другой оси. Т.е. большая и малая оси реального изображения вовсе не обязательно лежат точно вдоль направлений  $r \times \theta$ , хотя характер аберраций оптики таков, что расфокусированные изображения звезды искажаются

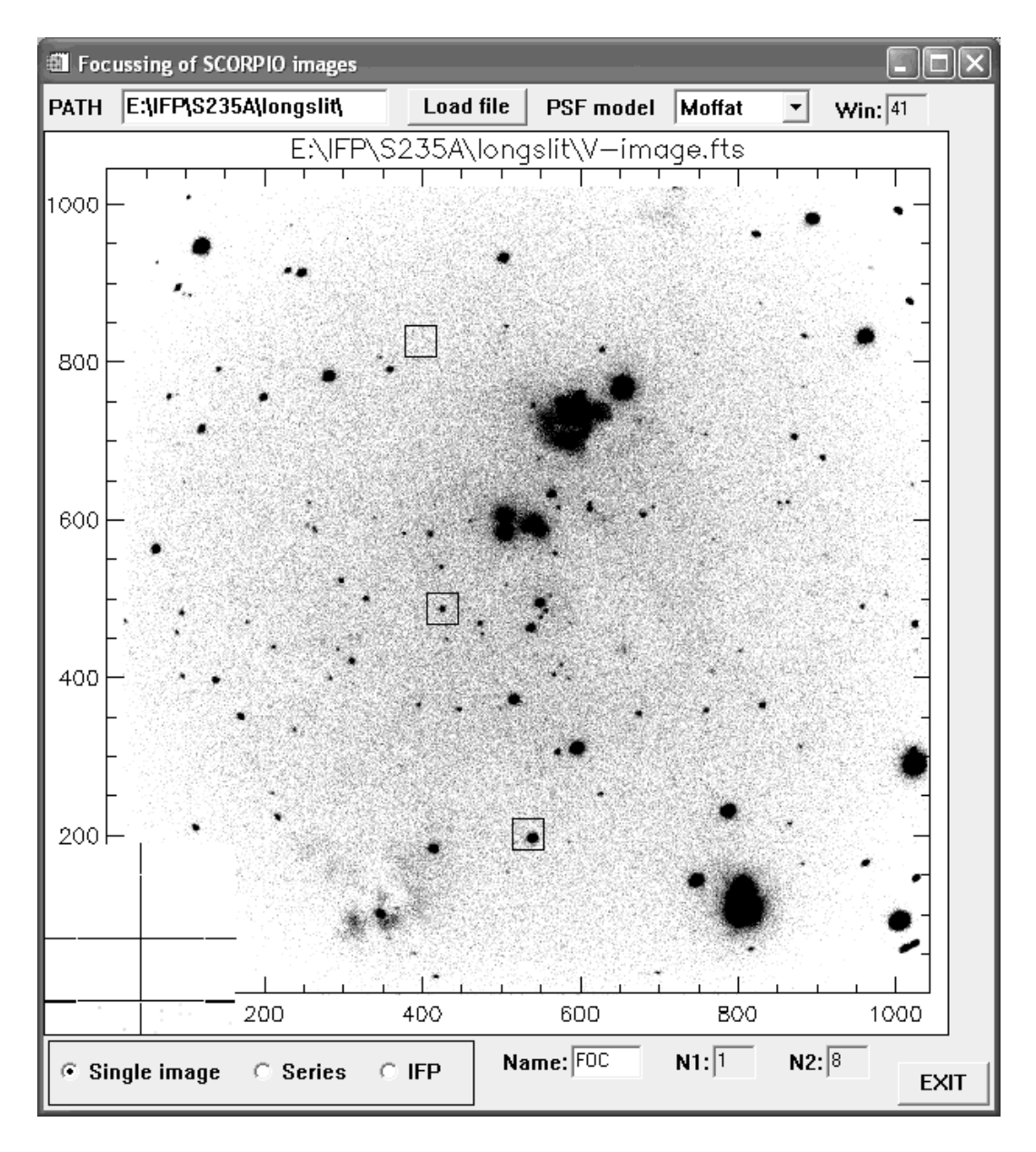

Рис. 22: Меню программы анализа качества изображений и фокусировки

вдоль этих направлений (относительно центра поля зрения).

### 4.10.2 Режим Series

В этом режиме при нажатии кнопок мышки на выбранной звезде откроется окно, где будет показано как меняется FWHM (радиальное, тангенциальное и среднее) при смене фокуса телескопа, в каждом будет отмечено лучшее значение фокуса. Внизу окошка будут показаны изображения выбранной звезды во всех файлах фокусировочной последовательности.

При загрузке файла (load file) программа, в зависимости от количества файлов со сходным именем в директории сама установит значения в окошках Name, N1 и N2. При этом программа загружает в графическое окно файл из середины фокусировочной последовательности, который может и не совпадать с выбранным.

### 4.10.3 Peжим IFP

В этом режиме при нажатии кнопок мышки на выбранной звезде откроется окно, где будет показано как меняется FWHM (радиальное, тангенциальное и среднее) на кадрах, снятых в различных каналах ИФП, выделяя пунктирными линиями последнюю снятую экспозицию

Аналогично режиму Series, при загрузке файла (load file) программа, в зависимости от имени файла (и количества файлов со сходным именем в директории) сама установит значения в окошках Name, N1 и N2.

#### 4.11 Пакетный режим управления прибором

Пакетный режим управления прибором используется в тех случаях, когда при наблюдениях объекта требуется последовательное переключение турелей, смещение телескопа или ввод/вывод поляризационных элементов. На время работы пакета могут быть изменены параметры экспозиции (величина экспозиции, скорость считывания и усиление) для каждого типа изображения, которые восстанавливаются после окончания работы пакета. Пакет представляет из себя текстовый файл с расширением .bat, который при запуске интерпретируется системой управления прибора.

#### 4.11.1 Правила заполнения пакета

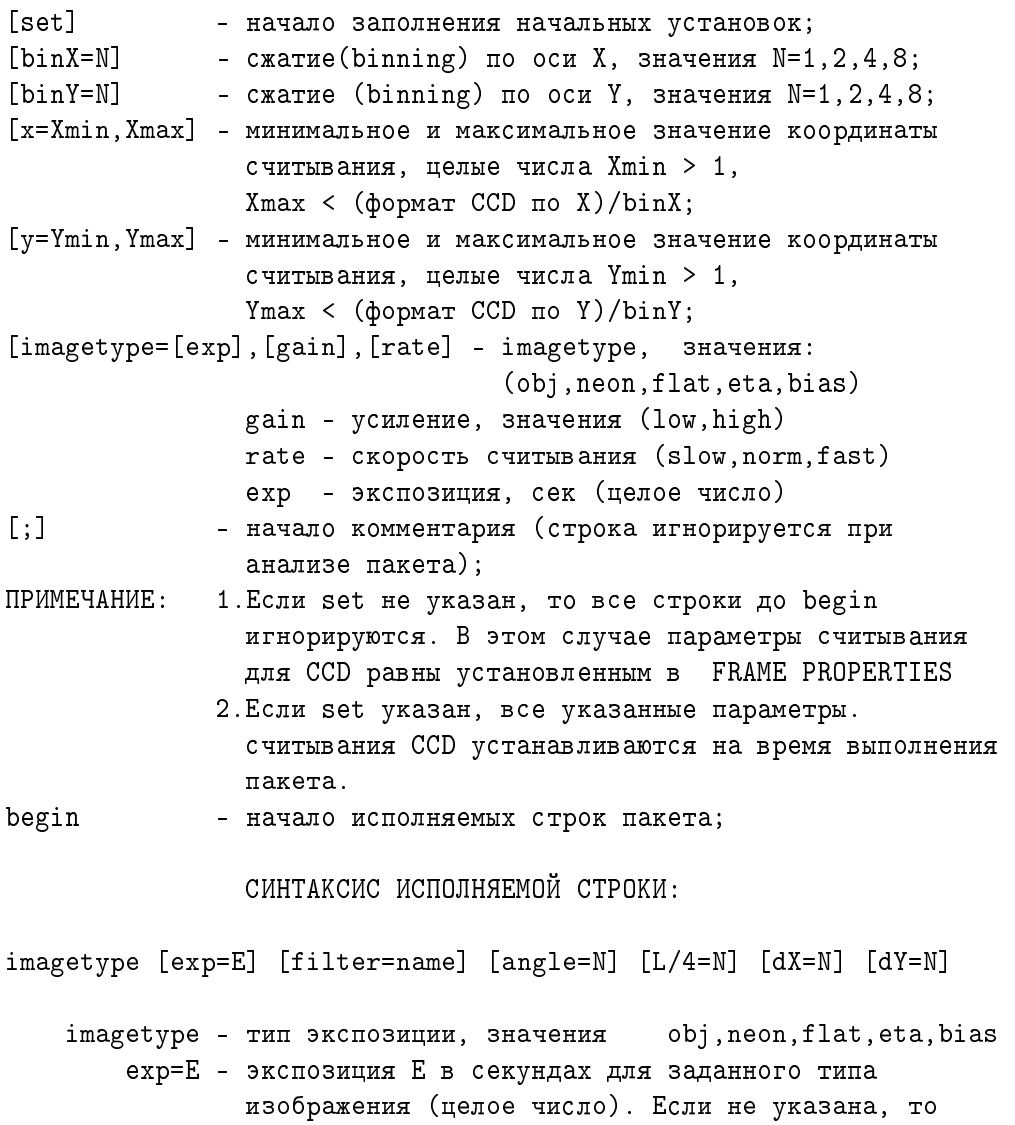

принимается равной установленной либо в пакете, либо в меню FRAME PROPERTIES;

- filter=name имя фильтра (string) в соответствии со списком фильтров в окне FILTER панели управления редуктором;
	- angle=N угол поворота анализатора, N принимает значения О или 45. Используется в поляризационном режиме. Если angle указан, то перед началом экпозиции анализатор устанавливается на заданный угол;
		- L/4=N указатель ввода в пучок lambda/4 пластины. Используется в поляризационном режиме. Если N=0, то пластина выведена, N=1 - введена;
		- dX=N величина смещения поперек щели в каналах CCD. Перед началом экспозиции смещает позиции полей гидирования и телескоп относительно последней экспозиции;
		- dY=N величина смещения вдоль щели в каналах CCD. Перед началом экспозиции смещает позиции полей гидирования и телескоп относительно последней Экспозиции:
- end ; конец исполняемых строк в пакете

#### ПРИМЕРЫ:

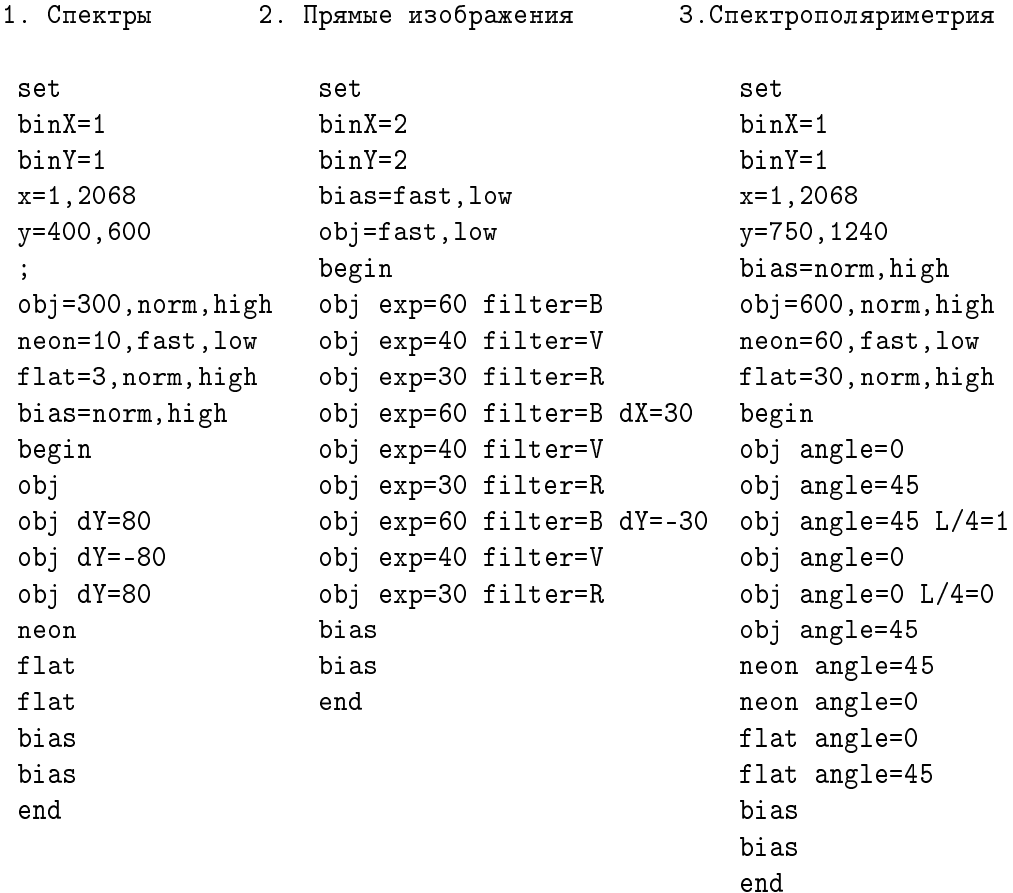

#### 4.11.2 Редактирование пакета и его запуск

Для редактирования пакета в меню управления экспозицией нужно нажать кнопку TOOLS и выбрать опцию Edit BATCH-file. После выбора необходимого файла отредактировать его.

Для запуск пакета, следует вначале установить в меню выбора типа экспозиции **batch** и после этого нажать LOAD. Выбрав пакетный файл, загрузить его. В окне электронного журнала появится сообщение о загрузке пакета. Убедившись, что загружен необходимый файл нажать на кнопку **START**. При исполнении пакета будет происходить автоматическое увеличение номеров файлов. Для остановки работы пакета нужно нажать на кнопку  $\textbf{STOP.}$ 

## 5 Подготовка SCORPIO к наблюдениям

### 5.1 Установка SCORPIO на телескопе

С помощью кран-балки в стакан первичного фокуса (СПФ) устанавливаются платформаадаптер, затем – редуктором светосилы. Поворотный стол должен быть при этом установлен в положение  $P\approx 220^\circ$ . Интегрирующая сфера с калибровочными лампами закрепляется на платформе после установки последней на поворотном столе. На редукторе укрепляется  $\Pi$ 3Cкамера с контроллером. Если планируются наблюдать с ИФП, то отдельно в СПФ закрепляется контроллер CS100. Выполняются взаимные соединения устройств SCORPIO: кабель питания "платформа-редуктор кабель COM-портов "платформа-редуктор кабели "питание ламп - платформа кабель "питание TV - платформа "контроллер CS100 - ИФП". Подключение ПЗС осуществляется согласно установленному порядку. Дежурным инженером выполняются все необходимые соединения в СПФ, коммутируются необходимые линии связи с аппаратной. Обычно управление  $SCORPO$  подключается к последовательному порту  $COM3$ , а управление контроллером –  $M\Phi\Pi$  к порту COM1 компьютера LENA.

Подключение линий управления производиться только к выключенному компьютеру, во избежании повреждений управляющих портов.

Далее включают тумблеры подачи питания на редукторе светосилы, платформе-адаптере, ТV-подсмотре, блоках питания и контроллера ПЗС. При необходимости включают питание и на многощелевом блоке. Включают управляющий компьютер где загружают программу управления и сбора. Проверка работоспособности узлов SCORPIO включает в себя.

- Тестирование редуктора и платформы. Для этого запускается программа  $\bf{REMOTE}$ (иконка на рабочем столе). Если прибор подключен правильно, то программа нормально загружается, иначе выводиться сообщение об ошибки (отсутствие связи с портом).
- Тестирование подсмотра В окне управления гидированием проверяется присутствие на изображении подсвеченного креста нитей.
- Тестирование системы сбора. Убедиться, что сервер управления  $\text{IISC}(\text{CCDserv})$ загружен. Далее производится инициализация контроллера ПЗС нажатием клавиши initialization CCD в меню управления экспозициями. При затемненном подкупольном помешении, делаются пробные накопления BIAS и DARK. Нормальный уровень BIAS составляет 50-60 единиц ADU для ПЗС ТК1024 и 95-105 единиц ADU для EEV-42-40. Значения шума считывания и темнового тока должны соответствовать заявленным в таблице 2

### 5.2 Установка светофильтров в турели

1. Снимается крышка люка установки светофильтров (прижимные винты полностью не выкручивать!)

- 2. Для установки турели в требуемое положение ее **плавно и аккуратно** поворачивают рукой по часовой стрелке (в сторону увеличения номеров позиций фильтров). Заправка  $\phi$ ильтров в турель 1 производится только если нулевая позиция в турели 2 совпадает с люком.
- 3. Винт на фильтросъемнике "АРГУМЕНТ" откручивается против часовой стрелки, фильтр надевается на фильтросъемник и зажимается винтом. Фильтросъемник вводится в текущее отверстие на турели так, чтобы выступы на оправе фильтра попали в прорези на турели и поворачивается против часовой стрелки до упора. Затем винт фильтосъемника отжимается и фильтросъемник извлекается.
- 4. Крышка люка устанавливается на место.
- $5. B$  программу управления заносятся названия фильтров, установленных в соответствующие позиции турелей (через меню **SET CONFIG**, см главу 4.4.3).

Нулевые позиции на обеих турелях должны быть свободные что бы при наблюдениях могли использоваться все установленные светофильтры, щели, маски и пр.

### 5.3 Установка диспергирующих элементов

Общее замечание: название диспергирующих элементов заносятся в программу управления через меню **SET CONFIG**, см главу  $4.4.3$ .

### $5.3.1$   $M\Phi$  $\Pi$

На каретке диспергирующих элементов ИФП устанавливают только когда позиция "0" выведена из коллимированного пучка (при этом она попадает в пучок юстировки Фабри-Перо). ИФП закрепляют на каретке с помошью 3-х торцевых винтов, со стороны съемной изолирующей прокладки. В разъемы на корпусе ИФП вставляются кабели, идущие от контроллера CS100 Queensgate. При необходимости (если нужно освободить одну из позиций на каретке, не отключая ИФП от контроллера) уже подключенный интерферометр можно снять с каретки и закрепить внутри спектрографа с помошью спепиального прижимного винта.

### 5.3.2 Гризмы

Оправа с гризмой закрепляется на каретке в позиции "1" прижимным винтом. Предварительно необходимо убедиться в том, что гризма в оправе развернута в требуемое положение, в зависимости от выбранного режима наблюдений, в соответствии с рисками "Multislit" или "Slit".

### $5.4$  Настройка интерферометра Фабри-Перо

Перед наблюдениями желательно в течение одного часа продувать ИФП сухим азотом с целью очистки от водяных паров. Для этого применяется специальная насадка с нагревателем, которая закрепляется на сосуде Дьюара и подключается к источнику питания (напряжение 2-4 В). Для настройки уже подключенного ИФП необходимо вывести его из пучка, открыть боковую крышку редуктора, неоновую юстировочную лампу сдвинуть на себя до упора (при этом она зажигается). Интерференционные кольца от лампы наблюдаются визуально, через диагональное зеркало. Дальнейшая настройка эталона производится согласно инструкции фирмыизготовителя.

#### Установка правильной ориентации ПЗС  $5.5$

Матрица ПЗС должна быть развернута так, чтобы изображение щели совпадало с направлением "Y". При этом направление дисперсии должно совпадать с направлением "X" на ПЗС в режиме "длинная щель" и с направлением "Y"в режиме "multislit". Если используется универсальный посадочный фланец, то ПЗС обычно не требует дополнительных разворотов и устанавливается с требуемой точностью. Если же камера ПЗС снималась с фланца, то необходима дополнительная юстировка. В любом случае, требуется проверить ориентацию ПЗС, получив изображение щели, подсвеченной лампой "NEON" или "FLAT"Если разность координаты "Х" барицентров верхнего и нижнего концов изображения щели превышает 1-1.5 пикселя – необходимо аккуратно повернуть ПЗС во фланце, предварительно ослабив прижимные винты.

Для контроля разворота гризмы в своей оправе, получают спектр "FLAT" вводя multislit и длинную щель). По результатам измерения координат барицентров линий в спектре контролируют направление дисперсии: вдоль оси "Х" в режиме "длинная щель" или вдоль оси "Ү" для наблюдений с многощелевым блоком. При необходимости, гризму поворачивают в оправе, предварительно отвернув крепежный торцевой винт в ее основании.

#### $5.6$ Фокусировка камеры

Изменения температуры прибора при эксплуатации в диапазоне температур от -15 до +25°С ) практически не приводят к заметной расфокусировке системы, т.е. требуемые изменения отсчета фокуса камеры не превышают 0.1 мм. Поэтому фокусировку камеры необходимо выполнять только если производилась разборка корпуса прибора, или поворачивались юстировочные винты на круге установки ПЗС-камеры.

Для поиска положения наилучшего фокуса камеры на каретке дисперсеров закрепляется ИФП, в турель 1 устанавливается узкий светофильтр, врезающий одну линию в спектре калибровочной лампы NEON (например IFP661,  $\#80$ , или  $\#81$ ). Редуктор переводится в режим изображений с ИФП (SCORPIO MODES=IFP). Для фокусировки необходимо получить серию из 8-10 изображений интерференционных колец от ИФП, освещаемого калибровочной лампой NEON, для различных значений фокуса камеры, который изменяется с помощью микрометрического винта.

Анализ полученных изображений проводится с помощью меня Tools/Camera focussing Программа измеряет отношение расстояния между соседними кольцами к их полуширине (Finesse). Максимальное значение этой величины соответствует положению лучшего фокуса.

#### $5.7$ Фокусировка коллиматора

Поскольку используемые светофильтры имеют различную толщину, то им соответствуют различные смешения фокуса. В SCORPIO опорным является такое положение фокуса, при котором фокальная плоскость коллиматора совпадает с положением щели спектрографа. Это значение заносится в программу управления  $(F_{slit})$  и при введении в пучок светофильтров фокус коллиматора автоматически изменяется относительно значения  $F_{slit}$  (подробнее см. главу 2.4).

1. Фокусировку можно проводить как по изображению щели, так и по калибровочному спектру.

Установка конфигурации спектрографа для наблюдения изображения калибровочного спектра: Observing Modes=Long slit/Image, SCORPIO MODES=SLIT SPECTRA. Либо в тестовом режиме (Observing Modes=TEST) установить Wheel#1=slit, Wheel#2=hole, PUPIL=grism.

Установка конфигурации спектрографа для наблюдения изображения щели:

Если на каретке дисперсеров установлена гризма (или каретка пустая) то переходим в режим Observing Modes=Long slit/Image. Далее устанавливаем SCORPIO MODES=SLIT IMAGE

(filter=hole). Либо в тестовом режиме (Observing Modes=TEST) установить Wheel#1=slit, Wheel#2=hole, PUPIL=hole.

 $\overline{E}$ сли на каретке дисперсеров стоит ИФП то фокусировку следует  $npous$ водить только используя тестовый режим!

- 2. В меню EXPOSURE CONTROL выбрать тип экспозиции neon, время экспозиции 10-60 сек для наблюдений спектров (в зависимости от типа гризмы), для наблюдения изображения шели экспозиция - 0.5-1 сек GAIN=low, RATE=fast, BinX=1, BinY=2 для фокусировки по центру поля: Region, X1=1, X2=2048, Y1=400, Y2=600.
- 3. нажать кнопку focusing, в открывшемся меню выбрать: SCORPIO/Telescope=SCORPIO. Далее задать диапазон и шаг изменения фокуса, значения по умолчанию: start value focus=6, final value focus=9, increment focus=0.25 как правило хорошо подходят, но при необходимос их можно сменить. Position along slit - Координата Y вдоль которой будут проводиться измерения, обычно=100 (для фрагмента высотой 200 пикселов)
- 4. Нажать RUN. Программа устанавливает фокус коллиматора в 0, а затем производит серию экспозиций с заданными значениями фокуса, эти экспозиции не сохраняются (так как пишутся в файл с одним и тем же именем). После выполнения всех экспозиций открывается окно программы GhostView с PS-файлом, содержащим фокусировочную кривую с отмеченным значением лучшего фокуса
- 5. Полученную величину лучшего фокуса необходимо занести в параметры конфигурации прибора: Observing Modes=TEST->SET CONFIG->FOCUS/Long Slit.

Если в турели установлено несколько щелей разной ширины, то фокусировку коллиматора надо выполнять для каждой из них, полученные значения фокусов записать в журнал. В процессе спектральных  $a$ блюдений при необходимости смены "текущей щели" необходим войти в  $k$ онфигурационное меню (Observing Modes=TEST->SET CONFIG) и в поле Long slit указать значение фокуса для выбранной щели, а также позицию  $\epsilon$  первой турели, в которой эта щель находится.

# 6  $\Gamma$ Порядок наблюдений со SCORPIO на БТА в режиме удаленного доступа

### 6.1 Общие замечания

Прибор SCORPIO управляется через установленные в СПФ промышленные компьютеры lena.sao.ru (собственно управление прибором) и rare.sao.ru (управление гидированием). Вся аппаратура (спектрограф, оба компьютера, ПЗС, контроллер ИФП) включены в сеть электропитания через дистанционно управляемую розетку. Управление питанием - через сайт http://pfpower.sao.ru/ (IP: 192.168.3.45, user:\*, password: \*), а далее Device Manager/Control.

Вся работа с сервером tb (монтировка дисков, чтение параметров телескопа) ведется под пользователем scorpio (pass:Parobssco). В windows-сети этому пользователю соответствует karanor scorpio telescope, a B Linux это tb.sao.ru:/Users/scorpio

### 6.2 Подготовка компьютеров (к. 505 лабкорпуса)

1. Linux-компьютер robs1 - управление телескопом, контроль погоды. (user: obs; password:Parobssco). После входа в систему необходимо запустить интерфейс оператора Bta\_oper и ввести

48

пароль на управление телескопом. Краткая последовательность команд по управлению телескопом (подробнее, см. "Инструкцию по работе с интерфейсом оператора УВК БТА"):

- "СТОП"⇒"F3"("Операции/наведение по введенным")⇒"ПУСК".
- Для наведения на АП надо вместо F3 нажать "F8"("Операции/наведение на гнездо")

2. Windows-компьютер robs2 - управление прибором (через lena.sao.ru).

(user: obs; password:saoobs).

После входа в систему, необходимо запустить NetOp Remote Control (иконка "Guest" íà ðàáî÷åì ñòîëå, äàëåå âûñòàâèòü Name:lena è íàæàòü Connect (password:Scorpio\_MPFS). После соединения с удаленным компьютером lena (user: obs; password:Parobssco) на нем должны быть запущены:

- Сетевой диск (G:\\tb\scorpio\_telescop) монтируется автоматически при входе в операционную систему (если tb будет запрашивать пароль, ввести user:scorpio, pass: Parobssco).
- Программа управления прибором иконка на рабочем столе SCORPIO.
- Сервер работы с ПЗС ССDserv создает иконку в левом нижнем углу экрана, обычно àвтоматически загружается вместе с оболочкой управления (см выше.)
- 3. Windows-компьютер robs3 управление гидированием (через rare.sao.ru). Последнее время участились проблемы с программой гидирования при работе гаге под пользователем obs. Пока проблема не решена, для нормальной работы следует заходить под администратором! После входа в систему, запустить NetOp Remote Control (иконка "Guest" на рабочем столе, иногда она прячется в правом нижнем углу), далее выставить Name:rare и нажать Connect (password:Scorpio\_MPFS). После соединения с удаленным компьютером rare (user: obs; password:Parobssco) на нем должны быть запущены:
	- Сетевые диски (D:\\lena\D и H:\\tb\scorpio\_telescop) монтируется автоматически при входе в систему.
	- Сервер управления телескопом (controlBTA), автоматически запускается при входе в операционную систему. При этом controlBTA открывает окно DOS-приложений. При необходимости, программу можно перезапустить (предварительно закрыв) кликнув иконку на рабочем столе.
	- IDL-приложение control\_pf2 для пересылки коррекций на телескоп (иконка на рабочем столе, обычно загружается автоматически при входе в операционную систему)
	- интерфейс работы с гидом: иконка на рабочем столе ViewTV
	- Интерфейс управления гидирующей ПЗС: иконка на рабочем столе N748 v105

### 6.3 Управление гидирующей ПЗС

В декабре 2010 старый ТV-подсмотр был заменен на новую систему с ПЗС матрицей. Новый подсмотр позволяет уверенно гидировать по более слабым объектам. Ориентировочно, фотометрическ предел улучшился на 1 зв. величину, точные измерения пока провести не удалось, в связи с отсутствием нормальной погоды. Отображаемая картинка несколько отличается от той, что давал старый подсмотр. Управление подсмотром сейчас производится из отдельной программы, запускаемой от иконки N748v1.05 на рабочем столе rare.sao.ru. Там довольно много параметров, рекомендуются те настройки, что показаны на рисунке 23. Если сигнал слишком сильный (яркая звезда-стандарт и т.п.) - рекомендуется уменьшить параметры "Усиление" и "Ночной режим". Если сигнал слабый - установить "Усиление" =max (+23.9 dB), а параметр умножения "Ночной режим" можно увеличить, но не слишком сильно (рекомендуемый диапазон: 2-8), так как иначе слишком замедляется частота отображения.

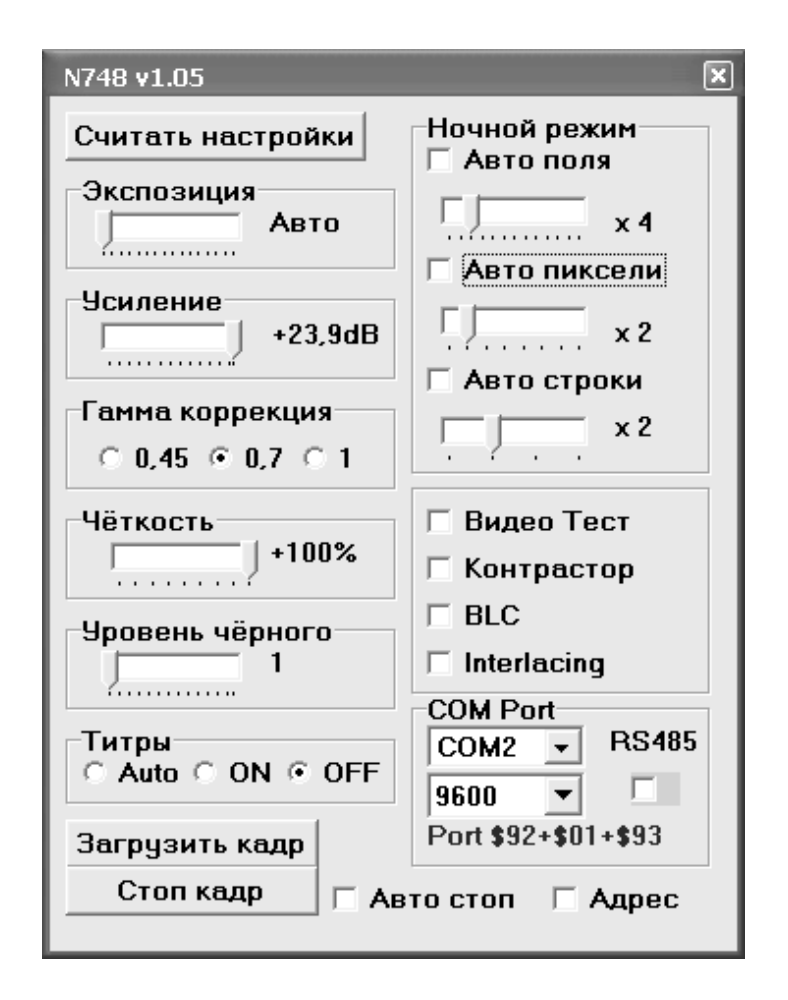

Рис. 23: Меню управления параметрами гидирующей ПЗС

#### 6.4 Замечание о сбое чтения параметров телескопа

При загрузке компьютера LENA инициируется запуск программы создания файла параметров телескопа bta\_write на tb.sao.ru. Однако, если сервер tb.sao.ru перезагружался, или на нем произошел серьезный сбой, то обновленные параметры телескопа перестают заносится в fits-шапку и программу на LENA следует перезапустить. Это можно сделать любым из трех  $c$  $\pi$  $o$  $c$  $o$ ñ $o$  $\pi$ :

- 1. Кликнуть на иконку bta\_write на рабочем столе LENA
- 2. Напрямую запустить пакет d:\scorpio.cfg\bta\_write.bat
- 3. Тупо перезагрузить компьютер LENA.

#### 6.5 Принудительный запуск программы визуализации

Иногда неожиданно "вылетает" программа визуализации снятых экспозиций. Чтобы ее запустить заново, достаточно кликнуть на рабочем столе иконку View\_AP

### $6.6$  Перед началом наблюдений: программа REMOTE CONTROL SCORPIO

- 1. Observing program заполнить форму с названиями наблюдательных программ, вписать фамилии наблюдателей. Закрыть форму и выбрать текущую программу из списка.
- 2. Path(create) сменить текущий каталог с данными (создать новый).
- 3. Проверить конфигурационные установки (имена фильтров и дисперсеров, фокус на щель): OBSERVING MODES=TEST->SET CONFIG (см главу 4.4.3). При необходимости произвести vстановку "на ноль" (кнопка set all units in initial position в меню SET CONFIG)
- 4. Если предполагается наблюдать в спектральном режиме уточнить координаты изображения щели на ПЗС. Для этого в режиме SCORPIO MODES=SLIT IMAGE (OBSERVING MODES=LongSlit/Image или LongSlit/IFP) производим короткую экспозицию NEON (Техр=  $0.5-2$  сек), в требуемом формате (обычно BinX=2, BinY=2) и измеряем координату X центра щели. Полученное значение  $X_{slit}$  заносим в журнал наблюдений.
- 5. Измерить значение текущего фокуса коллиматора (глава 5.7)и ввести полученное значение в параметры программы управления (поле FOCUS в меню SET CONFIG, см главу 4.4.3).

### 6.7 Нумерация ночей и файлов

Название каталога содержащего файлы накоплений текущей ночи должно имеет вид: SYYMMDD, где S - идентификация прибора, YY - две последние цифры года, MM - месяц, DD - число. Таким образом, S000921 соответствует наблюдениям в ночь 21/22 сентября 2000 г.

Названия файлов с накоплениями должны иметь вид SXXXYYZZ.FTS, где S - идентификация прибора, далее XXX - номер ночи (приняты сплошная нумерация ночей, 001 соответствует первым наблюдениям со SCORPIO на БТА 21.09.2000), YY - номер "куба данных" и ZZ - номер изображений в кубе. Под кубом здесь понимается совокупность всех накоплений для данного объекта (изображения в различных каналах при наблюдениях с ИФП, набор экспозиций в различных фильтрах, спектральные накопления и калибровки). Так файл S0010427.FTS - означает накопление номер 27 в кубе 04 для ночи 1.

#### 6.8 Замечания о запуске экспозиций

- 1. Если зеркало находилось в положении MIRROR=FIELD, то при запуске экспозиции ОВЈ, зеркало перекидывается в положение MIRROR=FIBERS. При запуске экспозиций neon и flat, зеркало само перебрасывается в положение MIRROR=FIELD.
- 2. Для каждого типа экспозиции можно задать свою комбинацию параметров считывания ПЗС (gain, rate, all/region, binX, BinY). Но при смене формата считываемого кадра для экспозиций оbj, такие же значения биннинга и фрагмента считывания автоматически устанавливаются для bias, neon и flat
- 3. При спектральных наблюдениях обычно работают с BinX=1 Biny=2, в то время как изображения при наведении объекта на щель снимают с binX=BinY=2. Чтобы не менять каждый раз параметры считывания объекта, прямые снимки в этом режиме удобно получать с помощью типа экспозиции MAP.

В зависимости от вида наблюдения в меню Exposure Control рекомендуется устанавливать следующие параметры:

Readout rate (темп считывания):

для фокусировок, калибровок и пробных экспозиций - Fast

для накоплений объекта - Normal ( при этом меньше шум считывания). Gain:

4 (High) -  $0.5e/ADU$  обычное значение.

1 (Low) -  $2.0e/ADU$ , можно ставить для фотометрии ярких объектов.

Binning:

прямые снимки - 2x2 спектроскопия с длинной щелью - 1x2 спектроскопия с MULTISLIT - 1x1

#### 6.9 Наведение на объект

Ввод координат в телескоп и грубое наведение осуществляется согласно инструкции к программе управления телескопом. Обычно во время наведения редуктор устанавливается в режим изображений (Observing Modes=Long slit/Image, SCORPIO MODES=Image), поскольку даже при съемке спектров сперва получают изображение объектов в поле.

Сразу во время наведения телескопа можно запустить программу поиска гидирующих звезд (кнопка Find Guding Stars) и установить гидировочные поля по предварительным координатам.

После наведения, если объект виден на TV-подсмотре, его можно установить на крест в центре поля с помощью пульта коррекции положения телескопа (при этом зеркало должно быть в положении FIELD). Затем, поскольку координаты телескопа изменились, следует вновь запустить поиск звезд гидирования.

Описание последовательности действий для точной установка звезд гидирования дано  $B$  главе  $4.8$ .

### 6.10 Фокусировка телескопа

Перед началом наблюдений (а также периодически в течение наблюдательной ночи) необходимо произвести фокусировку телескопа, т.е. совместить фокальную плоскость телескопа со щелью спектрографа. Грубая фокусировка производится "на глаз" с помощью пульта управления телескопом по изображению звезд на TV-подсмотре. Для более точной фокусировки производится серия накоплений изображений звезд для различных значений фокуса телескопа. Рекомендуемая последовательность действий:

1. Установка конфигурации спектрографа для прямых снимков в выбранном фильтре: Observing Modes=Long slit/Image, SCORPIO MODES=Image.

- 2. В меню EXPOSURE CONTROL выбрать тип экспозиции оbj либо MAP, подобрать время экспозиции (для этого произвести пробный снимок) GAIN=low, RATE=fast, BinX=2, BinY=2
- 3. нажать кнопку focusing, в открывшемся меню выбрать: SCORPIO/Telescope=TELESCOPE. Далее задать диапазон и шаг изменения фокуса (обычно  $0.5 - 1.0$  мм). name file of series - имя файлов фокусировочной последовательности (к этому имени будет еще добавлятьс порядковый номер).
- 4. Нажать RUN. Программа производит серию экспозиций с разными значениями фокуса телескопа, эти экспозиции сохраняются в файлы с заданными именами. Для того, чтобы программа управляла фокусом телескопа, должен быть запущен серверсоntrolBTA и IDL-приложение control\_pf2 на компьютере rare.sao.ru (см выше главу 6.2)! controlBTA), автоматически запускается при входе в операционную систему. При этом controlBTA открывает окно DOS-приложений. При необходимости, программу можно перезапустит (предварительно закрыв) кликнув иконку на рабочем столе.
- 5. IDL-приложение control\_pf2
- 6. После того как будут накоплены все кадры фокусировочной последовательности откроется меню программы оценки качества изображений (подробнее см. 4.10), где уже будут установлен необходимые параметры. Выбор звезды для фокусировки производится нажатием кнопки иыши. Далее в каждом файле автоматически вокруг этой звезды оценивается уровень фона в анализируемом окне, в изображения звезд вписывается двухмерный профиль, при выводе фокусировочных зависимостей рисуются три графика: FWHM в тангенциальном направлени (тангенциальное), FWHM радиальное и FWHM среднее. Практика показала, что при хороших изображениях (лучше  $1.5\!-\!2''$ ) лучший фокус надо смотреть по первой картинке (FWHM тангенциальное). При более плохих изображениях оценки лучшего фокуса по всем графикам близки друг к другу.
- 7. Найденное значение лучшего фокуса устанавливает с помощью клавиши Set Focus (под фокусировочными графиками).

 $Ka$ чество фокусировки необходимо время от времени контролировать, nockonbky åokyc meneckona e meyehue hoyu Momem Mehambca, npemåe ecezo  $us$ -за температурных деформаций трубы телескопа.

### 6.11 Точная установка объекта на щель

Если наблюдения проводятся в спектральном режиме, то после того как звезды найдены и установлены на кресты гидирующих микроскопов необходимо произвести точную установку объекта на щель (координаты щели на ПЗС уточняются перед началом наблюдений, см. главу 8). Для этого последовательно производятся пробные экспозиции поля в режиме SCORPIO MODES=Imag определяется положение центра объекта (к примеру выделить объект рамкой и нажать кнопку region centroid) и вычисляется необходимые коррекции по обеим координатам в единицах пикселов текущего изображения. Коррекции положения телескопа производятся согласно инструкции в главе  $6.12$ .

#### 6.12 Управление смещениями телескопа

Если работает автогид, то для смещения телескопа (при получении прямых изображений или спектров звездообразных объектов) применяется следующий алгоритм:

1. С помощью Across slit, Along slit - установить требуемые смещения телескопа поперек щели (вдоль направления X на ПЗС) и вдоль щель (те по направлению Y). Смещения задаются в пикселях для указанного значения биннинга (по умолчанию принимается текущий BinY).

- 2. Нажать кнопку Shift, px CCD. При этом выполняются смещения гидирующих волокон и соответствующая коррекция положения телескопа.
- 3. Подождать, пока гид снова "захватит" изображение звезды и запустить
- 4. Иногда при спектральных наблюдениях слабых объектов экспозиции получают в двух положениях телескопа, смещая спектр вдоль щели и возвращая обратно. Если один раз задать величину смещения в поле Along slit то далее достаточно кликнуть мышкой на поле ShiftY, чтобы сдвинуть телескоп (Yes) или вернуть обратно (No).

#### 6.13 Архивация наблюдательных данных и создание журнала наблюдений

После нажатия кнопки Create LOG/Save Zip/ Print LOG создается текстовый журнал наблюдений а текущем каталоге (sYYMMDD.txt), его создание PS-версия открывается для распечатки в программы GhostView, а файлы с данными наблюдений в текущем каталоге архивируются (создается серия ZIP-файлов, в каждом упакован свой "куб". Архивы автоматически копируются на компьютеры tb и alcor вместе с журналом наблюдений и файлом log.txt.

### 7 Особенности наблюдений в режиме прямых снимков

Режим считывания ПЗС: readout rate: Normal, binning:2x2 Рекомендуемая последовательность действий:

- 1. Ввод координат, команда на ЦПУ перенаведение телескопа.
- 2. Запуск программы поиска гидирующих звезд (кнопка Load telescope parameters) можно запускать уже в момент перенаведения телескопа.
- 3. Установить требуемый фильтр.
- 4. Когда телескоп наведен по требуемым координатам произвести точную установку гидировочны звезд на кресты.
- 5. Запустить автогид; (см главу G)
- 6. Запустить экспозицию.
- 7. Сменить фильтр (если требуется).
- 8. После того как сняли по одной экспозиции в каждом фильтре, рекомендуется сделать небольшое смещения телескопа по одной из координат (см главу 6.12).

# 8 Особенности наблюдений в режиме "длинная щель"

Перед началом наблюдательной ночи необходимо получить изображение щели, засвеченной лампой NEON или FLAT и измерить положение центра щели на ПЗС в том режиме, в котором планируется получать прямые изображения (обычно это  $binning = 2\times2$ ). Значение координаты щели  $(X_{slit})$  - следует записать в журнал. Внимание! Значения  $X_{slit}$  зависят от величины биннига BinX

```
Формула для расчета позиционного угла щели:
PA_{slit} = P2 - P_{table} + 132.5(do 2006 2006 200a константа была 131.0)
Но лучше для установки требуемого позиционного
yгла использовать специальное меню, описанное в
главе 4.6
```
Режимы считывания ПЗС:

readout rate: Normal - для объектов, Fast - для калибровок binning:  $1x2$  - для спектров,  $2x2$  - для прямых снимков

Рекомендуемая последовательность действий:

- 1. Ввод координат, команда на ЦПУ наведение телескопа.
- 2. Запуск программы поиска гидирующих звезд (кнопка Load telescope parameters) можно запускать уже в момент перенаведения телескопа. Поскольку программа поиска звезд рисует положение щели спектрографа на небе (а также направление атмосферной дисперсии), то можно заранее прикинуть - подходить ли требуемый позиционный угол и развернуть поворотный стол в более удобное положение.
- 3. Установить фильтр для получение изображения объекта. Обычно выбирают V или R.
- 4. Когда телескоп наведен по требуемым координатам произвести точную установку гидировочны звезд на кресты.
- 5. Запустить автогид; (см главу G)
- 6. Запустить экспозицию.
- 7. Измерить на полученном кадре координату Х центра исследуемого объекта, вычислить  $\Delta X = X_{slit} - X$
- 8. Если  $\Delta X > 1$  пикселя то произвести коррекцию положения телескопа, так как описано  $B$  главе  $6.12$ .
- 9. Повторить пункты 7-8, пока объект не установится точно на щель
- 10. Перейти в режим спектроскопии.
- 11. Сделать требуемое число экспозиций объекта. При съемке звездообразных объектов в "красном" спектральном диапазоне рекомендуется после каждой экспозиции делать смещение вдоль щели на 30-50 пикселов (см 6.12)
- 12. Кадры спектра сравнения (NEON) желательно получать для каждого объекта, кадры FLAT - для каждого 2-3 объекта (при заметной смене зенитных расстояний)

# 9 Особенности наблюдений в режиме бесщелевой спектроско- $\overline{u}$ ии

При наблюдениях звезд- спектрофотометрических стандартов, обычно используется режим бесщелевой спектроскопии, так в нем отсутствуют потери на щели, что позволяет провести калибровку потока. Рекомендуемая последовательность действий совпадает с описанной для режима спектроскопии с длинной щелью, за исключением того, что кроме накоплений "щелевых" спектров звезды необходимо снять объект и в бесщелевом режиме (SCORPIO MODES=SLITLESS SPECTRA).

# 10 Особенности наблюдений с многощелевым блоком

### 10.1 Выбор объектов и подготовка координат щелей

Наблюдения в многощелевом режиме предполагают определение оптимальной ориентации исследуемого поля и предварительное определение координат щелей. Для этого используется программа PREPARESLITS.pro, которую можно либо запустить отдельно в среде IDL, либо как опцию Prepare slits в меню TOOLS. Экранный интерфейс программы показан на рис. 24

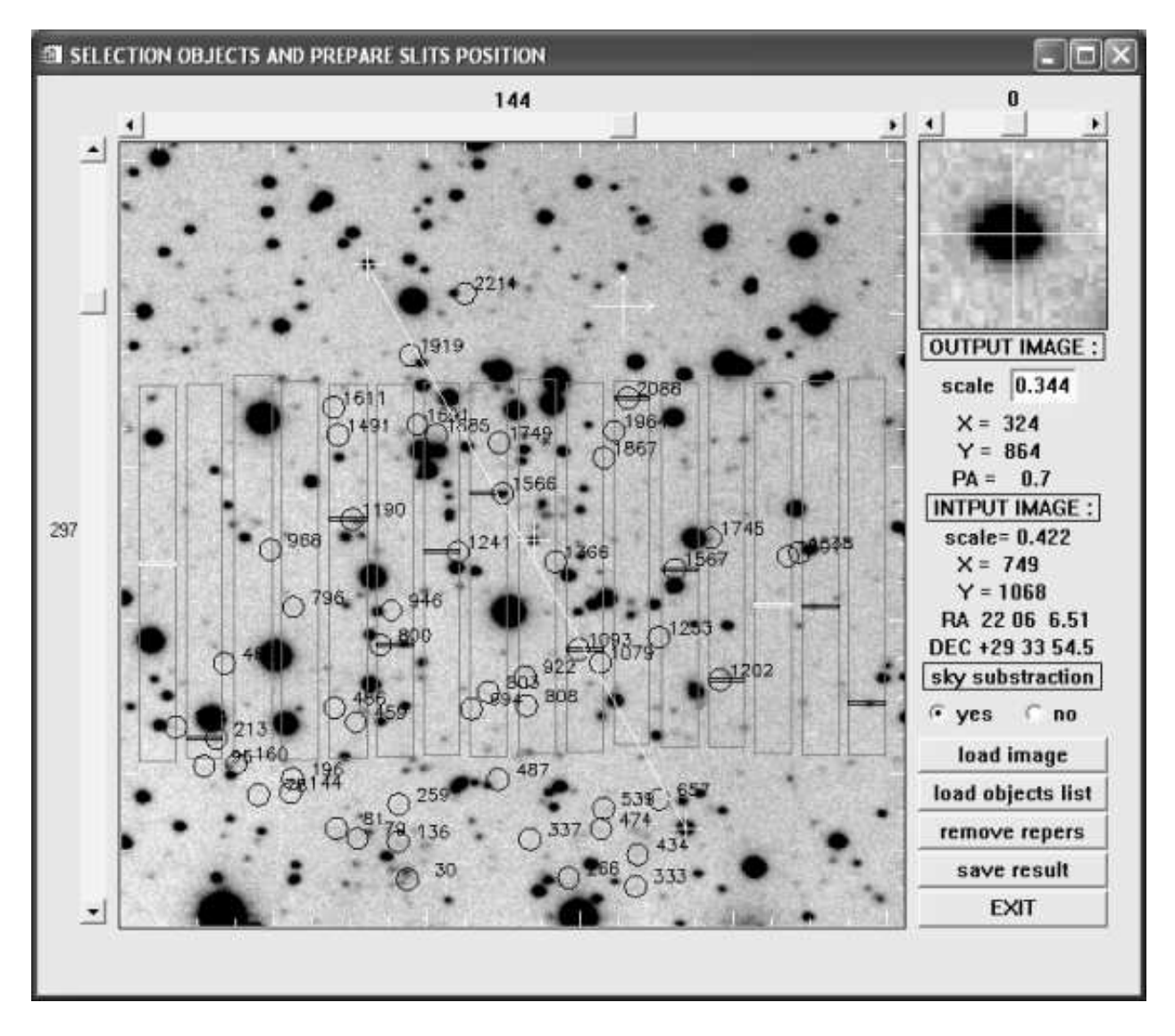

Рис. 24: Меню программы выбора объектов и определения координат щелей

Для выбора объектов можно использовать изображение исследуемой области, полученное как на БТА, так и на другом телескопе. Изображение должно быть записано в FITS-формате и иметь в шапке стандартную астрометрическую структуру. Если астрометрическая структура отсутствует, следует воспользоваться программой ASTROMETRY.pro, которую можно запустить отдельно в среде IDL, либо как опцию ASTROMETRY в меню TOOLS оболочки. В большом окне программы выводится часть исходного изображения в масштабе прямого снимка SCORPIO, соответству биннингу 2x2. Там же прямоугольниками показаны пределы перемещения щелей многощелевого блока SCORPIO. Центр исходного изображения и его ориентация показаны большим светлым крестом со стрелками. Текущее положение курсора в координатах исходного изображения и поля зрения SCORPIO показываются в правой части меню программы.

Последовательность действий по предварительной расстановке щелей следующая:

- 1. Для загрузки изображения необходимо нажать кнопку loadimage. Если в исходном изображении требуется вычесть фон неба, перед загрузкой установить YES в опции SKY SUBSTRACTION
- 2. Прочитать список координат объектов (если он имеется), которые отмечены на изображении кружками. Для этого следует нажать кнопку load objects list. Файл координат объектов с расширением .coo в ASCII-формате содержит последовательные строки в которых указан номер (имя) объекта и его координаты (либо в координатах исходного изображения, либо в параллактических координатах).
- 3. Двигая горизонтальный и вертикальный слайдеры (слева и вверху поля зрения) устанавливаем оптимальное положения центра. Двигая слайдер в правом верхнем углу меню выбираем оптимальный поворот изображения. При этом нужно добиваться, чтобы максимальное число исследуемых объектов (или объектов списка) попало в пределы перемещения щелей. Оптимально является расстановка, когда выбранные объекты расположены посередине высоты щели.
- 4. Установив курсор на требуемый объект нажатием левой клавиши мыши отмечаем положение щели (на изображении поля будет отображена щель черным цветом). Если этого объекта нет в списке, положение щели будет отмечена по вычисленному центру тяжести. Если это объект из списка - координаты щели будут соответствовать пересчитанным координата списка в координаты поля зрения SCORPIO
- 5. В том случае, если мы хотим отметить щель для фона неба, нужно установить курсор на изображение щели и нажав левую клавишу мыши и не отпуская ее сдвинуть курсор по оси Y. После отпускания клавиши новое положение щели отобразится белым цветом и в выходном списке координат ему будет присвоен признак sky.
- 6. После выбора положений щелей следует выбрать три реперные звезды, отмечающие положение центра и ориентацию поля зрения SCORPIO. Для этого подводя курсор последовательно к центральной и двум боковым звездам нажимаем на правую клавишу. Координаты центров тяжести опорных звезд будут записаны в выходной файл. При этом в поле зрения SCORPIO реперные звезды будут отмечены светлыми крестами, а боковые звезды, отмечающие ориентацию будут соединены прямой линией. Если реперы выбраны неудачно, то следует нажать на кнопку remove repers и повторить процедуру.
- 7. Перед выходом из программы, для записи расстановки щелей на диск следует нажать клавишу save result. При этом программа запросит имя выходного файла. Указав это имя (например, fileout), мы запишем на диск в библиотеку name.pos, где name - имя исходного изображения, три файла с именем fileout и расширениями .fts, .txt и .ps. Первый файл представляет собой изображение, выводимое в окне программы в FITS-формате, второй - содержит номера и координаты щедей и соответствующие им имена объектов и их параллактичесие координаты, координаты реперных звезд и параллактические координаты центра поля и его позиционный угол. Последний файл содержит результат расстановки щелей на изображении и информацию об их координатах и может быть распечатан на принтере. Файлы fileout.fts и fileout.txt в дальнейшем используются для расстановки щелей
- 8. При необходимости другой расстановки щелей пункты 3-7 повторить, сменив только имя выходного файла.

#### 10.2 Установка на область и расстановка щелей

В начале наблюдений в многощелевом режиме следует навести по телескоп по предварительно определенным координатам центра и установить расчетный позиционных угол. Далее следует

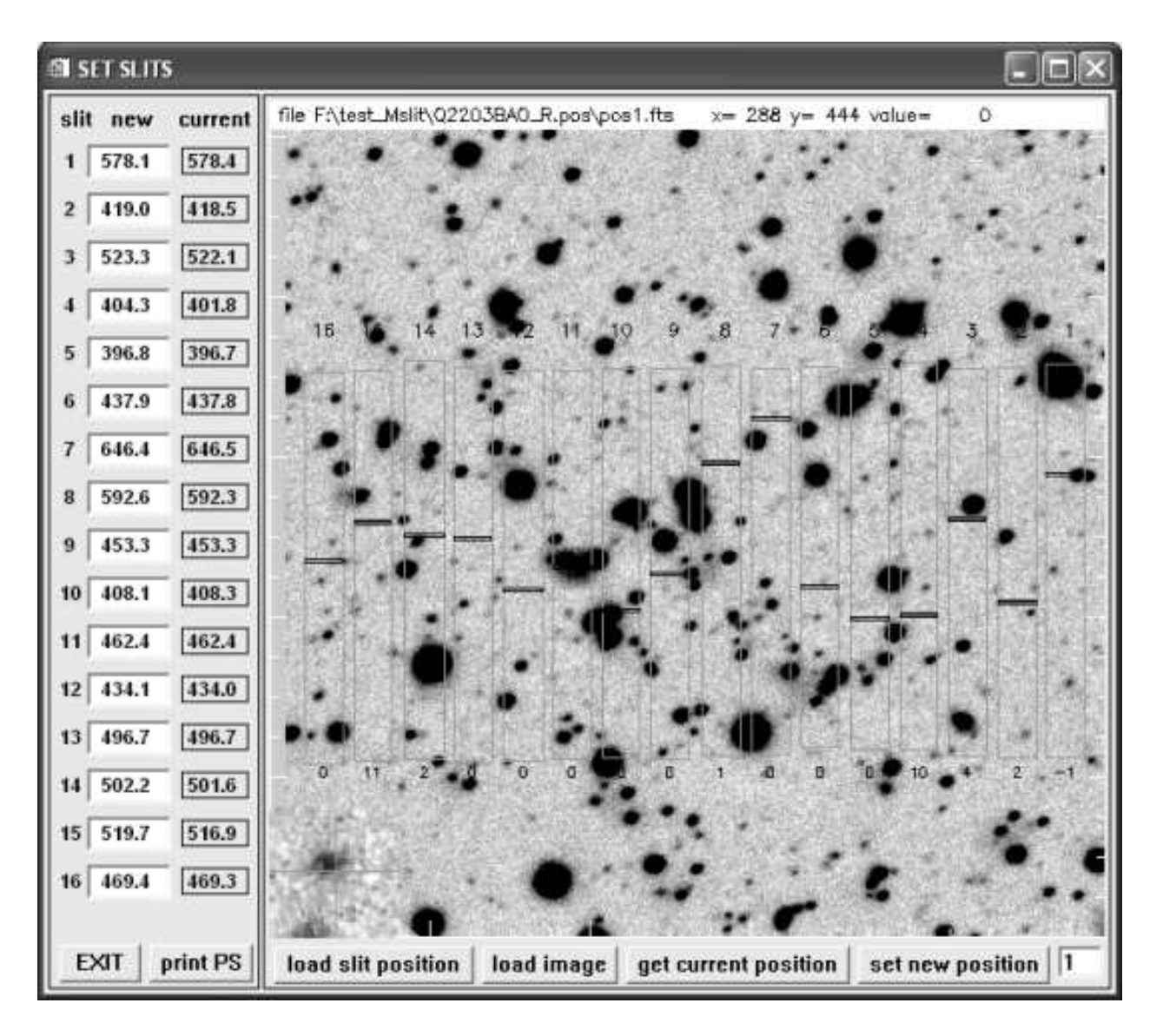

Рис. 25: Меню программы расстановки щелей

получить снимок поля с биннингом 2х2 в режиме SCORPIO MODES = IMAGE. После этого вызвать программу расстановки щелей нажатием клавиши set slits в меню управления редуктора. На рис. 25 показано меню программы расстановки щелей. В левой части меню показаны текущие и новые (подлежащие установке координаты щелей) в координатах ССD с биннингом 2x2. Нажатием клавиши можно загрузить либо реальное изображение, полученное на БТА, либо изображение полученное программой PREPARESLITS. Если при вводе изображения в меню выбора файла нажать клавишу отмена, то будет введено пустое поле. В большом окне меню прямоугольниками отображаютс пределы перемещения щелей и текущие (черным цветом) и новые (красным цветом) изображения щелей. Цифры под каждым прямоугольником показывают величину рассогласования текущего и нового положения щели в шагах механизма перемещения щелей. Следует иметь ввиду, что 1 шаг соответствует 0.1 секунды дуги. Нумерация щелей идет слева направо. При первом запуске программы управления SCORPIO координаты щелей берутся из конфигурационного файла. Для определения текущего положения щелей следует установить SCORPIO MODES = SLIT IMAGE и нажать клавишу get current position. Система управления сделает короткую экспозицию (1 сек) изображения щелей, определит их координаты по оси Y и отобразит результат в меню программы. Установку новых координат щелей можно делать тремя способами: указанием новых координат в окне new для соответствующей щели, использованием мыши (для этого

достаточно щелкнуть левой клавишей в соответствующем прямоугольнике) и загрузкой файла с координатами щелей (нажатие клавиши load slit position). Если при выборе файла нажать отмена, то будут загружены одинаковые координаты для всех щелей, равные 490 (все щели расположатся в длинную псевдощель). Расстановка щелей на поле делается в два этапа:

1. Установка реперных звезд в поле и его поворот. . Получить прямой снимок поля в режиме с bin 2x2 и экспозицией 30-60 сек. Загрузить нажатием клавиши load image изображение, MAP а нажатием клавиши load slit position файл подготовленных заранее координат щелей и реперных звезд. В окне программы SET SLITS отобразятся новые положения шелей и реперных звезд. Измерить положения реперных звезд (подводя курсор к изображению звезды и нажимая правую клавишу мыши, определяем центроид изображения) Определить необходимое смещение центра и поворот поля. Повторить снимок, загрузить его снова программу SET SLITS и проверить положение реперов. Повторять процедуру до тех пор, пока положение реперов и поворот поля не будут отличаться от расчетных (точность установки смещения не менее 0.5 рх, а поворота - не менее 0.1 градуса). После этого установить звезды гидирования на кресты. После точной юстировки поля расчетные изображения щелей должны совпасть с положениями объектов. Для объектов, уверенно видимых на изображении можно уточнить положения щелей, установив курсор на объект и нажатием правой мыши определив центроид. При этом координата щели для данного объекта будет исправлена.

2. Расстановка щелей. Установить SCORPIO MODES = SLIT IMAGE. Если текущее положение щелей не определено, нажать клавишу get current position. После этого нажать клавишу set new position. Система управления расставит щели в новые позиции, сделает снимок щелей и определит их координаты. Повторять эту операцию до тех пор, пока рассогласование расчетного (new) и текущего (current) положений не будет превышать 1-2 шага механизма перемещения. Опыт наблюдений показывает, что для расстановки щелей с необходимой точностью требуется 3-4 итерации (в среднем около минуты на каждую итерацию).

После расстановки щелей можно приступать к наблюдениям. Для упрощения последующей обработки в конце накоплений экспозиций объектов поля и калибровок, рекомендуется установить все щели в псевдощель. Для этой расстановки щелей следует получить изображение спектра сравнения, которое в дальнейшем будет использовано для определения геометрических искажений. Бесщелевой спектр спектрофотометрического стандарта также следует снимать в этой расстановке щелей.

#### 11 Особенности спектрополяриметрических наблюдений

При спектрополяриметрических наблюдениях, в зависимости от качества изображений, используется различные входные маски (диафрагмы), устанавливаемые в фокальную плоскость редуктора. Первая, представляющая из себя пунктирную щель, используется только при изображениях 1-1.5". Ширина отдельной щели при этом 1.5", высота - 7.3", а расстояние между щелями по высоте равно 16.8". Вторая маска представляет собой набор круглых диафрагм диаметром 4.3", расположенных вдоль прямой (псевдощели) с шагом 16.8". Эта маску рекомендуется использовать при среднем качестве изображений 2-3", когда не требуется высокое спектральное разрешение.

#### Выбор области считывания 11.1

Из-за того, что при вводе и повороте различных элементов (анализатор, диспергирующий элемент) изображение маски смещается поперек дисперсии, требуется выбрать оптимальный размер области считывания по высоте. Для этого снимаем изображение пунктирной щели (маски) с bin 1x1 с выведенным анализатором. Определяем координаты щели  $Y_{slit}$  вблизи центра, на которую в дальнейшем будет устанавливаться объект. Вводим анализатор и решетку. Снимаем два изображении спектров и находим средние координаты щели (взятые как полусумма координат

обыкновенного и необыкновенного изображения) для углов поворота анализатора  $0^{\circ}$  и  $45^{\circ}$ . Определяем координаты центра области считывания  $Y_{center} = (Y_{mean}(0^{\circ}) + Y_{mean}(45^{\circ}))/2$ . Начальная и конечная координаты области считывания по высоте тогда будут соответственно  $Y_{bea} =$  $Y_{center} - \Delta Y$  и  $Y_{end} = Y_{center} + \Delta Y$ , где  $\Delta Y$  полуширина области считывания по высоте. Величина  $\Delta Y$  зависит от выбранного количества щелей (диафрагм) и типа маски. При наблюдениях звездообразных источников целесообразно использовать 5 щелей (одну для объекта и четыре для фона неба). В этом случае  $\Delta Y$ =275 для пунктирной щели, и  $\Delta Y$ =255 для диафрагм. Установив в FRAME PROPERTIES для bin 1x1 найденные размеры области считывания по Y, а по X 1-2068, получаем прямое изображение щелей (диафрагм), по которому уточняем координаты центральной щели  $X_{slit}$  и  $Y_{slit}$ .

#### 11.2 Наблюдения

Методика наблюдений в режиме спектрополяриметрии мало отличается от обычных спектральных наблюдений. Нужно только иметь ввиду, что следует особенно тщательно устанавливать объект на щель по обеим координатам. Для измерения линейной поляризации снимается серия экспозиций объекта для углов анализатора  $0^{\circ}$  и  $45^{\circ}$ , которые переключаются последовательно, затем снимается neon и flat в этих же углах. Если требуется измерение круговой поляризации, та же серия экспозиций снимается при введенной  $\lambda/4$ -пластине. Вначале или конце наблюдений объекта в обязательном порядке следует снимать стандарт нулевой поляризации, который в дальнейшем используется для калибровки системы. Наблюдения стандарта ненулевой поляризации необходимы для уточнения нуль-пункта угла поворота плоскости поляризации. Все накопления в режиме спектрополяриметрии, из-за большого числа переключений, рекомендуется делать в пакетном режиме. Следует также иметь ввиду, что в этом режиме требуется тщательная фокусировка прибора.

#### Юстировка поворота  $\lambda/4$ -пластины. 11.3

Так как  $\lambda/4$ -пластина является сменным элементов, то при ее установке в SCORPIO (при спектрофотометрических наблюдениях во вторую турель) следует выставить угол поворота вектора максимальной скорости относительно анализатора. Для этого следует:

- 1. Установите в первую турель поляроид с точечной диафрагмой. Введите анализатор, установив угол поворота равный  $0^{\circ}$ . Вращая анализатор постройте зависимость  $I_e/I_o$  от угла поворота, где  $I_o$  интенсивность обыкновенного изображения (с меньшей координатой Y), а  $I_e$  интенсивност необыкновенного изображения (с большей координатой Y). Минимум этой зависимости (значение около 0.003) даст значение угла ориентации анализатора, при котором плоскость поляризации совпадает с направлением главной оси анализатора. Установите значение найденного угла.
- 2. Введите  $\lambda/4$ -пластину. Вращая пластину, постройте зависимость величины  $I_e/I_o$  от угла поворота. Найденный минимум даст угол поворота  $\lambda/4$ -пластины относительно главной оси на  $45^{\circ}$ . После этого поверните пластину относительно найденного угла на  $+22.5^{\circ}$ . Пластина установлена.

#### Вычисление параметров Стокса 11.4

В отличие от общепринятого способа измерения параметров Стокса (когда наряду с неподвижным анализатором используется вращающаяся  $\lambda/2$ -пластина) в SCORPIO применяется вращение анализатора С точностью до неизвестного нуль-пункта угла поворота плоскости поляризации параметры Стокса  $U$  и  $Q$  могут быть найдены из выражений:

$$
U/I=\begin{pmatrix}I_{o}-I_{e}{\cdot}R(\lambda)\\I_{o}+I_{e}{\cdot}R(\lambda)\end{pmatrix}
$$
, угол поворота анализатора = 0°

$$
Q/I=\left(\frac{I_o\cdot R(\lambda)-I_e}{I_o\cdot R(\lambda)-I_e}\right)
$$
, угол поворота анализатора =  $45^\circ$ 

где  $R(\lambda) = I_o/I_e$  - калибровочная зависимость, определяемая по стандарту нулевой поляризации, а  $I$  - полная интенсивность. Если в пучок ввести  $\lambda/4$ -пластину, отъюстированную в соответствии с методикой предыдущего пункта, то разница параметров Стокса  $Q'$  и  $U'$  даст значение круговой поляризации:

$$
(Q'-U')/I=\sqrt{2\cdot V/I}
$$

При этом должно выполняться соотношение  $U'+Q'=U+Q$ , которое в дальнейшем используется для контроля качества данных. Степень поляризации определится из выражения  $P=\sqrt{U^2+Q^2}$ , а угол поворота плоскости поляризации  $\varphi=\varphi_0-{\textstyle{1\over2}}\arctan(U/Q)+PA$ , где  $PA$  - позиционный угол направления щели SCORPIO, а  $\varphi_0$  - нуль-пункт, равный  $65\pm0.5^\circ$ . Разумеется, истинные значения  $U$  и  $Q$  должны быть вычислены из измеренных путем использования преобразования вращения.

#### 12 Наблюдения с ИФП

#### 12.1 Предварительные установки

- 1. Установить ИФП на каретке, подключить и настроить контроллер Queensgate
- 2. TEST->SET CONFIG: установить название ИФП в разделе PUPIL
- 3. Проверить связь с контроллером, нажав кнопку IFP init в интерфейсе управления.
- 4. Проверить установки фильтров для объектов и калибровки. Рекомендуемые фильтры для выделения линий калибровочной He-Ne-Ar лампы:

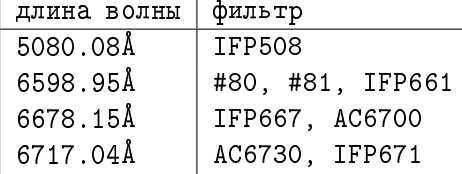

следует выбирать калибровочную линию наиболее близкую к длине волны на которой наблюдаем объект.

Для вызова программы подбора фильтров для наблюдений объекта и калибровок (рис. 27) нужно в меню управления экспозицией нажать кнопку TOOLS и выбрать опцию IFP filters. Далее ввести лучевую скорость, температуру в СПФ (достаточно точности 5°С) и выбрать эмиссионную линию их списка (Line/wavelength). В правом окне будет отображен запрошенный спектральный диапазон, схематично тонкой черной линией отмечены линии в спектре объекта (на рис. 27 это Н $\alpha$  и дублет [NII]), изучаемая линия дополнительно отмечается вертикальным красным пунктиром. Жирными цветными линиями будут показаны кривые пропускани рекомендуемых фильтров, внизу указана рекомендуемая длина волны сканирования и фильтры для калибровки шкалы длин волн.

#### 12.2 Наблюдения

1. установить параметры считывания объекта и калибровок (обычно работаем с полным полем, bin 4x4), gain=high. Однако, при экспозициях NEON и FLAT надо ставить gain=low (так как лампы очень яркие).

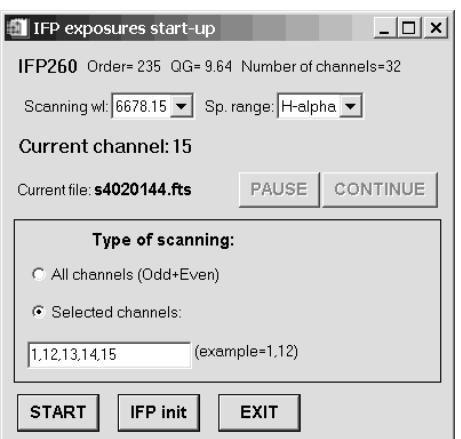

Рис. 26: Интерфейс управления сканирующим ИФП

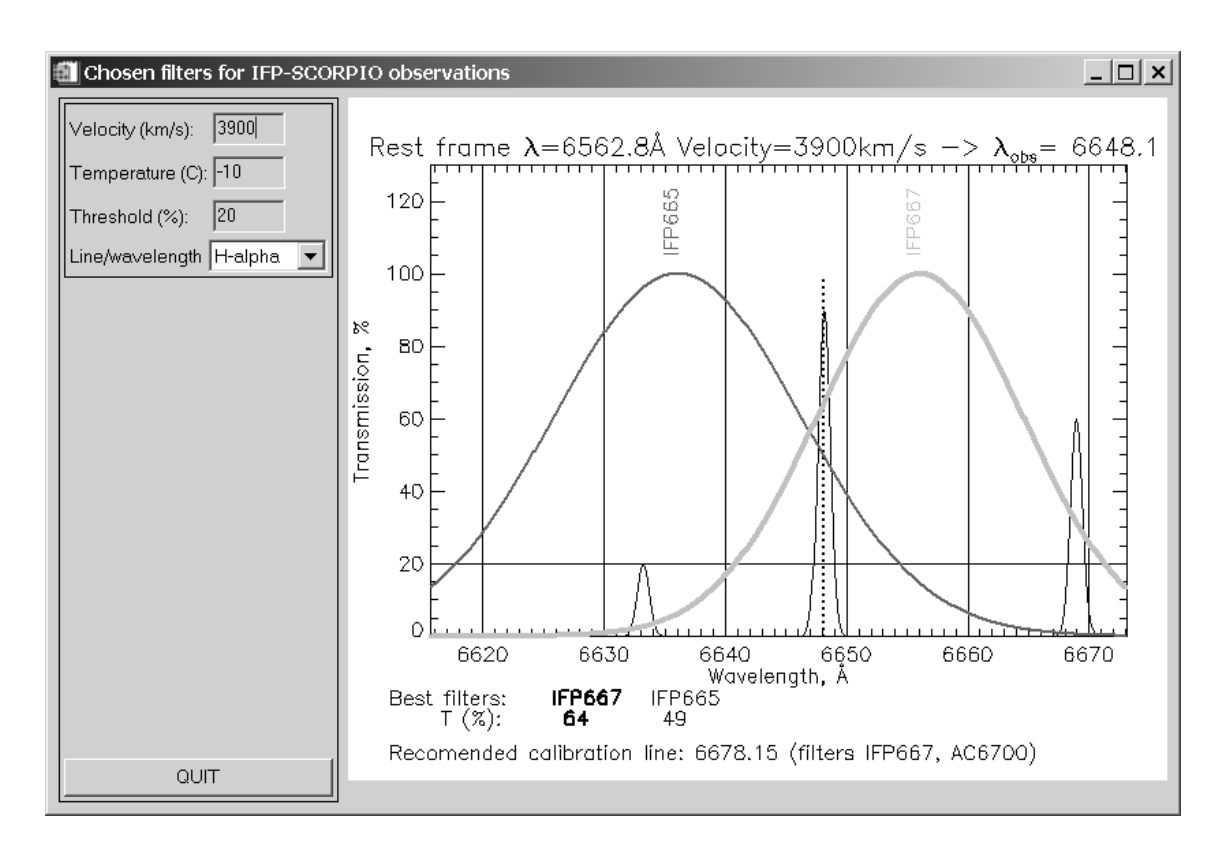

Рис. 27: Интерфейс программы выбора фильтров для наблюдений с ИФП

- 2. Нажать "REMOTE IFP"в открывшемся меню (см рис. 26) установить требуемую длину волны сканирования (длина волны калибровочной линии, см. выше) и спектральный диапазон (то, что будет писаться в FITS-шапку:  $H_{\beta}$ , [OIII],  $H_{\alpha}$ , [NII] или [SII]). Программа сама (в зависимости от названия установленного ИФП) выберет величину константы QG, порядок интерференции и число спектральных каналов (36 для IFP501 и 32 для IFP235).
- 3. Выбор типа сканирования (Type of scanning):

```
Весь куб (All channels (Odd+Even)) - Весь куб (All channels (Odd+Even)) - для OBJ, NEON и FLAT
Произвольные каналы (Selected channels) - контрольные накопления NEON
```
Тип, номер и параметры текущей экспозиции задаются как обычно, в меню Exposure control. Однако для запуска накоплений с требуемым типом  $c$ канирования необходимо нажимать кнопку START в меню управления ИФП  $(IFP$  exposures start-up). Если же нажать аналогичную кнопку в общем иеню Exposure control(frame properties), то сканирования производиться не будет, а запустится обычное накопление.

- 4. Haжarь IFP init инициализация
- 5. По возможности, перед началом наблюдений произвести калибровку NEON (All channels) для всех тех длин волн сканирования, на которых предполагаются наблюдения. То же и для калибровки FLAT в тех фильтрах, в которых предполагаются наблюдать. Следует отметить, что вначале сканирование идет через все нечетные каналы, а потом - через все четные.
- 6. После того, как установили объект в поле (не забывать про возможные блики!), запускаем kaдр NEON в двух-трех каналах (в окне Selected channels, указать номер канала, например: 1, 15, 30). Эти экспозиции необходимы для контроля стабильности сканирования и положения центра колец. Как правило, любые повороты стола приводят к расстройке ИФП - если калибровочные кольца необычно широкие - надо заново сделать инициализацию!
- 7. Вводим фильтр для наблюдений объекта и в этот же куб записываем каналы OBJ (All channels)
- 8. Закончив экспозицию объекта, в этот же куб записываем несколько кадров NEON (для контроля стабильности ИФП). Type of scanning=Selected channels (каналы указывать через запятую, например:  $10, 20, 30$ )
- 9. После наблюдений произвести калибровку NEON (All channels) для всех требуемых длин волн сканирования.
- 10. При необходимости калибровки FLAT в тех фильтрах, в которых проводились наблюдения.

Во время наблюдений удобно пользоваться режимом IFP в программе  $a$ нализа PSF (подробнее см. главу  $\ddot{4}$ .10.3)

 $A$ ля остановки цикла сканирования достаточно нажать кнопку STOP в меню Exposure control. При этом сразу прерывается текущее накопление. Альтернативный вариант - можно нажать кнопку PAUSE в меню управления ИФП (IFP exposures start-up). В этом случае текущая экспозиция не  $i$ рерывается, но после нее сканирование останавливается и может быть запущено вновь (с того же номера канала ИФП) нажатием кнопки CONTINUE. Во время паузы можно производить любые действия с программой  $y$ правления (тестовые экспозиции, изменять конфигурацию прибора и  $m, \partial$ .),  $n \partial$   $n \partial$  exposures  $i \partial x$  and  $i \partial x$  and  $j \partial x$  exposures start-up, nockontry ezo повторный вызов обнуляет счетчик каналов. Возможность сделать паузу  $y$ добна в том случае, если наблюдатель хочет проверить фокусировку телескопа, а потом продолжить сканирование.

# Список литературы

- Афанасьев В.Л., Моисеев А.В., "Универсальный редуктор светосилы 6-м телескопа SCORPIO Письма в Астрономический журнал, 2005, т. 31, с. 214
- Афанасьев В.Л., Гажур Э.Б., Желенков С.Р., Моисеев А.В., "SCORPIO: редуктор светосилы первичного фокуса БТА Bulletin of the Special Astrophysical Observatory, 2005, v. 58, p.90
- Моисеев А.В., "Обработка ПЗС-наблюдений со сканирующим интерферометром Фабри-Перо"2002, препринт CAO PAH N 166, 1

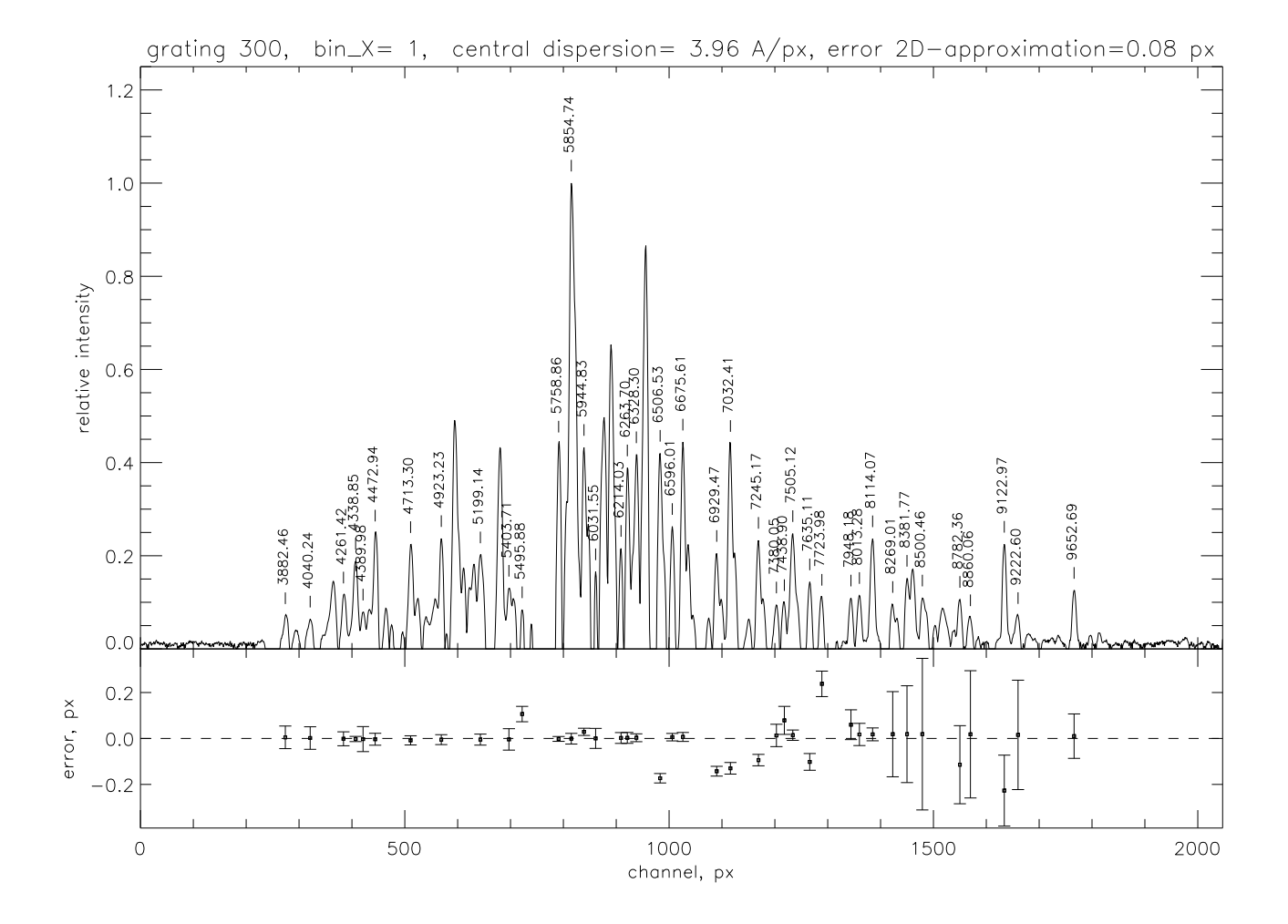

#### Атлас спектра сравнения лампы с He-Ne-Ar наполнением.  $\mathbf{A}$

Рис. 28: Вид спектр сравнения при ширине щели 1" с гризмой GR300

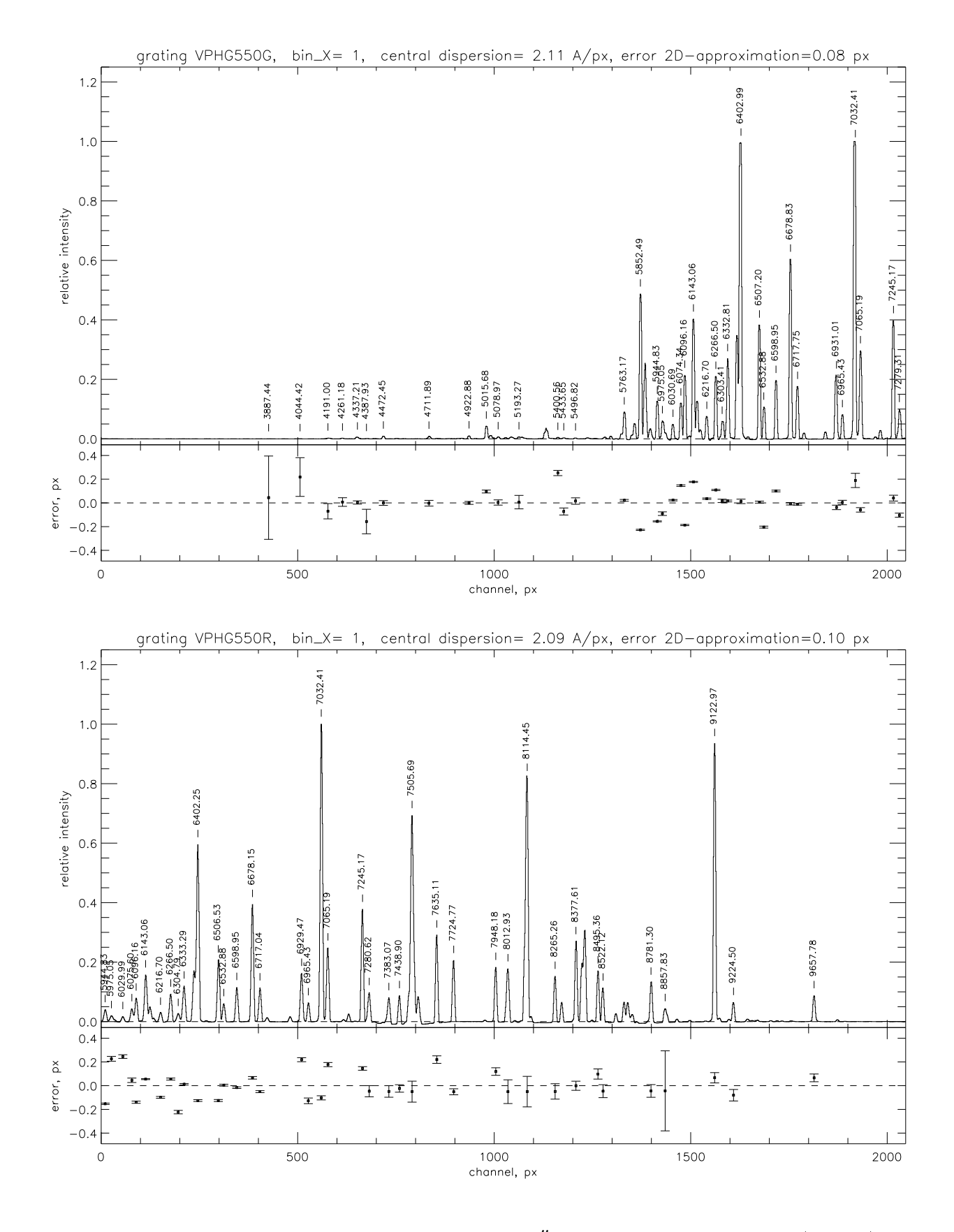

Рис. 29: Вид спектр сравнения при ширине щели 1" с гризмами VPHG550G (вверху) и VPHG550R (внизу)

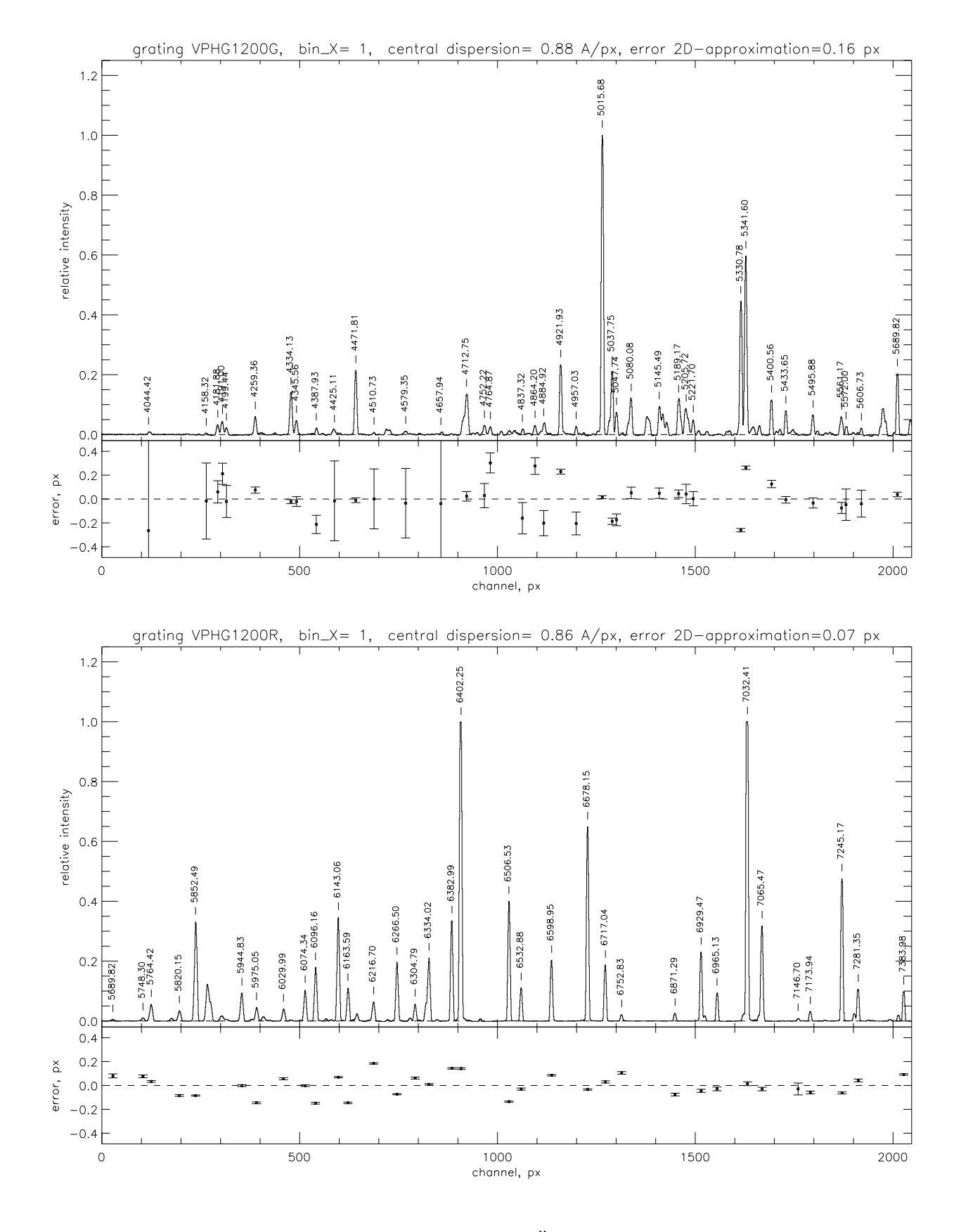

Рис. 30: Вид спектр сравнения при ширине щели 1" с гризмами VPHG1200G (вверху) и VPHG1200R (внизу)

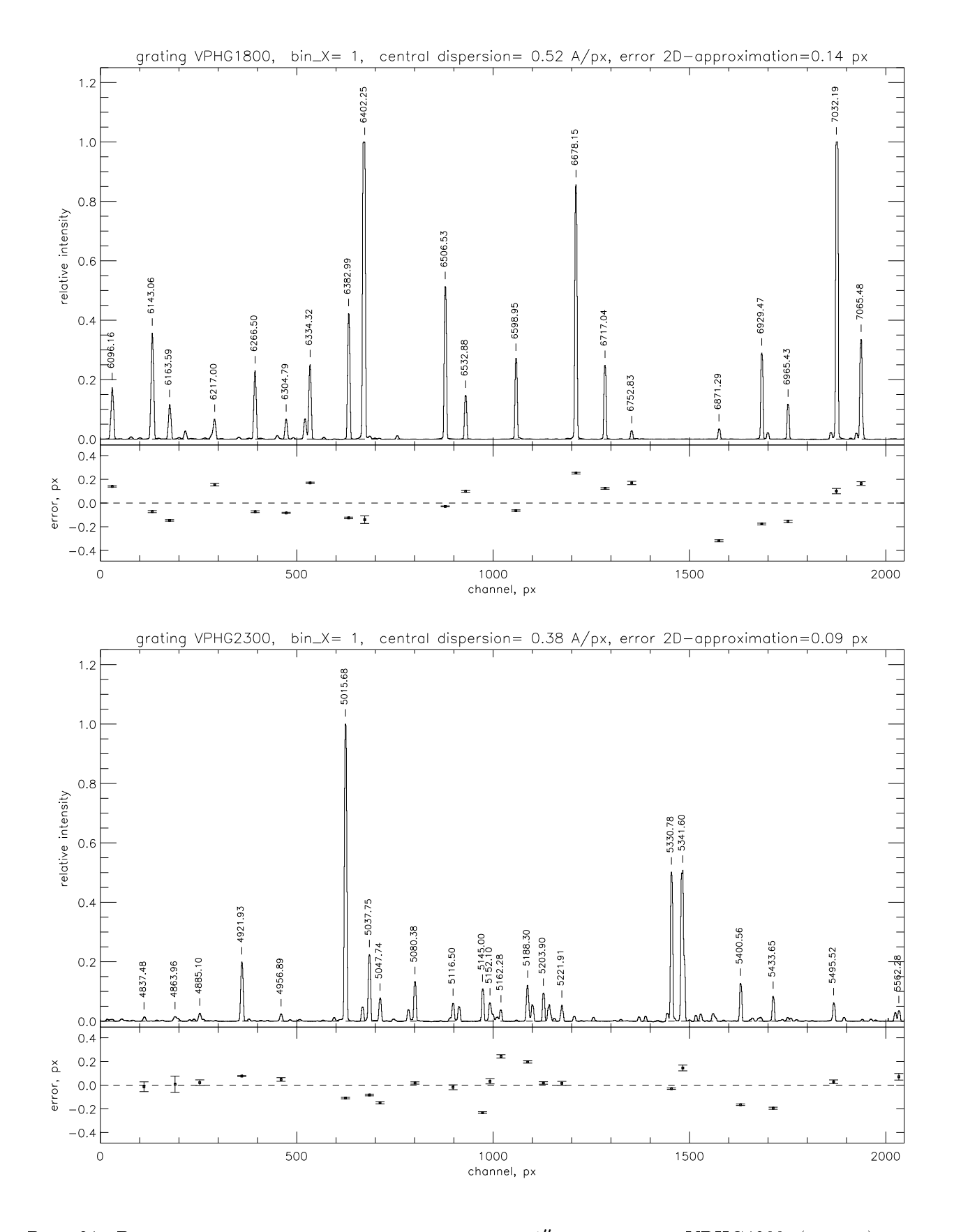

Рис. 31: Вид спектр сравнения при ширине щели 1" с гризмами VPHG1800 (вверху) и **VPHG2300** (внизу)

В Рекомендуемые времена калибровочных экспозиций в режиме спектроскопии с длинной щелью ( $\text{BinX}=1$ ,  $\text{BinY}=2$ , gain=low)

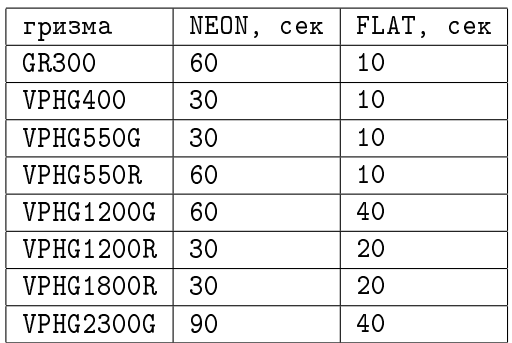

С Пустые площадки (плоские поля) для калибровки фотометрических данных (Фатхуллин Т.А.)

| Обозначение     | $\alpha_{J2000.0}$ | $\delta_{J2000.0}$ | P.A.     | Комментарии      |
|-----------------|--------------------|--------------------|----------|------------------|
| BF1             | 04:29:53.4         | $+54:16:10$        | 0        | звезды в<br>поле |
| BF <sub>2</sub> | 04:29:52.5         | $+24:28:08$        | $\Omega$ | звезд нет        |
| BF3N            | 15:53:35.0         | $-04:35:56$        | $\Omega$ | звезда на краю   |
| BF4S            | 15:53:30.5         | $-04:44:29$        | $\Omega$ | звезд нет        |
| BF5             | 19:21:30.0         | $+12:28:51$        | 0        | звезды в поле    |
| BF6             | 19:26:26.5         | $+13:50:18$        | 0        | Звезды в<br>поле |
| BF7             | 23:56:50.4         | $+59:43:27$        | 0        | Звезды в<br>поле |

 $DSS2(\text{red})$  Изображения "пустых" площадок размером  $10 \times 10^{7}$ 

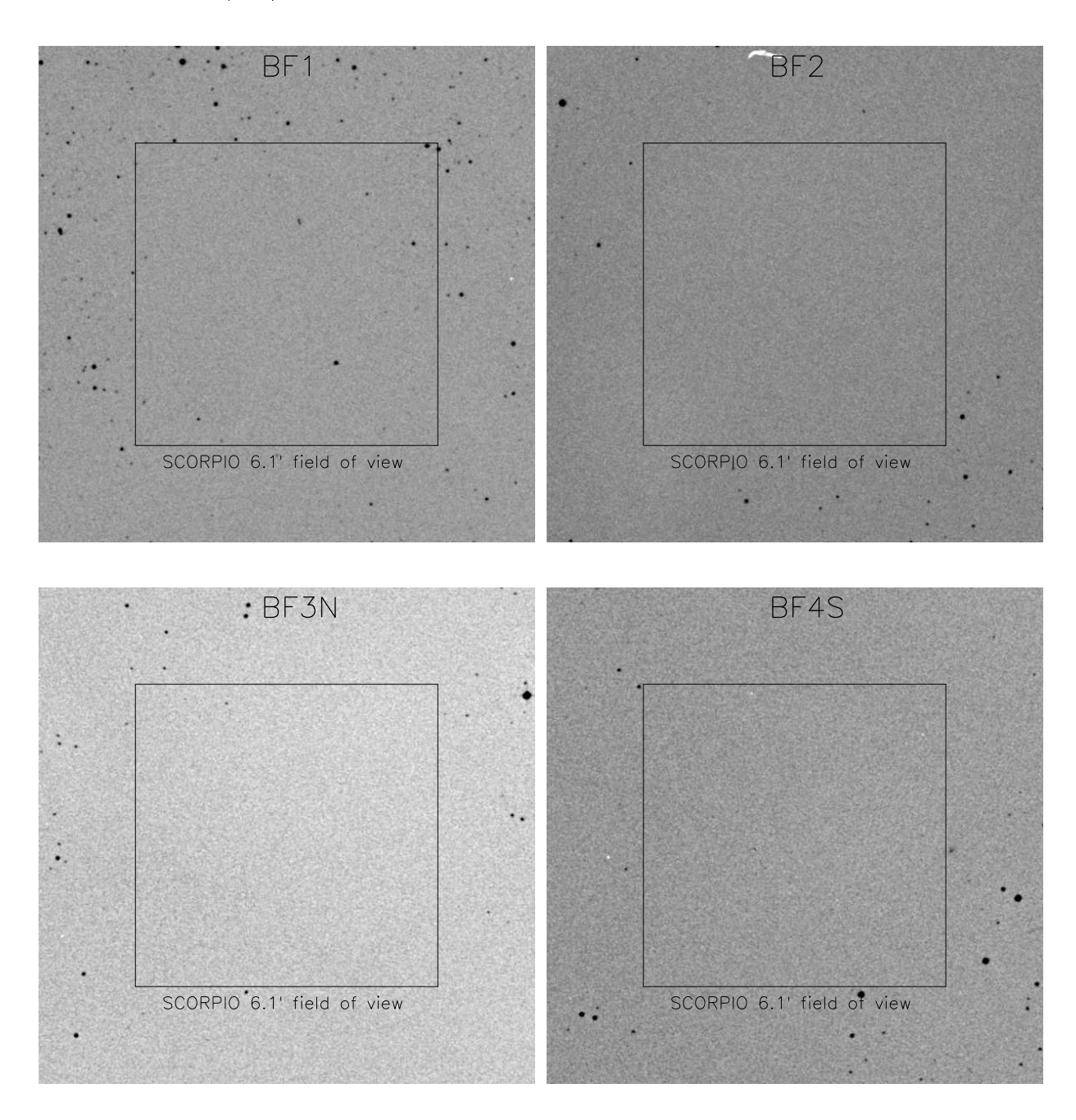

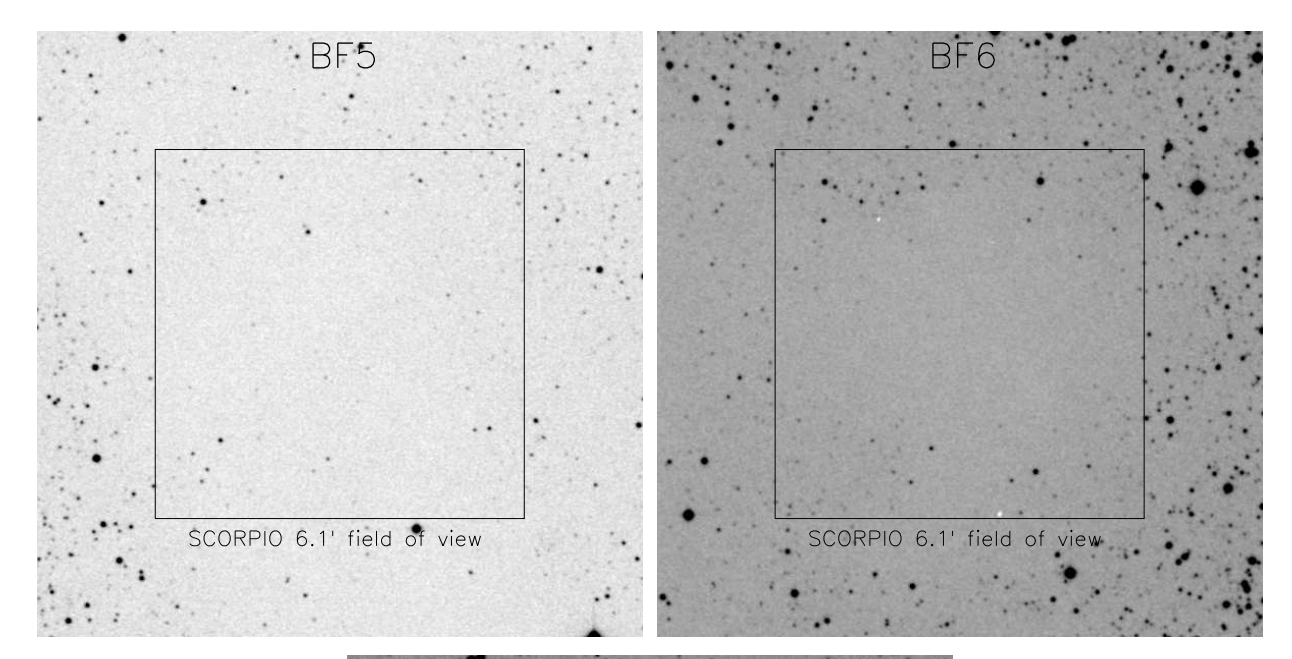

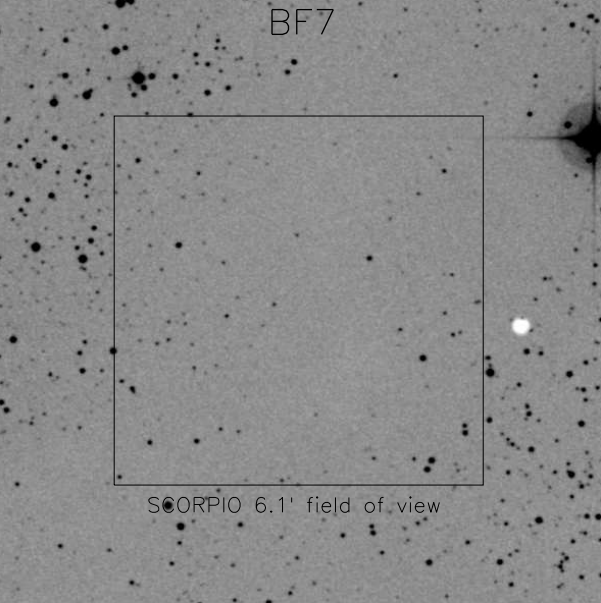
# D Фотометрические стандарты (Фатхуллин Т.А.)

Для получения абсолютных звездных величин стандартная процедура калибровки требует наблюдений полей, содержащих фотометрические стандарты. Наиболее часто используемые стандарты приведены в работе Landolt, 1992, AJ, 104, 340 (карточки отождествления и координаты доступны, Hanpumep, no agpecy http://www.ls.eso.org/lasilla/Telescopes/2p2T/Landolt/). Kpome roro, можно рекомендовать использовать поля стандартов, измеренных Питером Стетсоном (Stetson, 2000, PASP, 112, 925). Карточки отождествления и координаты полей Стетсона доступны ïî àäðåñó http://www2.cadc-ccda.hia-iha.nrc-cnrc.gc.ca/community/STETSON/standards/. В случае наблюдений поля, имеющего пересечение с обзором SDSS, для относительной привязки можно рекомендовать использовать уравнения перехода от SDSS фотометрической системы к Джонсона-Крона-Коузиса. Несколько вариантов таких уравнений (и ссылки на соответствующие работы) можно получить по адресу http://www.sdss.org/dr6/algorithms/sdssUBVRITransform. html.

# E Список рекомендуемых спектрофотометрических стандартов

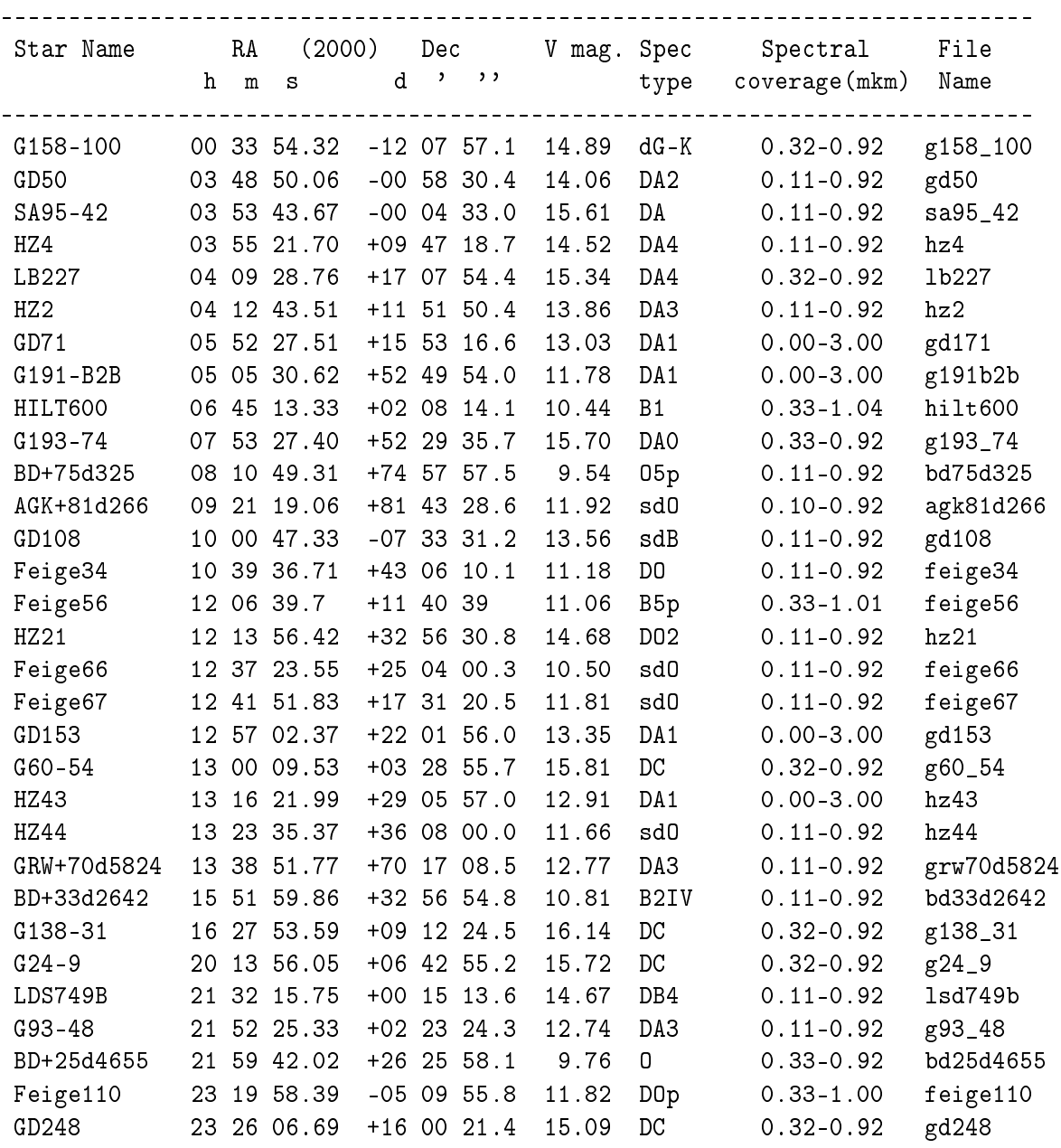

## $F$  Памятка для наблюдений со SCORPIO без сервера tb.sao.ru

Автоматическое заполнение FITS-шапок:

В нормальном режиме наблюдений, при включении компьютера lena автоматически запускается программа bta\_write на tb.sao.ru: в каталоге /u/obs/telescop, которая создает в этом каталоге файл параметров bta\_param.save Его читают программа управления прибором на lena и программа гидирования на rare.

Если же сервер tb отключен, то следует на lena запустить файл C:\cygwin\bin\bta\_write.bat (иконка на рабочем столе), при этом на диске Е: появиться файл bta\_param.save, который каждые 2 секунды обновляется. Чтобы его использовала программа управления прибором, надо выйти из нее и отредактировать конфигурационный файл  $D:\S$ corpio.cfg\remote.cfg, а именно, в строке 102 изменить параметр path\_BTA на "е:(обычное его значение: g:\).

Для работы программы гидирования на компьютере rare необходимо подмонтировать диск E:  $K$ ак \\Lena\e (вместо E:\\Tb\obs\_telescop)

Следует отметить, что файлы bta\_param.save создаваемые на tb и lena различаются количеством строк (в версии для Windows - больше параметров). По состоянию на апрель 2008 - программы управления MPFS и SCORPIO переделаны так, что без ошибок читают любой из этих файлов. А вот с программой гидирования ViewTvnew периодически ( раз в 1-2 часа) возникает проблема с чтением файла и она вырубается, приходится перезапускать IDL. В чем проблема пока

до конча не разобрался, видимо какие-то особенности чтения файлов, созданных в widnows Управление телескопом - только через интерфейс оператора. Пароль: btaoper, посылка координат - через окно Alt+1, загрузка списка объектов - "Файл/чтение списка объектов" Выход на подсмотровые камеры - через http://zserv.sao.ru

#### Использование TVguide со SCORPIO G

Здесь кратко описывается работа с системой гидирования, разработанной В. Шергиным, которая может использоваться в наблюдениях, как альтернатива программы viewTV. Следует однако отметить, что данная программа не адаптирована для работы со SCORPIO и в ней отсутствуют ряд полезных функций (автоматическая установка объекта на щель, отключение подсмотра во время калибровок и т.п.)

#### $G.0.1$ Запуск программы

- 1. С рабочего стола СРГ запустить программу TV image 0 . Сделать пробное накопление, к примеру, VS60 action/Get single image. (или CNTRL+1) В случае проблем - сообщите о них дежурному инженеру.
- 2. Запустить программу TV guide O
- 3. Открыть окно TV guide Options с помощью кнопки Options и загрузить файл параметров для SCORPIO tv\_pf\_scorpio.conf

#### G.0.2 Гидирование

- 1. В программе TVimage установите окно считывания (Mouse mode/Set Frame). Сделайте пробное накопление, к примеру, VS60 action/Get single image. (или CNTRL+1)
- 2. Выделите объект гидирования окном (Mouse mode/Set Frame).
- 3. ОБЯЗАТЕЛЬНО! отключите посылку коррекции на телескоп! Это делается в окне TV guide Options, закладка Guide, установкой флажка в состояние Don't Send. Иначе программа попытается подогнать объект к центру выделенного окна.
- 4. Провести сеанс одиночной коррекции нажатием кнопки Once в окне программы TVguide. Зафиксировать текущее положение центра как цель гидирования кнопкой Fix. При необходимост повторить эту операцию с другими установками или положением окна гидирования.
- 5. Включить посылку коррекции на телескоп. Установить флаг в положение Send Cor. При этом программа может спросить пароль: camac.
- 6. Запустить процесс гидирования нажатием кнопки Start.
- 7. Завершить гидирование кнопкой Stop.
- 8. Для продолжения гидирования по старому центру достаточно просто нажать кнопку Start.

#### $G.0.3$ Дополнительные замечания

- 1. Чтобы избежать нежелательных смещений телескопа при вводе зеркал отключите гидирование кнопкой Stop.
- 2. Будьте осторожны с мышью в программе TVimage, чтобы в процессе гидирования не сместить окно.
- 3. Файл конфигурации sky:/users/obs/TVconf/tv\_pf\_scorpio.conf. Основные переменные приведены ниже:

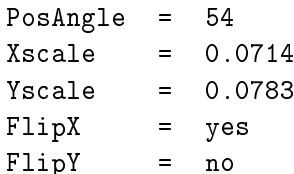

# $H$  DINACMD for Windows NT/2000/XP. Руководство пользова**теля**

Лаборатория перспективных разработок САО РАН (2005 г.)

### Н.1 Общие сведения

Программа "DINACMD for Windows NT/2K/XP"предназначена для взаимодействия с ПЗС-контроллером из командной строки и обеспечивает:

- инициализацию контроллера;
- $O$ чистку ПЗС;
- управление затвором;
- накопление заряда;
- $\bullet$  считывание данных;
- запись данных.

#### Н.2 Состав программы

Программа является консольным приложением, то есть, запускается из командной строки DOS, либо из bat-файла, и не имеет собственного окна.

Программное обеспечение состоит из следующих файлов:

- основной исполняемый модуль (dinacmd.exe);
- дополнительный исполняемый модуль (killdina.exe);
- библиотека функций взаимодействия с сервером ССD (dinaccd.dll);
- библиотека классов основного модуля (сw3220.dll);
- пакетный драйвер, обеспечивающий обмен данными с контроллером через сетевой адаптер (npf.sys);
- сервер CCD, или виртуальный контроллер (ccdserv.exe);
- библиотека функций для работы с пакетным драйвером (packet.dll);
- библиотеки классов сервера CCD (mfc70.dll, msvcr70.dll, msvcp70.dll). Необходимые конфигурационные файлы (подкаталог CFG):
- конфигурационный файл с параметрами  $\text{I3C-мат}$ рицы (chip.cfg);
- конфигурационный файл для инициализации контроллера (init\*.cfg);
- файл телеметрии с параметрами температуры и уровней напряжений (tele\*.cfg);
- файл-шаблон fits-заголовка (fits\_.hdr);
- файл с коэффиентами преобразования для телеметрии (waves.kfc);
- загрузочные файлы для контроллера  $(*.1dr);$
- файлы с временными диаграммами  $(*.ngr)$ .

Программы написаны на языке Си++ в интегрированных средах Borland C++ v5.01 и Microsoft Visual C++.NET v7.0.

#### Н.3 Инсталляция программы

#### H.3.1 Системные требования

Для нормального функционирования программы необходим компьютер следующей конфигурации:

- процессор не ниже Pentium 166 MHz;
- минимальный объем оперативной памяти 128 MB;
- свободное пространство на жестком диске не менее 3,5 MB для файлов программного комплекса и по 8,5 MB на каждое полученное изображение размером  $2048\times052$  пикселов с разрешением 16 бит на пиксел;
- операционная система Windows NT 4.0, Windows 2000 или Windows XP;
- сетевой адаптер для обмена данными с контроллером и установленный для него NDIS-драйвер.

#### Н.3.2 Инсталляция сетевого драйвера

Для нормального функционирования программы необходим компьютер следующей конфигурации:

• вставьте в компьютер сетевой адаптер, входящий в комлект оборудования

Windows NT 4.0:

- зайдите в систему с правами администратора, в ответ на сообщение, что обнаружено новое устройство, нажмите кнопку "Установить с диска"и укажите путь к файлу OEMSETUP.INF (каталог DINACMD/NDIS/NT с инсталляционного диска). Выберите адаптер и нажмите "OK"; Если система не обнаружила новый сетевой адаптер, в "Панели управления" откройте "Сеть"и выберите в меню "Адаптеры"кнопку "Добавить". В окне выбора сетевых плат нажмите кнопку "Установить с диска"и укажите путь к файлу OEMSETUP.INF (каталог DINACMD/NDIS/NT с инсталляционного диска). Выберите адаптер и нажмите "OK". Перегрузите компьютер;
- зайдите в систему с правами администратора, проверьте, установлен ли в системе протокол TCP/IP ("Панель управления> "Сеть> "Протоколы"). Если нет, установите его. Настройка протокола: в "Панели управления"откройте "Сеть"и выберите в меню "Протоколы"из списка Сетевые протоколы строку "Протокол ТСР/IР". В поле "Адрес IP" укажите несуществующий адрес для вашей подсети, например, 192.168.53.1. Остальные поля могут совпадать с соответствующими полями для уже установленного ранее сетевого адаптера;
- в "Панели управления" откройте "Сеть"и выберите в меню "Привязки"из списка привязок строку "всех сетевых плат". Откройте для нового сетевого адаптера список его привязок, нажав рядом с ним кнопку "+". Отключите в этом списке все протоколы, кроме TCP/IP, используя кнопку "Отключить". Нажмите "ОК". Перегрузите компьютер.

Windows 2000:

- зайдите в систему с правами администратора, нажмите на кнопку "Start выберите "Settings-> "Network and Dial-up Connections". Выберите строку Local Area Connection для вашего aдаптера. Нажмите на кнопку "Properties". Отключите в списке Component checked are used by this connection все протоколы, кроме TCP/IP;
- настройка протокола: не закрывая предыдущего окна, нажмите кнопку "Advanced". В открывшемся окне выберите вкладку "WINS"и отметьте строку "Disable NetBios over TCP/IP". Haжмите "OK

Windows XP:

- зайдите в систему с правами администратора, нажмите на кнопку "Пуск"("Start"), и в "Панели управления"("Control Panel") выберите "Настройка> "Сетевые подключения"("Networ Connection") -> "Подключения по локальной сети" ("Local Area Connection") для вашего адаптера. Нажмите на кнопку "Свойства"("Properties"). Отключите в списке "Отмеченные компоненты используются этим подключением"("This connection uses the following items") все протоколы, кроме TCP/IP;
- настройка протокола: не закрывая предыдущего окна, нажмите кнопку "Advanced". В открывшемся окне выберите вкладку "WINS"и отметьте строку "Disable NetBios over TCP/IP". Haжмите "OK".

#### Н.3.3 Инсталляция программного комплекса

- зайдите в систему Windows с правами администратора и запустите программу dina\_cmd\_nt.exe (для Windows NT), либо dina\_cmd\_2k\_xp.exe (для Windows 2000 и Windows XP) с инсталляционн диска;
- следуйте инструкциям программы установки;
- перегрузите компьютер.

### Н.4 Формат данных

Перед началом данных в файл записывается FITS-заголовок, который содержит информацию об изображении и имеет длину 5760 байтов. Образец fits-заголовка хранится в файле fits\_.hdr в подкаталоге "CFG":

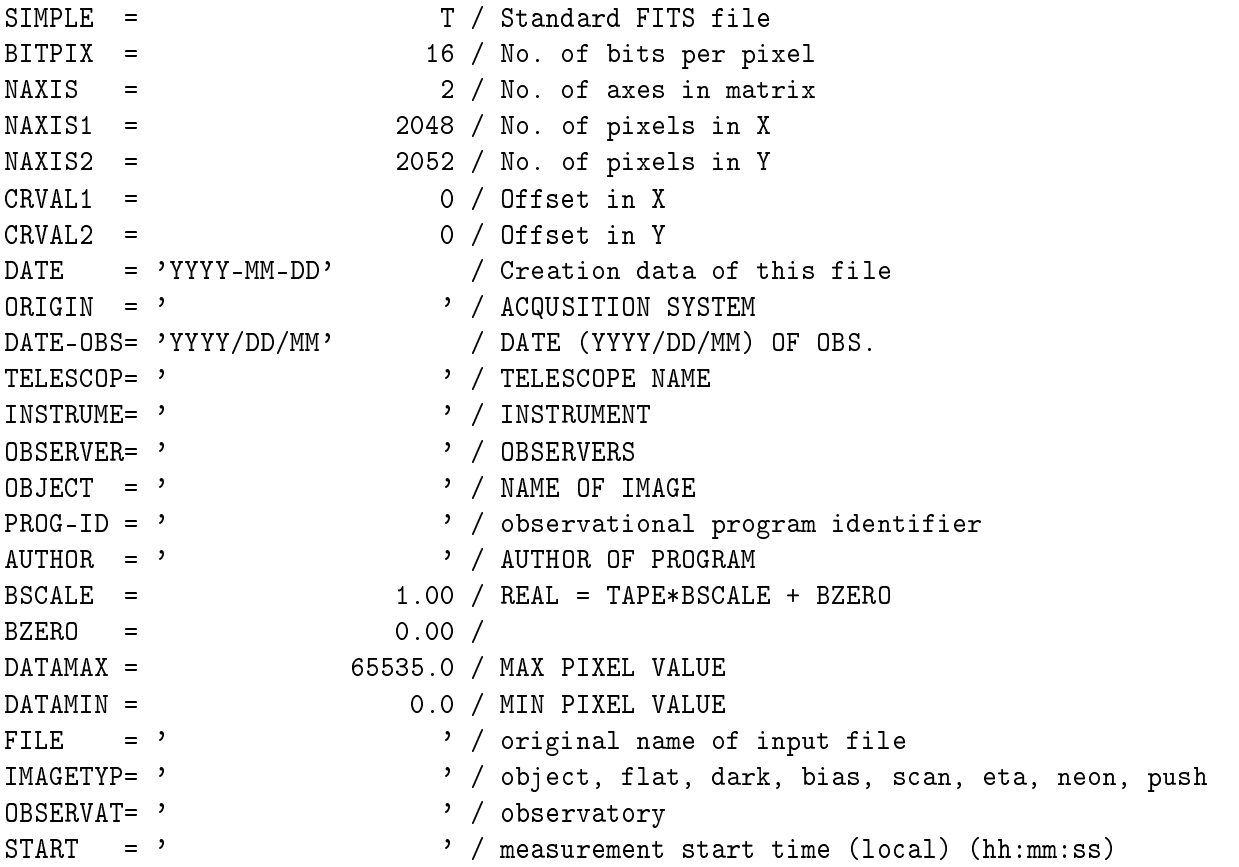

HISTORY COMMENT

```
EXPTIME = \sqrt{1 - \frac{1}{2}} actual integration time (sec)
CAMTEMP = / camera temperature (K)
DETECTOR= ' ' / detector
RATE = / readout rate (KPix/sec)
GAIN = / gain, electrons per adu
NODE = ' \qquad' / output node (A, B, AB)BINNING = ' ' ' binning
PXSIZE = ' ' \qquad ' \qquad ' \qquad pixel size (mkm x mkm)
UT = ' \qquad ' / universal time (hh:mm:ss.ms)
ST = ' \qquad ' / sidereal time (hh:mm:ss.ms)
RA = ' \prime / Right Ascension (DD MM SS)
DEC = ' ' \qquad ' / Declination (DD MM SS)
EPOCH = / EPOCH OF RA AND DEC
Z = / zenith distance
A = / azimuth
PARANGLE= \sqrt{} parallactic angle
ROTANGLE= \sqrt{\text{field rotation angle}}SEEING = ' ' ' ' seeing
FILTER = / filter
FOCUS = / focus of telescope (mm)
IMSCALE = ' \prime ' / image scale ("/Pix x "/Pix)
CAMERA = 1 / camera number
SLITWID = / slit width (")
MIRRTEMP= / mirror temperature (C)
DOMETEMP= / dome temperature (C)
OUTTEMP = / outside temperature (C)
\begin{array}{lll}\n\text{WIND} & = & \text{A} & \text{A} & \text{A} \\
\text{WIND} & = & \text{A} & \text{B} \\
\text{WIND} & = & \text{A} & \text{B} \\
\text{WIND} & = & \text{A} & \text{B} \\
\text{WIND} & = & \text{A} & \text{B} \\
\text{WIND} & = & \text{A} & \text{B} \\
\text{WIND} & = & \text{A} & \text{B} \\
\text{WIND} & = & \text{A} & \text{B} \\
\text{WIND} & = & \text{A} & \text{B} \\
\text{WIND} & = & \text{A} & \CLOUDS = / clouds (%)
PRESSURE= / pressure
MODE =, \longrightarrow \longrightarrow \mod of instrument
DISPERSE= ' \prime / disperser and/or dispersion A/px
SPERANGE= ' ' ' ' spectral coverage
ORDER = / order of dispersion TILTPOS
TILTPOS = ' ' ' ' tilt position
FILTERS = ' \qquad ' / name on both wheels
FILTPOS1= / position of wheel number 1
FILTPOS2= / position of wheel number 2
CAMFOCUS= / focus of reducer (mm)
QGCONST = \sqrt{Q}LSCAN = / wavelength of IFP scan
CHANNEL = / IFP channel
```
END

Данные изображения записываются как 16 битовые двоичные целые числа со знаком, байты переставляются. Из каждого значения 16 разрядных данных вычитается число 32768, которое записывается в поле BZERO заголовка. Перед началом каждой экспозиции программа ccdserver.exe берет содержимое заголовка, заполняет в нем указанные ниже поля, затем к нему добавляет накопленные данные и сохраняет на диске. Длина полученного файла всегда кратна 2880 байтам, поэтому, при необходимости, в конце данных записываются нули.

80

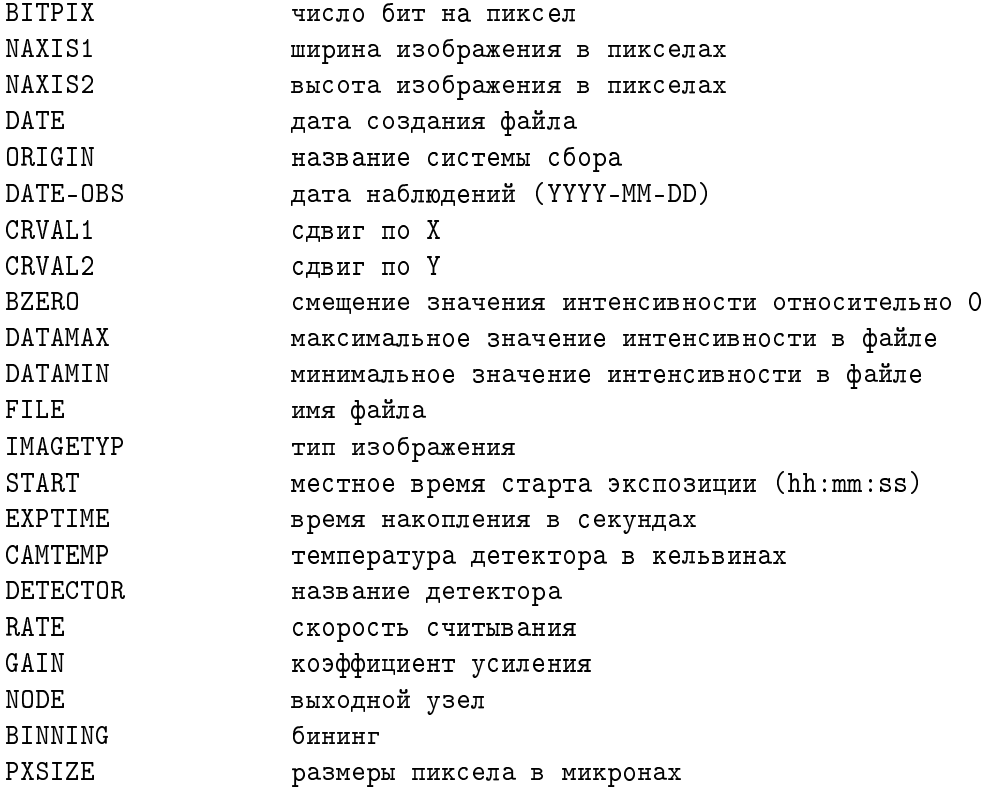

### Н.5 Список ключей. Пример bat-файла

Использование: dinacmd [options]

Список ключей:

-?, -h, /?, /h Посмотреть список всех ключей программы. Данный ключ используется отдельно от остальных.

-а [N] Получить список доступных сетевых адаптеров или установить новый адаптер. Текущий адаптер в списке будет помечен символом \*. Данный ключ используется отдельно от остальных.

-i Загрузить в контроллер программу инициализации.

-с <sup>Очистить матрицу перед экспозицией. По умолчанию очистка не производится.</sup>

-s He открывать затвор (shutter) во время накопления. По умолчанию, затвор будет открываться, если время экспозиции больше 0, для всех типов наблюдений, кроме bias, dark *u* eta.

-t Texp Установить время накопления, в секундах. По умолчанию, время равно 0. Значение времени может быть как целым, так и значением с плавающей точкой.

 $-b$  Bx By  $y$  Установить режим бининга. По умолчанию, Вх и Ву равны 1.

 $-x$  X1 X2 Первое и последнее значения номеров пикселов в строке. По умолчанию, считывается вся строка. Значения пикселов начинаются с 0.

-y Y1 Y2 Первое и последнее значения номеров считываемых строк. По умолчанию, считываются все строки. Значения строк начинаются с 0.

-r s|n|f Скорость считывания данных (s-медленная, n-нормальная, f-быстрая). По умолчанию, устанавливается медленная скорость считывания.

-g l|h Коэффициент усиления (1-низкий, h-высокий). По умолчанию, устанавливается низкий коэффициент усиления.

-n A|B|AB Выходной узел. По умолчанию данные выводятся через узел А.

-o olfbdslelnlp Тип наблюдений (object, flat, bias, dark, scan, eta, neon, push-pull). По умолчанию, устанавливается тип object.

-v oC oL Число пересканированных столбцов и линий. По умолчанию, задается 20 столбцов и 20 линий.

-w "Filename" Задать имя файла для данных изображения. По умолчанию, запись производится в файл ccd\_tmp.fts. Имя файла может содержать полный путь, если он правильный, ключ -р не будет учитываться.

-p "Path" Установить путь для записываемого файла. По умолчанию, или если указанная директория не существует, берется каталог, где находится файл dinacmd.exe. Путь не должен кончаться символом "

Программа без ключей производит накопление О секунд, без очистки, не открывая затвор, затем считывание всего кадра с медленной скоростью и низким коэффициентом усиления через узел А и запись его в файл ccd\_tmp.fts, в каталог с программой управления dinacmd.exe.

#### $H.6$ Выполнение программы

Перед выполнением программы следует закрыть приложения dinasys.exe и dinaserv.exe. Затем следует запустить приложение ccdserv.exe.

Запуск основного модуля управления ПЗС-контроллером в пакетном режиме осуществляется из командной строки. В командной строке Windows (окно DOS) в папке, где установлено программное обеспечение, необходимо ввести имя программы (dinacmd.exe) и необходимые параметры. При запуске программы без параметров будет выведен полный список возможных ключей и примеры их использования.

Во время выполнения программы пользователю будет сообщаться оставшееся время экспозиции и количество считанных данных в процентном отношении, а также различная необходимая информация о ходе выполнения команд. Во время работы с контроллером программа-сервер каждую минуту измеряет значение температуры и заносит его в файл temperature.txt в корневом каталоге программы.

Модуль dinacmd.exe также можно запустить, используя пакетный файл (командный файл DOS). Пример пакетного файла приведен ниже.

**@echo off** 

dinacmd -i -c -t 15 -y 0 399 -r f -g h -n A -o f -w "d:\1.fts"

if errorlevel 1 goto : error goto :done

:error echo DINACMD Error. goto : end

done echo DINACMD Success.

 $.$   $\rho$ nd

При успешном завершении программа возвращает в переменную среды окружения ERRORLEVEL значение О.

Примеры запуска dinacmd. exe с параметрами содержатся в файлах cmd1. bat, cmd2. bat, cmd3.bat.

Аварийное завершение работы модуля dinacmd. exe во время выполнения производится нажатием сочетания клавиш Ctrl-C, либо с помощью модуля killdina.exe. Чтобы остановить досрочно процесс экспозиции, необходимо из другого окна DOS в папке, где установлено программное обеспечение, ввести строку 'killdina -s'. Экспозиция остановится, данные будут считаны и записаны в файл. Если выполнение производилось из пакетного файла, то следующая команда в файле продолжит выполняться. Чтобы полностью прервать процесс экспозиции или считывания, необходимо из другого окна DOS в папке, где установлено программное обеспечение, ввести строку 'killdina -a'. Экспозиция или считывание прервутся, данные не будут записаны в файл. Если выполнение производилось из пакетного файла, то следующие команды в файле не выполнятся.

#### Возможные неисправности и способы их устранения  $\mathbf I$

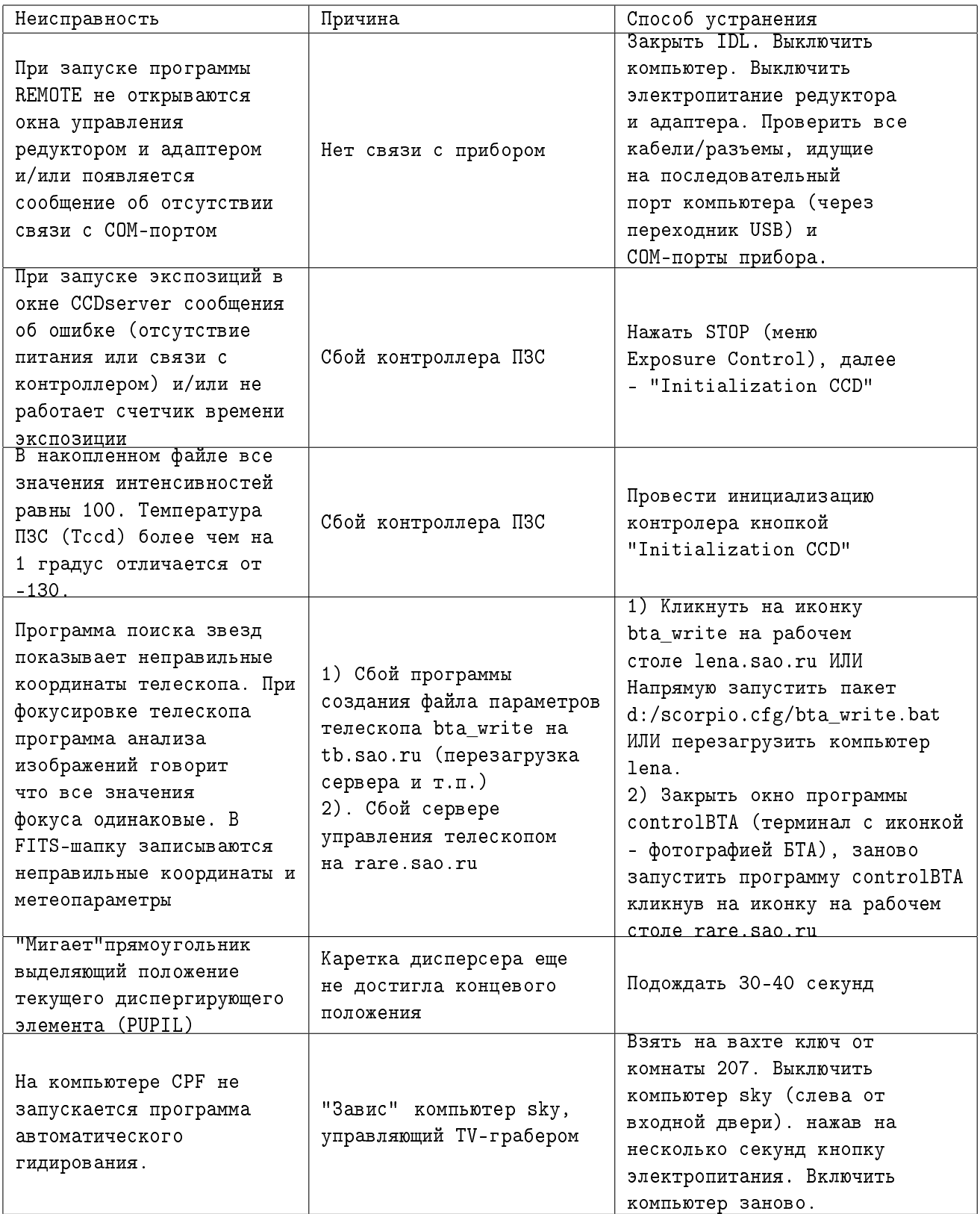

### Комментарии наблюдателей  $\mathbf{J}$